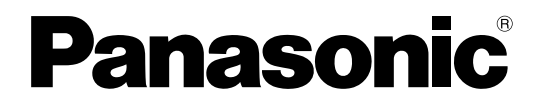

# 取扱説明書

# PCソフトウェアパッケージ

# **B番 DG-ASM20**

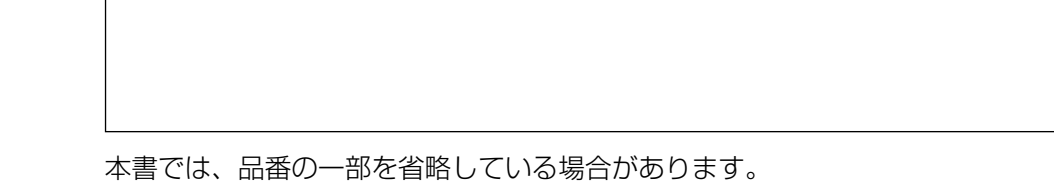

商品概要

PCソフトウェアパッケージDG-ASM20(以下、本ソフトウェア)はLAN (Local Area Network:以下、ネッ トワーク)に接続された、複数台(各機器の登録数については「商品仕様」(☞3ページ)をお読みください。)の パナソニック製ネットワークディスクレコーダー、デジタルディスクレコーダー(以下、レコーダー)および、 ネットワークインターフェースユニット(以下、エンコーダー)、ネットワークカメラ(以下、カメラ)の画像を Microsoft® Windows® 上で表示するソフトウェアです。対応機器については、「対応機器一覧」(☞4ページ)を お読みください。

本ソフトウェアを使用することにより、カメラのライブ画像を遠隔のパーソナルコンピューター(以下、PC)のモ ニターにライブ表示したり、シーケンス表示したりすることができます。

# ソフトウェアの構成

本ソフトウェアは、次の3種類のソフトウェアで構成されます。

- 設定ソフトウェア :運用ソフトウェアを使用するための設定および設定データの管理を行います。
- 運用ソフトウェア :ライブ画像の表示を行います。

(ライブ画像はグループ表示とシーケンス表示のどちらかで表示されます。)

サービスソフトウェア :操作ログの自動削除を行います。 PC起動時に起動し、常駐プログラムとして動作します。

# システム構成図

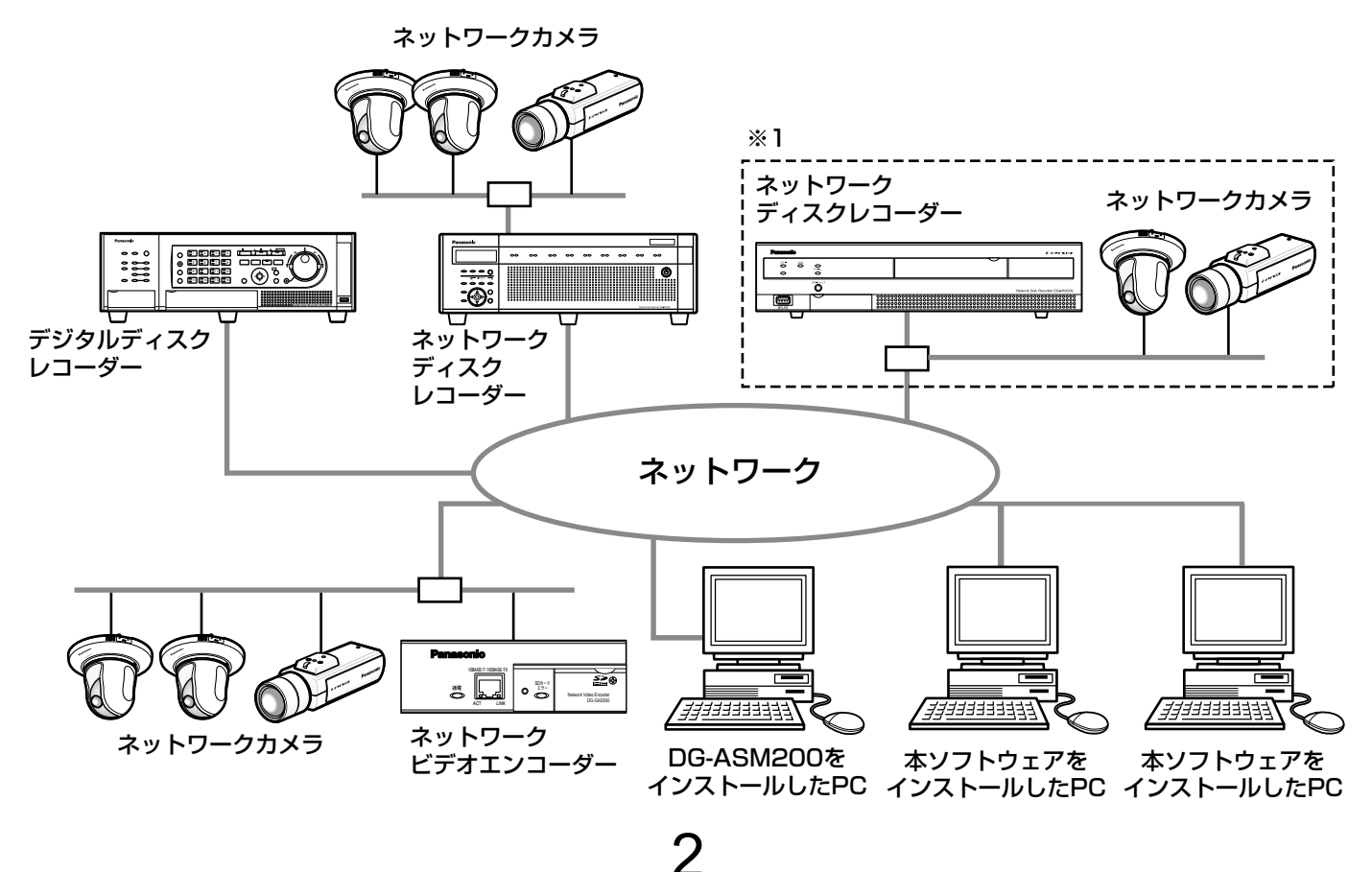

- ※1 点線で囲まれた構成にすると、レコーダーに接続されているカメラの画像を、レコーダーを経由せずに直接 見ることができます。その場合、以下の項目を確認・設定してください。
	- ●レコーダーにカメラを登録する。
	- ●レコーダーは1ポートで運用する。

#### 重要

●PCと各機器はクロスケーブルで接続しないでください。

# 商品仕様

- ●レコーダー登録数 :最大100台
- ●エンコーダー登録数 :最大64台
- ●カメラ登録数 またのは まま まま ままのころ またのは ままま まんじょう しょうしょう
- ●グループ登録数 :最大400グループ
- 
- 
- ●シーケンス登録数 : 最大10件 (シーケンス1件につき最大64ステップ登録可能)
- ●ネットワーク障害ログ登録件数(表示件数):最大1000件(最大1000件)
- ●システムログ登録件数(表示件数) :最大1000件(最大1000件)
- ●操作ログ登録件数(表示件数) :最大100000件(最大1000件)

ND200 4台 HD300<sup>※2</sup> 3台<sup>※1</sup> ND400 16台 HD600 8台 NV200 1台

#### メモ

●1台のレコーダーに接続可能なPCの台数は、接続機器の種類によって異なります。

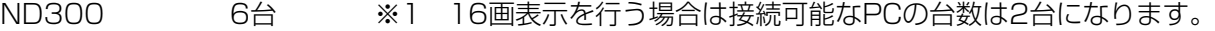

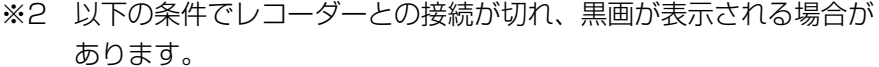

- ●イベント録画+シーケンス運用の場合
- ●1台あたりのHD300に対する全体ライブレートが15 ips以上の 場合(☞24ページ)
- ●ウェブブラウザーによるアクセスやFTP接続によりユーザー数が超過すると、レコーダーとの接続が切れ、 黒画が表示される場合があります。

# 対応機器一覧

本ソフトウェアは以下の機器に対応しています。

## 重要

●対応機器のバージョンによっては一部機能が動作しないものがあります。詳しくは、お買い上げの販売店に お問い合わせください。

メモ

●レコーダーに接続できるカメラに関しては、お使いのレコーダーの取扱説明書をお読みください。

# 対応レコーダー

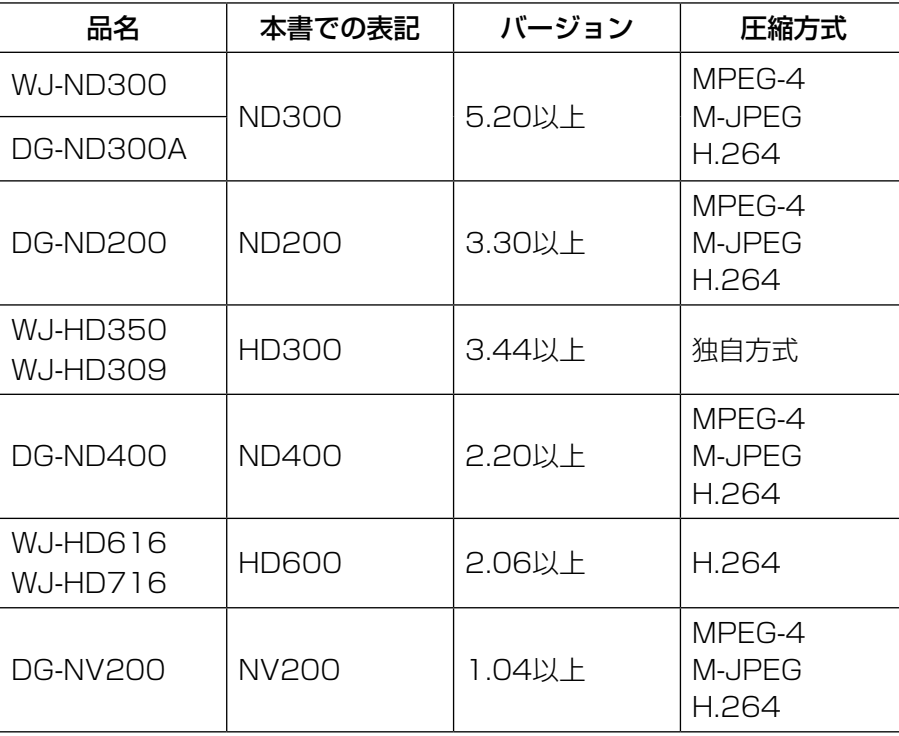

# 対応エンコーダー

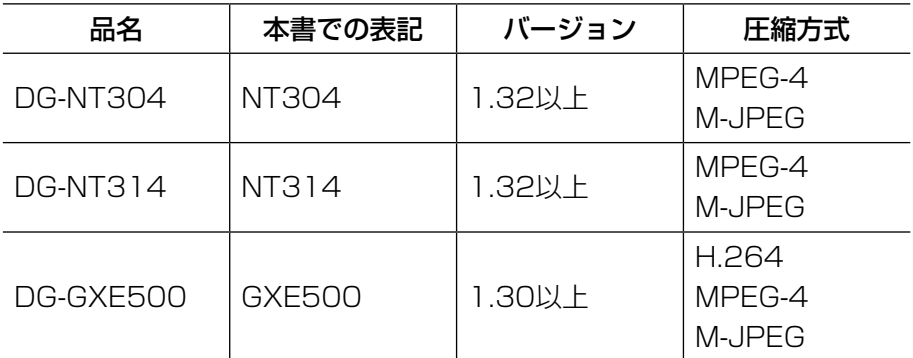

# 対応カメラ

CD-ROM内のReadmeをお読みください。

# 設定ソフトウェアについて

設定ソフトウェアは、管理者および設定の確認が可能な登録ユーザーでログインできます。ただし、設定は管理者 のみ行えます。 また、設定ソフトウェアと運用ソフトウェアは同時に起動することはできません。 設定ソフトウェアでは以下の設定を行います。

#### システム

本ソフトウェアの基本的な動作に関する設定を行います。 詳しくは、「システムに関する設定」(☞23ページ)をお読みください。

#### 機器管理

ライブ画像を表示したり、レコーダーの録画画像を再生したりするために、レコーダー情報やエンコーダーの情報、 カメラの情報に関する設定を行います。 詳しくは、「機器管理に関する設定」(☞26ページ)をお読みください。

#### 管理者設定

管理者に関する設定を行います。 詳しくは、「管理者に関する設定」(☞48ページ)をお読みください。

#### カメラ

カメラのグループやシーケンスに関する設定を行います。 詳しくは、「カメラに関する設定」(☞49ページ)をお読みください。

#### モニター

ライブモニターやマップモニターに関する設定を行います。 詳しくは、「モニターに関する設定」(☞56ページ)をお読みください。

#### 通信

通信に関する設定を行います。 詳しくは、「通信に関する設定」(☞57ページ)をお読みください。

#### メンテナンス

本ソフトウェアのバージョン情報、ログに関する設定および設定した情報の管理を行います。 詳しくは、「メンテナンスに関する設定」(☞58ページ)をお読みください。

#### **外部 I / F**

外部インターフェースに関する設定を行います。 詳しくは「外部インターフェースに関する設定」(☞69ページ)をお読みください。

#### ライセンス登録

本ソフトウェアのご使用、及び拡張オプションを追加する際のライセンス登録を行います。 詳しくは、「ライセンス登録に関する設定」(☞78ページ)をお読みください。

# 付属品をご確認ください

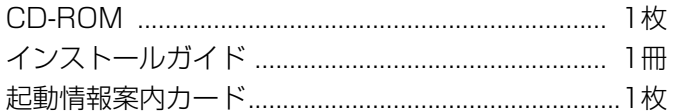

### 重要

CD-ROMには、本ソフトウェアのインストールプログラムと取扱説明書、Readme.txtファイルが収められ ています。インストールする前に、Readmeを必ずお読みください。

●本ソフトウェアを使用するにはライセンスの登録が必要です。本ソフトウェアを使用するPCにインストー ルした後、ライセンス登録を行ってください。

# 取扱説明書について

本書は設定ソフトウェアをインストールする方法と、運用を開始する前に必要な機能の設定方法、および機能ごと の操作方法について説明しています。

ネットワークに関する設定は、接続する社内LANやサービスプロバイダーの設定により異なる場合があります。ネッ トワークに関する設定について詳細は、ネットワーク管理者にお問い合わせください。

本書ではMicrosoft® Windows® 7 Professionalをご使用の場合を例に説明しています。

ほかのOSをご使用の場合やOSの設定によっては、画面表示が異なる場合があります。

その他のOSをご使用の場合、該当するOSの取扱説明書をお読みください。

# 必要なPCの環境

重要 PCを用意される際にご注意ください。

●使用するPCのユーザーアカウントに2バイト文字(全角文字)が使用されていると、本ソフトウェアのイン ストール時に必要なファイルがインストールされず、正常に運用できません。ユーザーアカウントは必ず半 角英数字を使用してください。

本ソフトウェアは以下のシステム環境を持つPCにインストールできます。 OS※1 Microsoft® Windows® 7 Professional SP1 32ビット日本語版※2 Microsoft® Windows® 7 Professional SP1 64ビット日本語版※2 ※3 Microsoft® Windows Vista® Business SP2 32ビット日本語版※2 Microsoft® Windows Vista® Business SP2 64ビット日本語版※2 ※3 コンピューター IBM PC / AT互換機 CPU Intel<sup>®</sup> Core™ i5-2400、2500 Intel® CoreTM i7-860以上 メモリー 3 GB以上 グラフィックアクセラレーター VRAM512 MB以上(最低256 MB以上)でDirectX® 9.0c以上の機能を 持つもの

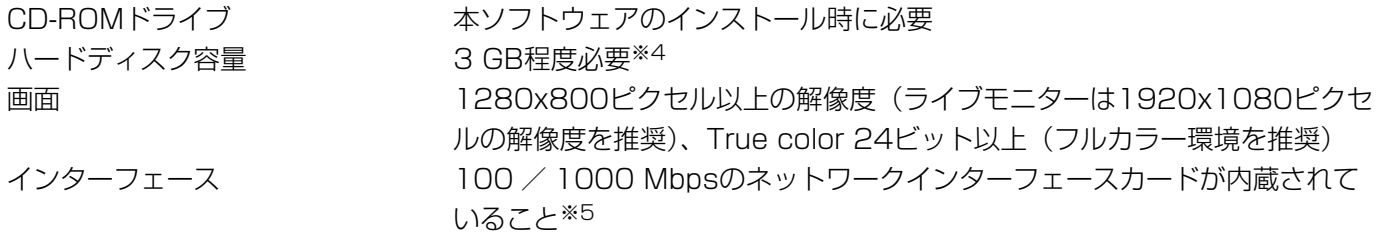

- ※1:本ソフトウェアは、Microsoft® Windows® 7のデフォルトのスタイルおよびフォントサイズでデザインさ れています。スタイルまたはフォントサイズを変更する場合は、十分ご注意ください。
- ※2: Microsoft® Windows Vista®、Microsoft® Windows® 7で使用する場合に必要なPC環境や、注意事項 など詳しくは、Readme.txtをお読みください。
- ※3:WOW64(32ビット互換モード)で動作します。
- ※4:本ソフトウェアを使用するためには、Microsoft® SQL Server 2005 Express Edition SP4をインストー ルする必要があります。また、アプリケーションのインストールとは別に、レコーダーからダウンロードし た画像の保存先、データベースの保存先として使用するためのハードディスク容量を用意する必要がありま す。
- ※5:PCのネットワーク設定は、お客様のネットワーク環境にあわせて設定していただく必要があります。また、 複数のネットワークインターフェースカードを用いて本ソフトウェアを使用した場合の動作は保証いたしま せん。

#### 重要

- ●本ソフトウェアのインストールは、「コンピューターの管理者」権限のあるユーザーが行ってください。管 理者以外のユーザーがインストールした場合の動作は保証いたしません。
- ●本ソフトウェアでは、データベースにMicrosoft® SQL Server 2005 Express Editionを使用していま す。それ以外のデータベースをインストールするとデータベースが壊れて、正常に動作しないことがありま す。
- ●リモートデスクトップ上での動作は保障いたしません。
- ●本ソフトウェアの起動中はPCのログオフおよびシャットダウンを行わないようにしてください。動作が不 安定になる場合があります。
- 複数のアプリケーションと同時に本ソフトウェアを動作させた場合、CPUやメモリーなどの資源不足によ り、動作が不安定になる場合があります。負荷の高いアプリケーションと同時に使用しないでください。
- ●サウンドカードがないと、アラーム発生時および障害発生時に音が鳴りません。また、送受話が正常に動作 しません。
- $\bullet$  Microsoft $^{\circledR}$  Windows $^{\circledR}$  7におけるWindowsXPモードには対応していません。

# MPEG-4およびH.264画像使用時の推奨カメラ設定

カメラの1クライアントあたりのビットレート設定は、お使いのPCのCPUの性能に応じて以下のように設定してく ださい。定められたビットレート以上を設定しますと、マウスカーソルが砂時計のまま操作できなくなるなど本ソ フトウェアが正常に動作しないことがあります。その場合は、お手数ですが本ソフトウェアを強制終了後、適切なビッ トレートに設定してください。

■MPEG-4画像使用時(VGA)

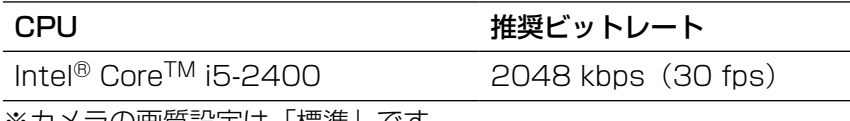

※カメラの画質設定は「標準」です。

■H.264画像使用時 (VGA)

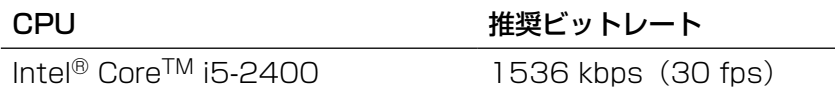

# 商標および登録商標について

- ●Microsoft、Windows、Windows Vista、Internet Explorer、DirectXは、米国Microsoft Corporation の 米国およびその他の国における登録商標または商標です。
- ●Intel、Pentium、Intel Coreは米国およびその他の国におけるIntel Corporation の商標または登録商標です。
- ●Adobe、Adobeロゴ、およびReaderは、Adobe Svstems Incorporated(アドビシステムズ社)の米国なら びに他国における商標または登録商標です。
- ●その他、本文中の社名や商品名は、各社の登録商標または商標です。

# 略称について

このドキュメントでは以下の略称を使用しています。

- ●Microsoft® Windows Vista® Business SP2 32ビット日本語版、Microsoft® Windows Vista® Business SP2 64ビット日本語版をWindows Vistaと表記しています。
- ●Microsoft<sup>®</sup> Windows<sup>®</sup> 7 Professional SP1 32ビット日本語版、Microsoft<sup>®</sup> Windows<sup>®</sup> 7 Professional SP1 64ビット 日本語版をWindows 7と表記しています。

# 用語について

本書では、以下の用語を用いて説明しています。

#### 管理者

本ソフトウェアの管理/運用に関する責任および権限 を持った人のことです。

#### ユーザー

本ソフトウェアを操作する人のことです。管理者と登 録ユーザーが存在します。本ソフトウェアの設定やメ ンテナンスは、管理者のみ可能です。

#### レコーダー

パナソニック製ネットワークディスクレコーダー、デ ジタルディスクレコーダーのことです。対応機器につ いては、「対応機器一覧」(☞4ページ)をお読みくださ  $\bigcup$ 

## エンコーダー

パナソニック製ネットワークインターフェースユニッ トのことです。対応機器については、「対応機器一覧」(☞ 4ページ)をお読みください。

#### 固定カメラ

パン・チルト機能を持たないカメラです。

#### PTZカメラ

パン・チルト・ズーム機能を持つカメラです。

#### ライブ画像

カメラの現在の画像です。

#### カメラ直接受信

ネットワークディスクレコーダーに登録されているカ メラのライブ画像をレコーダーを経由せずに、カメラ から直接受信することです。

#### グループ表示

カメラの画像を1つのグループに登録し、登録したグ ループ単位で画像を表示することです。

#### シーケンス

カメラの画像を決められた順番でグループ単位で自動 的に切り換えて表示することです。本ソフトウェアで は、ライブ画像を表示するときにシーケンスを行うこ とができます。

#### アプリケーションログ

ネットワーク障害情報、本ソフトウェアのシステム情 報などの記録です。アプリケーションログには以下の 種類があります。

ネットワーク障害ログ、システムログ、操作ログ

#### M-JPEG

カメラから連続的にJPEG画像を送信してくる動画方式 です。カメラ側から画像を1枚1枚取得する方式に比べ、 ネットワークの負荷は下がりますが、カメラ側の状態 により配信レートは変動します。カメラによっては JPEGと表現される場合があります。

#### 設定ソフトウェア

運用ソフトウェアを使用するために必要な設定を行う アプリケーションです。

運用ソフトウェア 接続しているレコーダー、エンコーダー、カメラのラ イブ画像の表示を行うアプリケーションです。

# ライブモニター

運用ソフトウェアの画面のことです。

#### ライセンス

本ソフトウェアをご使用するうえで必ず登録が必要と なります。別冊の「起動情報案内カード」をお読みい ただき、解除キー番号を入手、登録してください。入 手した解除キー番号は本ソフトウェアをインストール したPCでのみ有効です。

#### デモ版

9

デモ用のライセンスを登録することで、90日間該当ソ フトウェアのすべての機能がご使用いただけます。

# MPEG-4およびH.264画像使用時の制約事項

本ソフトウェアで、MPEG-4およびH.264画像を使用する場合、各機能において以下のような制約事項があります。 内容をご確認の上、ご使用ください。

## ライブ画像表示機能

●MPEG-4およびH.264画像で以下のライブ画像表示操作を行うと、最初の数秒間(※)だけ黒画表示されること があります。

MPEG-4およびH.264画像のカメラのライブ画像を表示させようとしたとき。(カメラ切り換えなど) 例)カメラ側のリフレッシュ周期が3秒の設定の場合、3秒間隔で画像が更新されます。

●16画でSXVGAの画像を表示した場合はリフレッシュ周期の間隔(※)で表示されます。(表示してから数秒間 はすべての画像が表示されます。)

#### 重要

●上記(※)で、数秒の時間および時間間隔は、カメラ側のリフレッシュ周期設定によります。 (設定範囲:カメラの品番によって異なります。) 時間差を短くしたい場合は、カメラ側のリフレッシュ周期を短い時間に設定してください。 リフレッシュ周期の設定方法は、お使いのカメラの取扱説明書をお読みください。

# もくじ はじめに MPEG-4およびH.264画像使用時の推奨カメラ設定...8

MPEG-4およびH.264画像使用時の制約事項 ... 10

準備

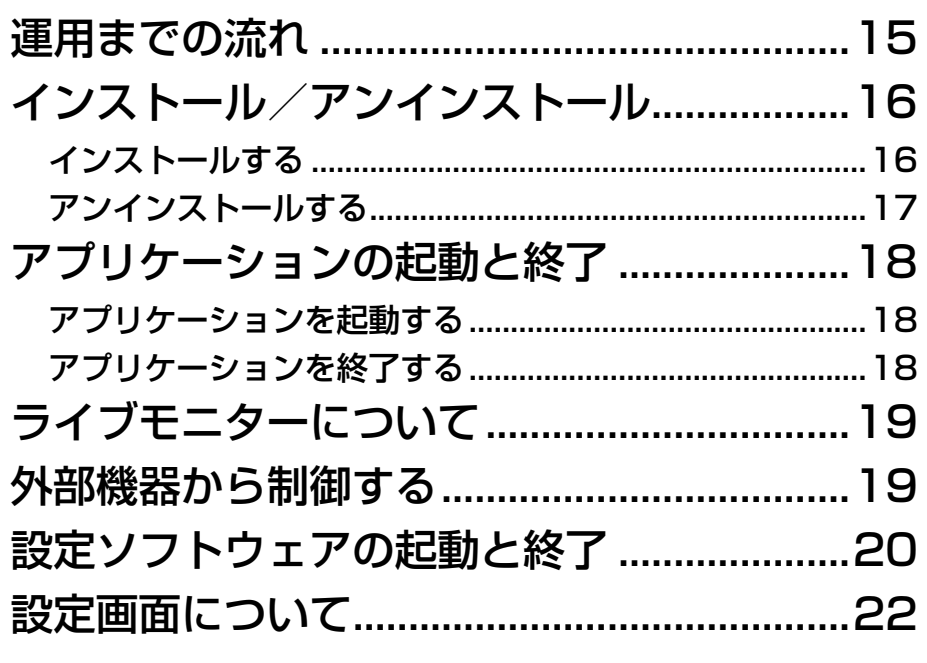

もくじ (つづき)

設定

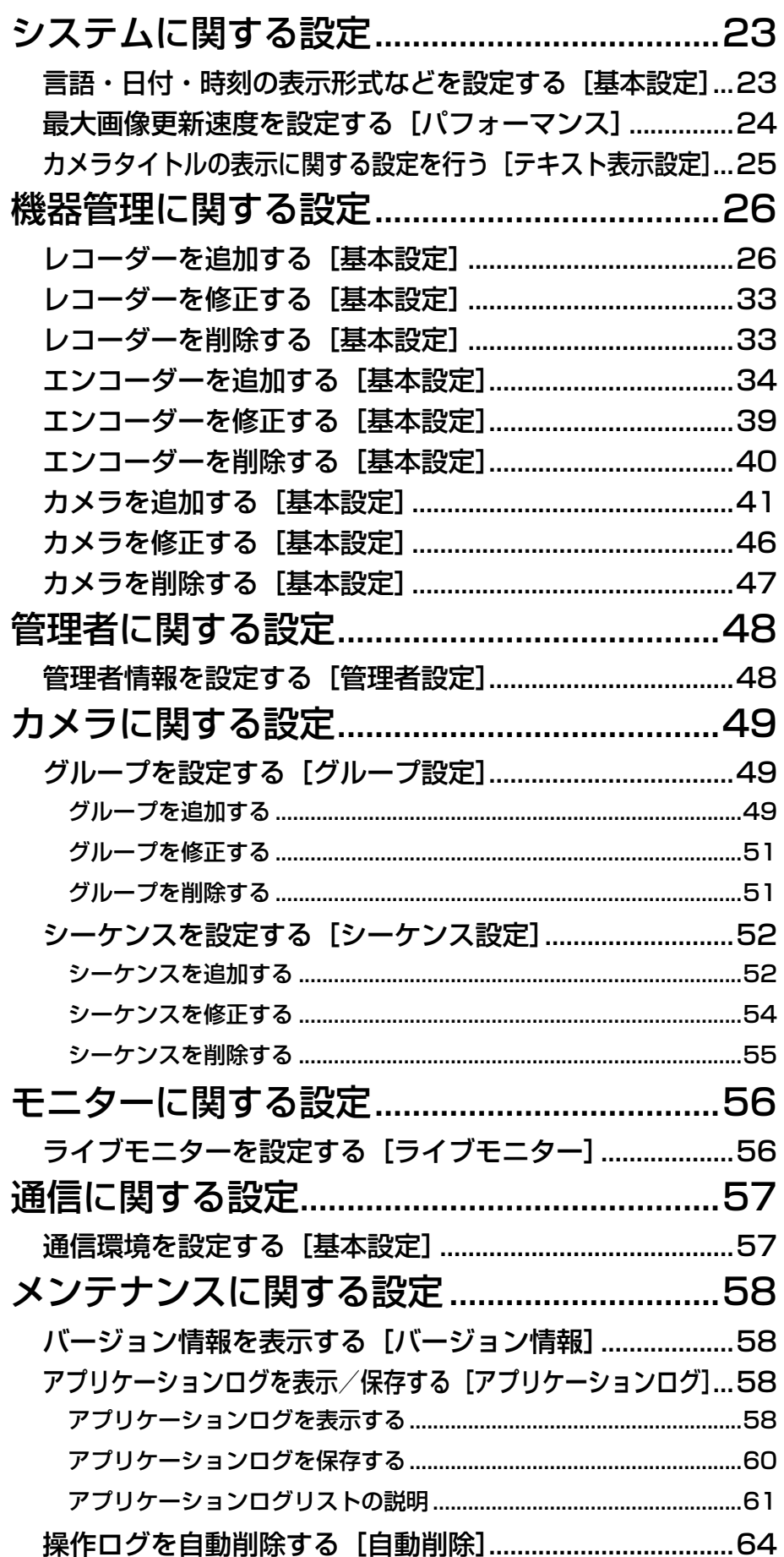

# もくじ (つづき)

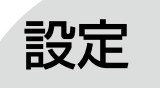

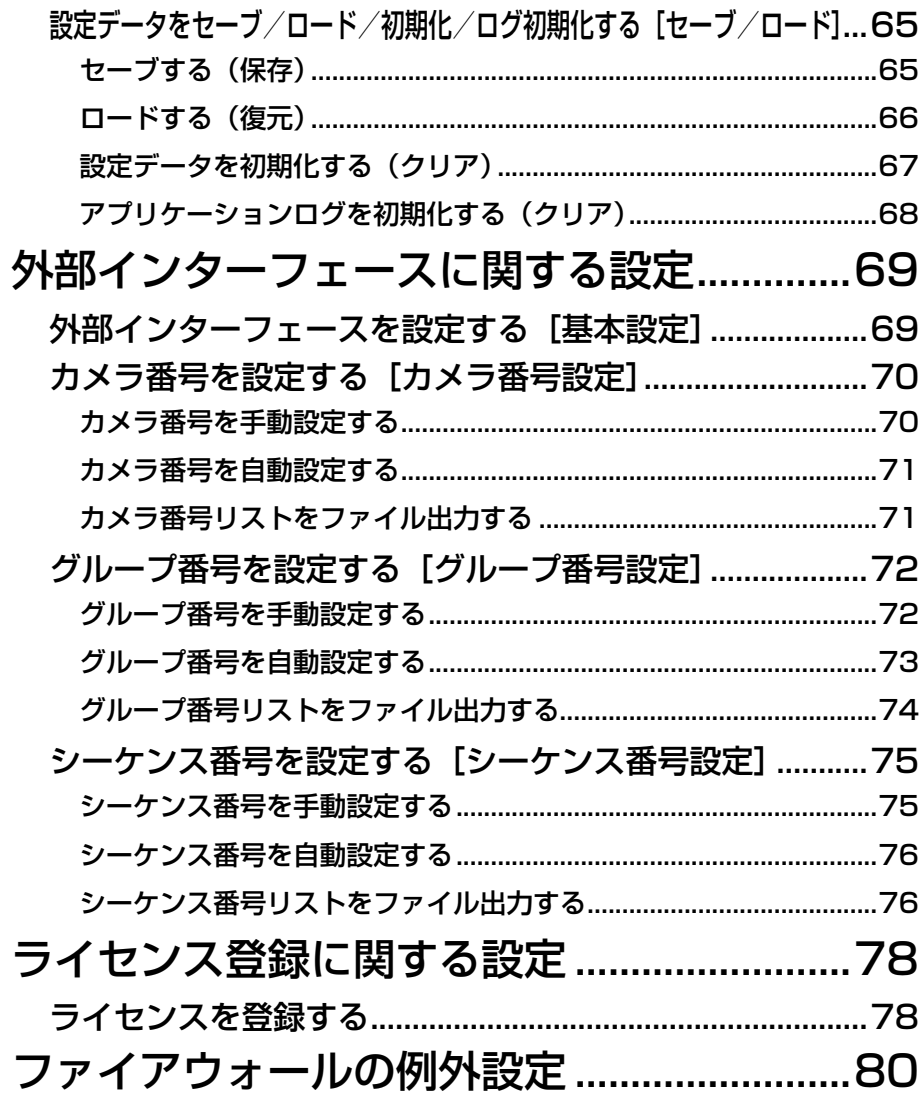

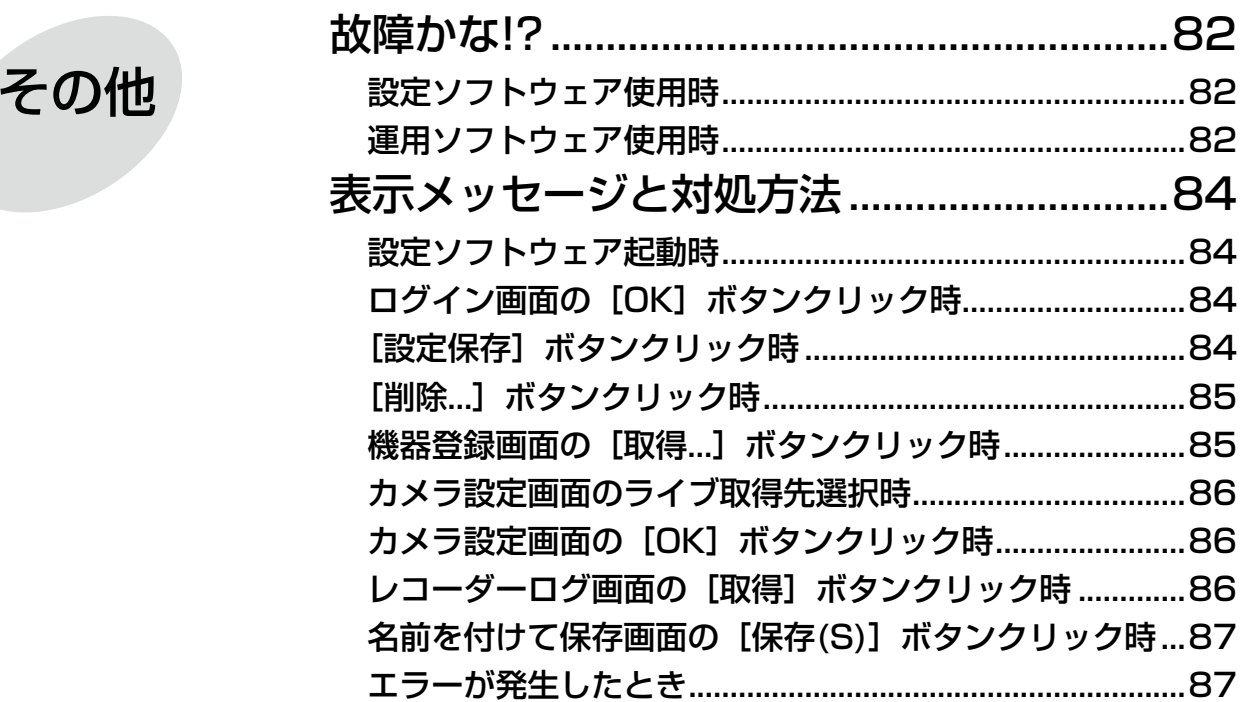

13

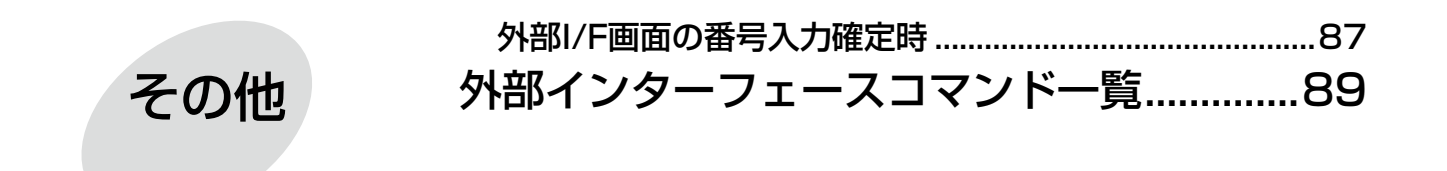

# 運用までの流れ

## 本ソフトウェアを運用するまでの流れは以下のとおりです。

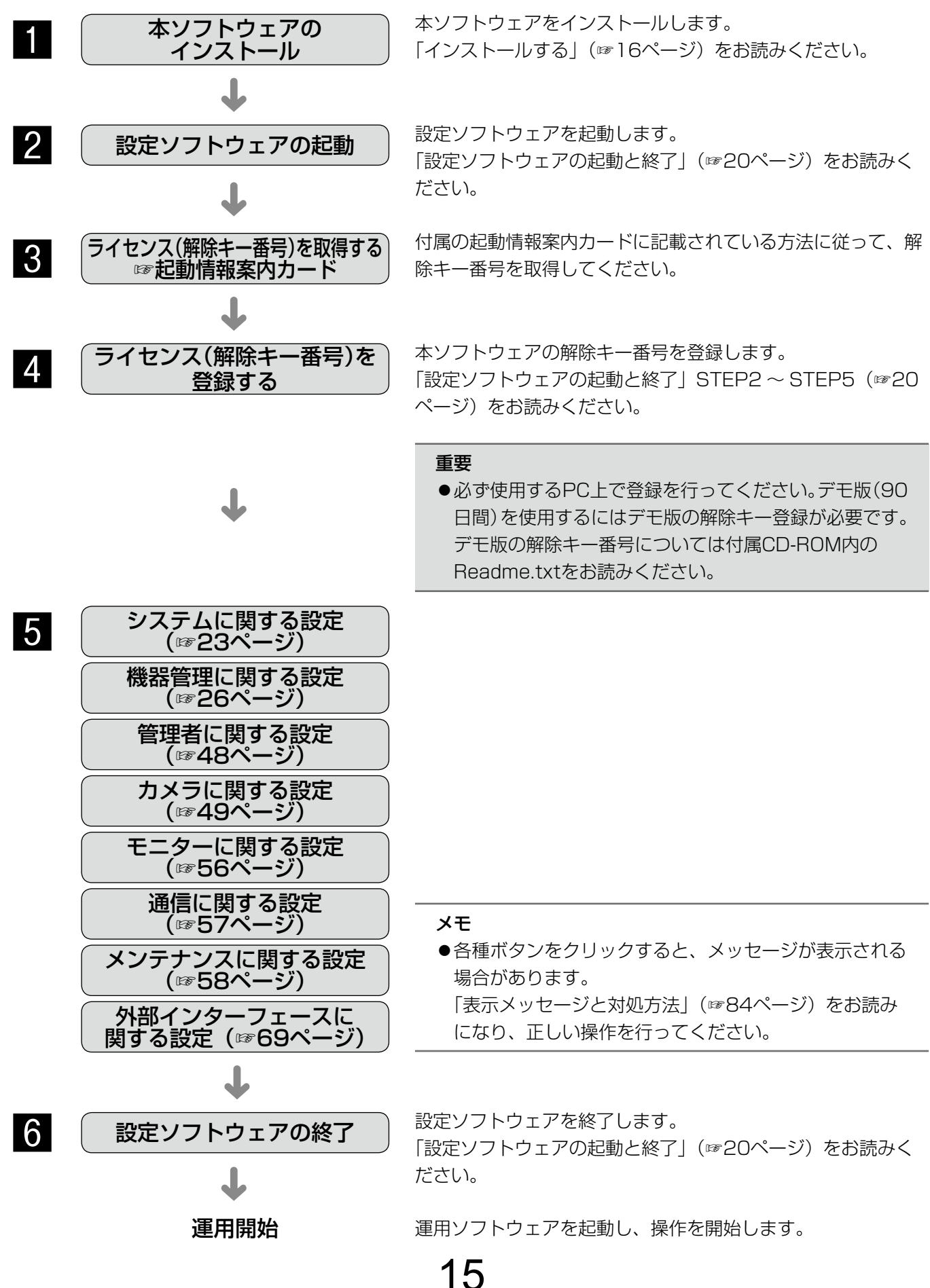

インストール/アンインストール

# インストールする

本ソフトウェアをインストールします。

#### 重要

- 本ソフトウェアをインストールする場合は、必ずWV-AS65、DG-ASM10、DG-ASM100シリーズ、 DG-ASM200をアンインストールしてください。WV-AS65またはDG-ASM10またはDG-ASM100シ リーズまたはDG-ASM200と本ソフトウェアが両方インストールされた状態での動作は保証していません。
- 本ソフトウェアを再インストールする場合は、必ずアンインストールしてください。上書きインストールは 動作不安定の原因となります。なお、本ソフトウェアをアンインストールすると、設定データが削除されます。 必要な場合は、アンインストールする前に必ず設定データをセーブしてください。

#### STEP1

付属のCD-ROMをPCのCD-ROMドライブにセットします。

#### STEP<sub>2</sub>

「1 SQLServer2005」フォルダー内の「SQLServerSetup.exe」をダブルクリックします。

→Microsoft® SQL Server 2005 Express Edition SP4のインストーラーが起動します。画面の指示にしたがっ てインストールしてください。

#### STEP3

「2 ディスクレコーダー管理ソフトウェア」フォルダー内の「setup.exe」をダブルクリックします。

→ディスクレコーダー管理ソフトウェアのインストーラーが起動します。画面の指示にしたがってインストールし てください。標準設定のままインストールすると、「C: ¥Program Files ¥Panasonic ¥ASM200」フォルダー が作成され、実行ファイルなどがコピーされます。

#### STEP4

ファイアウォールの例外設定をします。詳しくは「ファイアウォールの例外設定」(☞80ページ)をお読みください。

#### STEP5

PCを再起動します。STEP1からSTEP4まで行ったら、最後にPCを再起動してください。

#### 重要

●運用ソフトウェアを起動する前に、設定ソフトウェアでユーザーの登録、機器の登録など、運用ソフトウェ アの操作に必要な情報を設定してください。

# アンインストールする

#### 重要

- ●本ソフトウェアをアンインストールすると、設定データが削除されます。必要な場合は、アンインストール する前に必ず設定データをセーブしてください。設定データをセーブする方法については、「セーブする(保 存)」(☞65ページ)をお読みください。
- ●本ソフトウェアをアンインストールしてもレコーダーから取得したファイルは削除されません。
- ●本ソフトウェアをアンインストールしてもMicrosoft® SQL Server 2005 Express Edition SP4はアン インストールされません。必要な場合は本ソフトウェアをアンインストール後に、アンインストールしてく ださい。
- ●本ソフトウェアをアンインストールする際、アプリケーションの終了を求める画面が表示されましたら [キャ ンセル]ボタンをクリックしてインストールを中止し、該当するサービスを停止してから再度アンインストー ルを行ってください。サービスの停止方法については、別途お使いのOSの取扱説明書をお読みください。

#### STEP1

[コントロールパネル]−[プログラムの追加と削除]を選択します。

## STEP2

現在インストールされているプログラムから「DG-ASM20」を選択し、「削除]ボタンをクリックします。 →アンインストールプログラムが起動します。

#### STEP3

画面の指示に従ってアンインストールします。

アプリケーションの起動と終了

# アプリケーションを起動する

#### 重要

●運用ソフトウェアを起動する前に、設定ソフトウェアでユーザーの登録、機器の登録など、運用ソフトウェ アの操作に必要な情報を設定してください。

#### STEP1

スタートメニューの「すべてのプログラム (P)] − [Panasonic]−[DG-ASM20]−[運用ソフトウェ ア]を選択、または、デスクトップ上の[運用ソフトウェ ア]アイコンをダブルクリックし、アプリケーション を起動します。

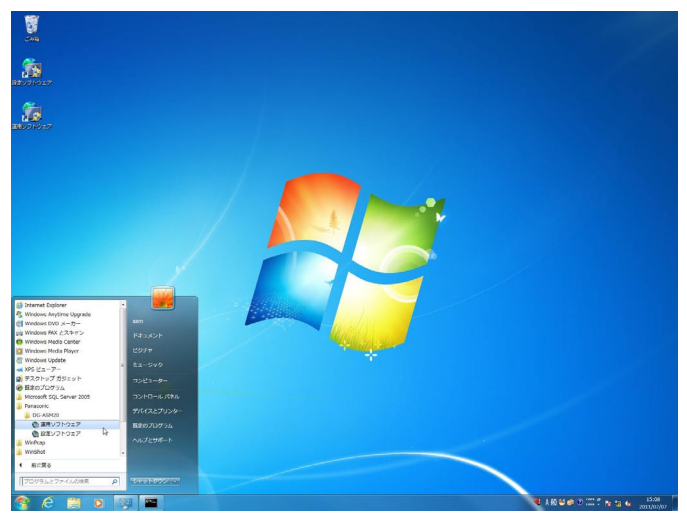

→ライブモニターが表示されます。運用ソフトウェア 起動時、メッセージが表示されることがあります。「表 示メッセージと対処方法| (☞84ページ) をお読み になり、内容を確認してください。

#### 重要

●運用ソフトウェアの起動は、設定ソフトウェア を終了してから行ってください。設定ソフトウェ アが起動していると、運用ソフトウェアを起動 できません。

# アプリケーションを終了する

#### STEP1

右クリックし、ポップアップメニューの[終了]を選 択します。

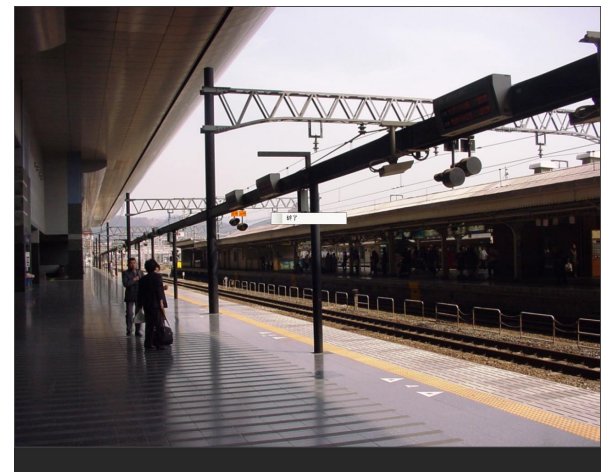

STEP2

[OK]ボタンをクリックします。 →運用ソフトウェアが終了します。

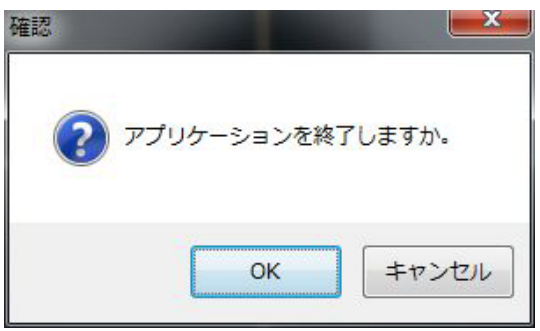

→終了確認画面が表示されます。

# ライブモニターについて

運用ソフトウェアを起動すると、ライブ画像をグループ表示またはシーケンス表示します。 グループ表示とシーケンス表示のどちらで表示するかは、あらかじめ、設定ソフトウェアの「ライブモニター]に ある「スタートモニター」で設定する必要があります。 設定について詳しくは56ページをお読みください。

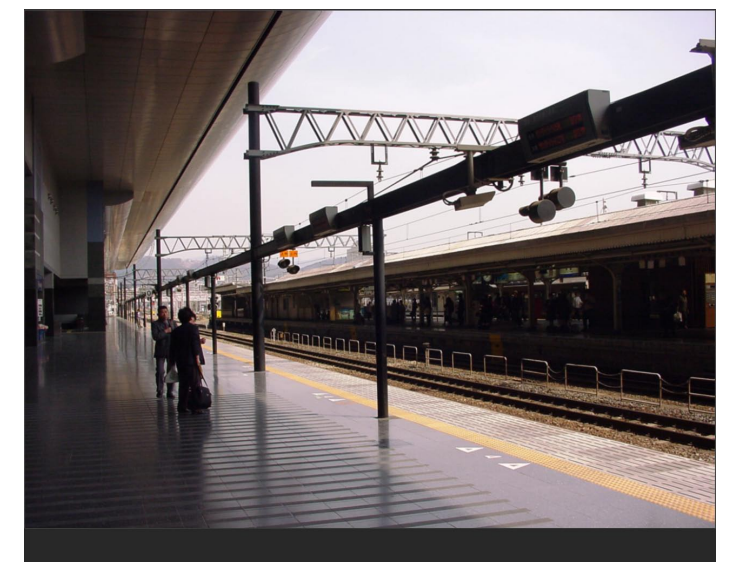

# 外部機器から制御する

外部インターフェース機能を使用することにより、外部機器から以下の制御ができるようになります。

- ●画数を指定し、各エリアにカメラ画像を表示する。
- ●グループ登録した画像を表示する。
- **●シーケンスを開始、一時停止、再開する。**
- シーケンス間隔を変更する。
- ●運用ソフトウェアを終了する。
- ●OSを再起動、終了する。

詳しくは「外部インターフェースコマンド一覧」(☞89ページ)をお読みください。

# 設定ソフトウェアの起動と終了

## 重要

- ●本ソフトウェアを使用するにはライセンスの登録が必要です。ライセンスが登録されないと、本ソフトウェ アは起動しません。
- ●本ソフトウェアのライセンス登録時には、PCのネットワークアダプターが有効になっていることを確認し てください。

#### STEP1

スタートメニューの[すべてのプログラム(P)] [Panasonic]−[DG-ASM20]−[設定ソフトウェ ア]を選択、またはデスクトップ上の[設定ソフトウェ ア] アイコンをダブルクリックし、設定ソフトウェア を起動します。

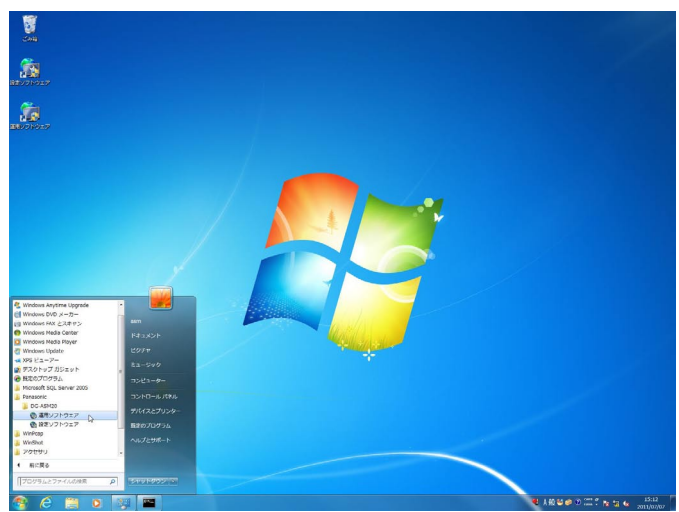

→登録説明画面が表示されます。

## STEP2

登録説明画面に記載されている内容をお読みいただき、 [登録画面へ進む]をクリックします。

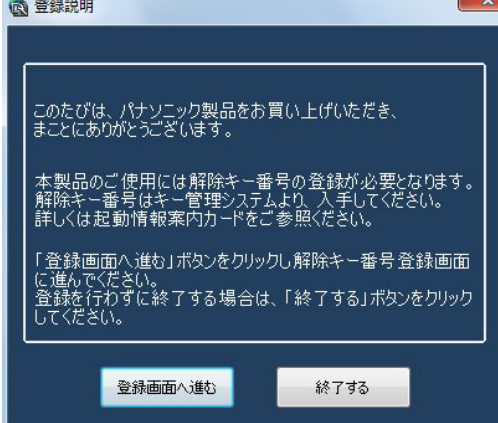

# STEP3

キー管理システムで取得した解除キー番号を入力しま す。

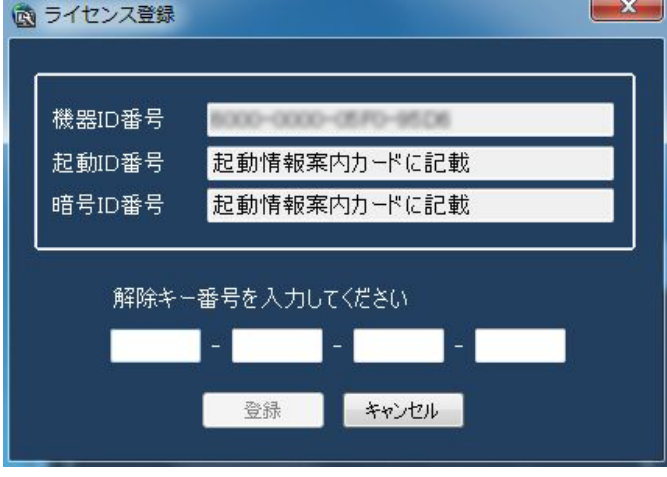

#### 重要

●解除キー番号は、取得時に使用した機器ID番号 が表示されたPCでのみ有効です。他のPCでは 利用できません。

# STEP4

[登録]ボタンをクリックします。

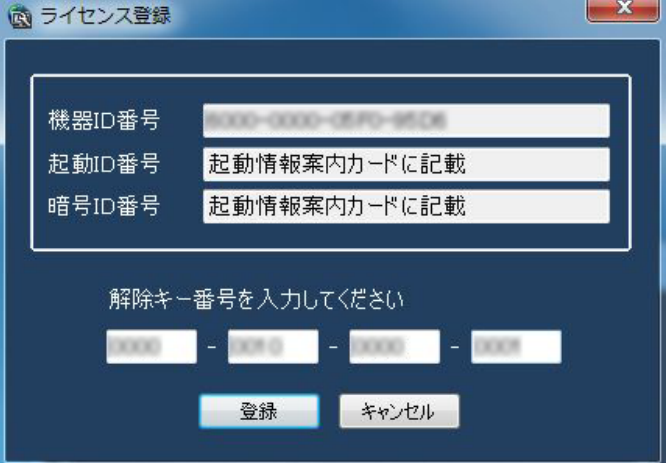

→登録確認画面が表示されます。

#### 重要

●必ずご使用になるPC上で登録を行ってくださ  $U<sub>0</sub>$ 

# STEP5

[OK] ボタンをクリックします。 登録完了  $- x -$ Aカした解除キー番号を登録しました。 \*登録した解除キー番号は起動情報案内カードに記載し大切に保管し てください。 OK

# STEP6

登録している「ユーザー名」と「パスワード」を入力 します。

→インストール直後は、管理者のみ登録されています。 ユーザー名「ADMIN」、パスワード「12345」を入 力してください。

 $\mathbf{x}$ 

 $ATH/\Sigma$ 

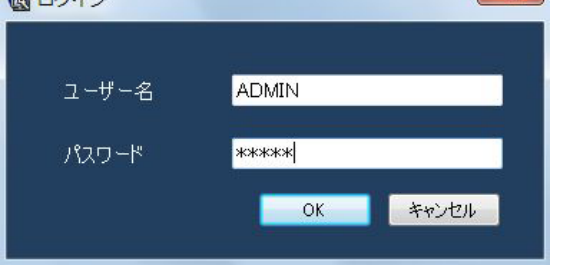

#### 重要

- ●設定ソフトウェアの起動は、運用ソフトウェア を終了してから行ってください。 運用ソフトウェアが起動していると、設定ソフ トウェアを起動できません。
- ●管理者のパスワードは、ヤキュリティを確保す るため、必ず「12345」以外に変更してくだ さい。また、定期的に変更することをおすすめ いたします。パスワードの変更方法は、「管理者 情報を設定する[管理者設定]」(☞48ページ) をお読みください。

# STEP7

[OK] ボタンをクリックします。

#### →設定画面が表示されます。 いき 設定ソフトウェア

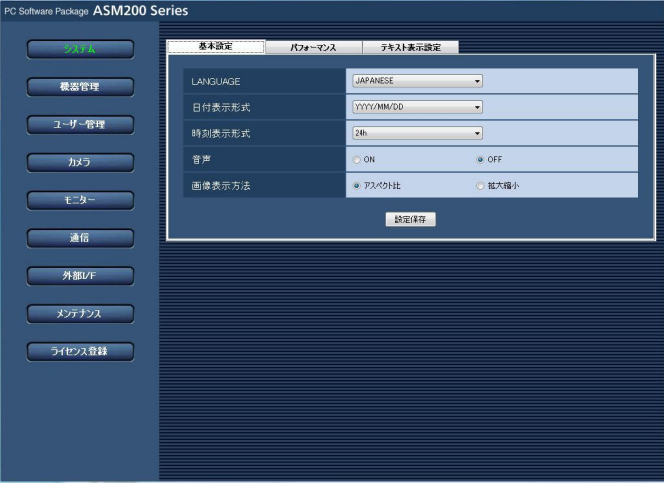

# STEP8

設定ソフトウェアを終了するときは、タイトルバーの [×]ボタンをクリックします。

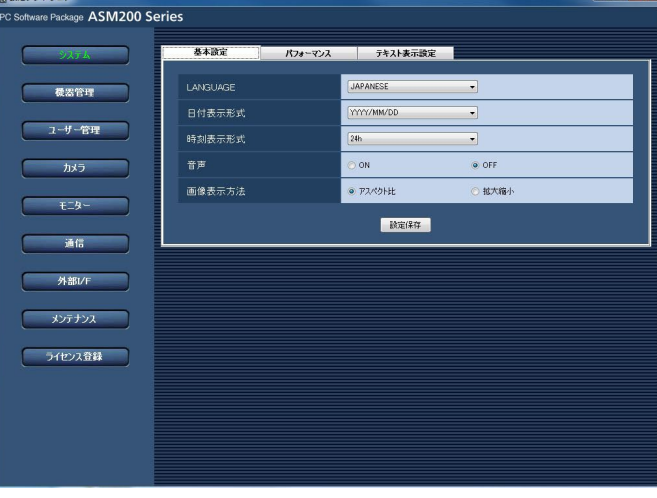

→設定ソフトウェアが終了します。

# 設定画面について

設定ソフトウェアを起動すると、設定画面が表示されます。

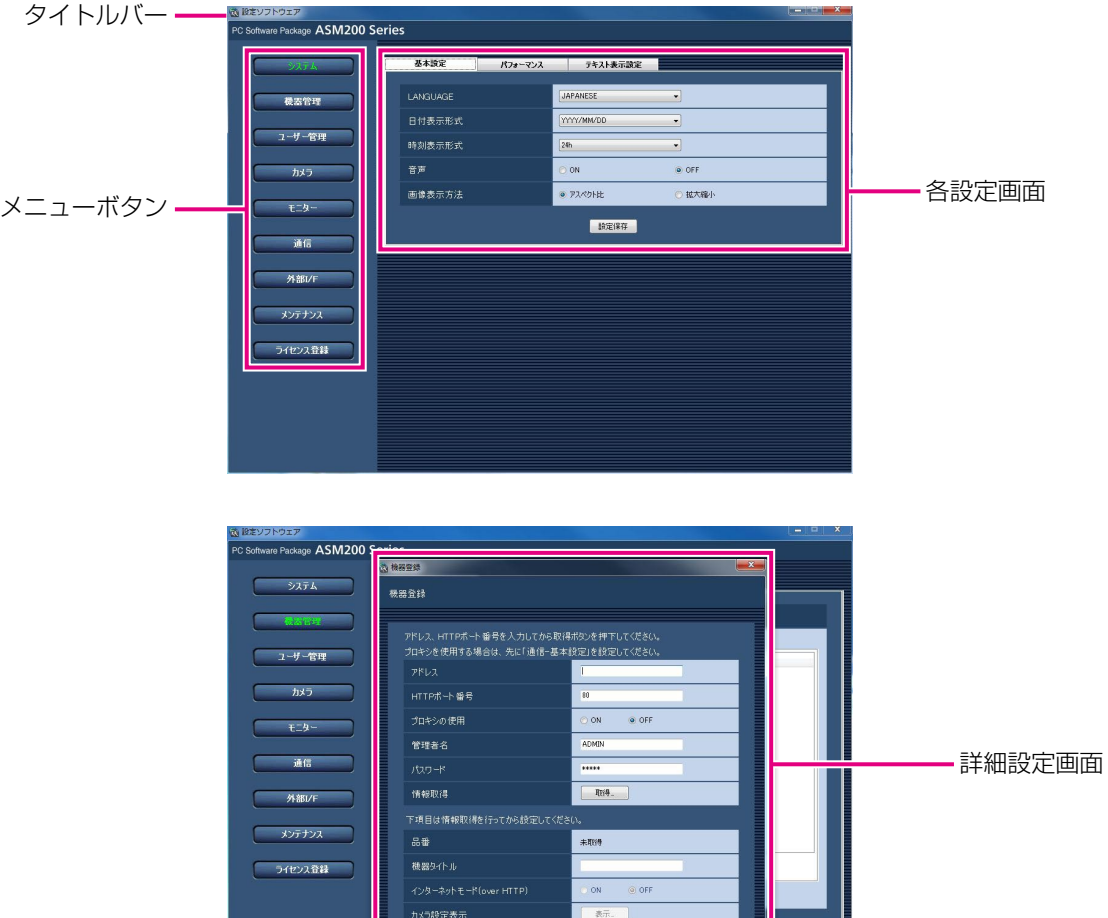

**DECATE** 

# ■タイトルバー

設定ソフトウェアのタイトルが表示されます。

## ■メニューボタン

メニューボタンをクリックすると、各設定画面が表示 されます。

## ■各設定画面

メニューボタンでクリックした設定メニューの設定画 面が表示されます。ページが複数のタブで構成されて いる場合は、各タブをクリックします。

## ■詳細設定画面

設定画面内のボタンをクリックすると、詳細な情報を 入力する詳細設定画面が表示されます。

## 重要

- ●各設定画面で設定した内容を保存するには、必 ず[設定保存]ボタンをクリックしてください。 [設定保存] ボタンをクリックしないと、設定し た内容は保存されません。
- ●詳細設定画面で設定した内容を保存するには、 必ず[設定保存]ボタンをクリックしてください。 [設定保存] ボタンをクリックせずに画面を終了 すると、設定した内容は保存されません。
- ●設定した内容にエラーがある場合、エラー項目 が赤色で表示されます。エラー項目を修正し、 再設定してください。

# システムに関する設定

使用する言語、日時の表示形式、操作モニターの画面配色、最大画面数、音声、操作モニターの自動全画面表示、 最大画像更新速度を設定します。

# 言語・日付・時刻の表示形式などを設定する. [基本設定]

「システム]ボタンをクリックし、「基本設定」タブをクリックして、基本設定画面を表示します。

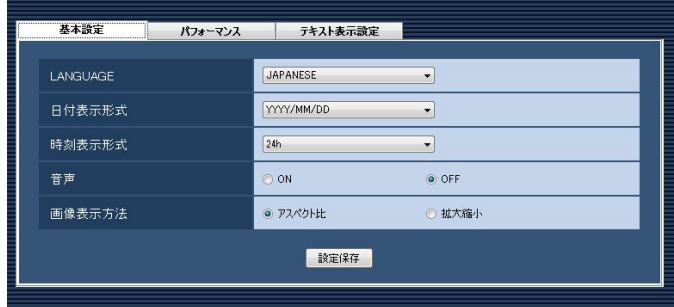

## ■LANGUAGE

表示される言語を選択します。 JAPANESE :日本語 お買い上げ時の設定:JAPANESE

# ■日付表示形式

日付の表示形式を選択します。 例)2011年4月1日の場合 YYYY/MM/DD :2011/04/01 MM/DD/YYYY :04/01/2011 Mmm/DD/YYYY :Apr/01/2011 DD/MM/YYYY :01/04/2011 DD/Mmm/YYYY :01/Apr/2011 お買い上げ時の設定:YYYY/MM/DD

## ■時刻表示形式

時刻の表示形式を選択します。 例)午後3時00分00秒の場合 12 h:03:00:00 PM 24 h:15:00:00 お買い上げ時の設定:24 h

# メモ

●「日付表示形式」「時刻表示形式」が反映される のは、以下のとおりです。 各種ログリスト

## ■音声

音声機能を使用するかどうかを選択します。 ON :音声(送話/受話)機能を使用します。 OFF :音声(送話/受話)機能を使用しません。 お買い上げ時の設定:OFF

## ■画像表示方法

画像エリアの表示方法を選択します。 アスペクト比:画像のアスペクト比を維持します。 拡大縮小 :画像エリアいっぱいに拡大縮小して 表示します。 お買い上げ時の設定:アスペクト比

# ■ [設定保存] ボタン

# 最大画像更新速度を設定する [パフォーマンス]

[システム]ボタンをクリックし、[パフォーマンス]タブをクリックして、パフォーマンス画面を表示します。 ここでは、1秒間の最大画像更新速度を設定します。

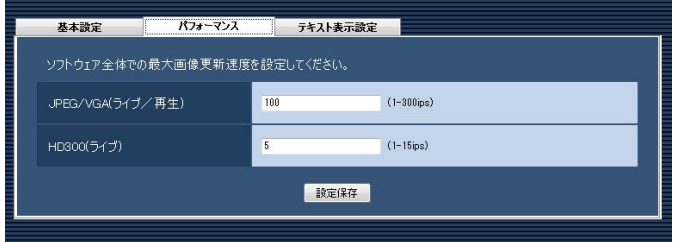

メモ

●JPEG/VGA(ライブ/再生)の最大画像更新速度はお使いの動作環境にあわせて、設定値を変更してくだ さい。

Intel<sup>®</sup> Core™ i5: 240 ips

Intel<sup>®</sup> Core™ i7:300 ips

(参考) Intel® Core<sup>TM</sup> 2 Duo 2.66GHz: 160 ips

- ●解像度がQXGA (2048×1536)、SXVGA<sup>※1</sup> (1280×960)、SVGA (800×600)、QVGA (320× 240)の画像についてはJPEG/VGA (ライブ/再生)の最大画像更新速度をそれぞれ入力された値に対し て1/10倍、1/4倍、2/3倍、4倍して動作します。
- ※1 NP100\*のスキャンモードの設定がパーシャルの場合、画像サイズが960×720になります。
- ●最大画像更新速度を画面数で割った値が、1画面あたりの最大画像更新速度になります。
- 例) 最大画像更新速度が60 ipsの場合に、4画で表示すると、1画面あたりの最大画像更新速度は15 ips になります。
- ●カメラ直接受信時は、カメラ設定画面にて設定された画像更新速度 (☞45ページ) と比較し、より値の小 さい方が1画面あたりの最大画像更新速度になります。
- ●ネットワークの環境、カメラ側の設定、システム画面で設定した最大画像更新速度によっては、設定した更 新速度より更新間隔が遅くなることがあります。
- ●MPEG-4およびH.264画像については本ソフトウェアにて最大画像更新速度を制御できません。詳しくは、 「MPEG-4およびH.264画像使用時の推奨カメラ設定」(☞8ページ)をお読みください。
- ●レコーダーのプログラム機能の録画レートの設定によっては、正しい更新速度で画像が更新されないことが あります。
- ●1台あたりのHD300に対するライブレート(ASM20の台数×HD300(ライブ))を15 ips以下に設定 してください。

# ■JPEG/VGA (ライブ/再生)

解像度がVGA (640×480)のJPEG画像に対するシ ステム全体での1秒間の最大画像更新速度を以下の範囲 で入力します。

1 ips〜300 ips お買い上げ時の設定:100 ips

# ■HD300(ライブ)

HD300のライブ画像に対するシステム全体での1秒間 の最大画像更新速度を以下の範囲で入力します。 1 ins $\sim$ 15 ins お買い上げ時の設定:5 ips

## ■ [設定保存] ボタン

# カメラタイトルの表示に関する設定を行う. [テキスト表示設定]

「システム]ボタンをクリックし、「テキスト表示設定」タブをクリックして、テキスト表示設定画面を表示します。 ここでは、カメラタイトルを表示するかどうかや、フォントサイズ、表示位置について設定します。 カメラタイトルの設定は各機器のカメラ設定画面で「タイトル」を設定します。カメラタイトルについては29、 37、43ページをお読みください。

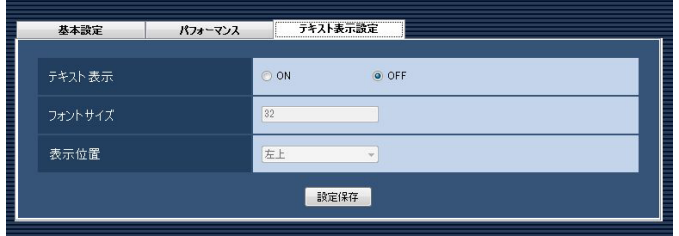

#### ■テキスト表示

カメラタイトルを表示するかどうかを選択します。 ON :カメラタイトルを表示します。 OFF :カメラタイトルを表示しません。 お買い上げ時の設定:ON

## ■フォントサイズ

フォントサイズを入力します。入力可能な範囲は8〜 128 pixです。 お買い上げ時の設定:32 pix

## ■表示位置

カメラタイトルを表示する位置を選択します。

- 左上 :ライブ画像の左上に表示します。
- 中央上:ライブ画像の中央上に表示します。
- 右上 :ライブ画像の右上に表示します。
- 左下 :ライブ画像の左下に表示します。
- 中央下:ライブ画像の中央下に表示します。
- 右下 :ライブ画像の右下に表示します。 お買い上げ時の設定:左上

## ■ [設定保存] ボタン

# 機器管理に関する設定

機器の追加/修正/削除を行います。登録できる機器の台数は、品番により異なります。各機器の登録数については、 「商品仕様」(☞3ページ)をお読みください。

# レコーダーを追加する [基本設定]

# STEP1

「機器管理」ボタンをクリックします。 →機器リスト画面が表示されます。

## STEP2

[レコーダー] タブをクリックします。 →レコーダーの機器リスト画面が表示されます。

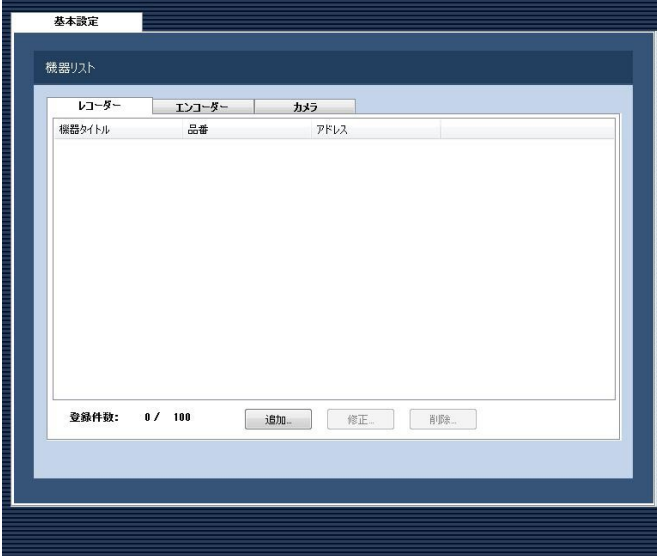

画面の説明は以下のとおりです。

#### ■機器リスト

登録されたレコーダーのタイトル、品番、アドレスを 一覧表示します。

#### ■登録件数

登録されたレコーダーの台数を表示します。

#### ■ 「追加...] ボタン

機器登録画面を表示します。

# ■ [修正...] ボタン

機器リストで選択されたレコーダーの機器登録画面を 表示します。

■ [削除 ... ] ボタン 機器リストで選択されたレコーダーを削除します。

# STEP3

[追加...] ボタンをクリックします。 →機器登録画面が表示されます。

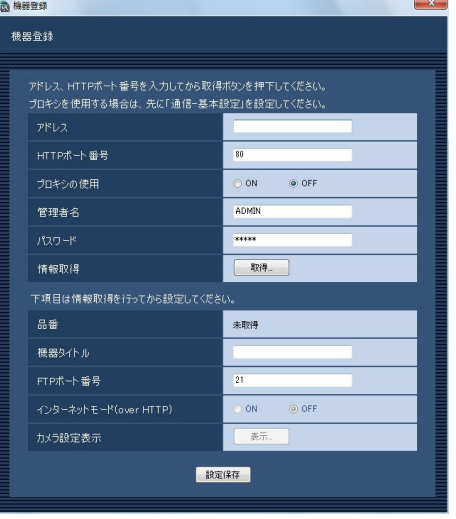

#### メモ

●すでに最大台数を登録している場合は、「追加 ...]ボタンをクリックできません。

画面の説明は以下のとおりです。

## ■アドレス

レコーダーのアドレスを入力します。アドレスは半角 英数字255文字以内で入力します。

#### ■HTTPポート番号

HTTPポート番号を以下の範囲で入力します。 1〜65535 お買い上げ時の設定:80

# ■プロキシの使用

レコーダーに接続するときに、プロキシを使用するか どうかを選択します。 ON :プロキシを使用します。 OFF :プロキシを使用しません。 お買い上げ時の設定:OFF

26

#### 重要

●カメラ直接受信時はプロキシサーバーを経由せ ずにライブ画像を受信します。

#### メモ

●プロキシのアドレスは通信画面の「基本設定] タブ(☞57ページ)で設定します。

#### ■管理者名

レコーダーに登録されている管理者名を入力します。管 理者名は半角英数字4文字以上14文字以内で入力しま す。

お買い上げ時の設定:ADMIN

#### メモ

- ●管理者名に、administrator、guest、 operator、users、nogroup、shutdown、 shadow、hdusersを使用することはできませ  $h_{l_0}$
- ●機器情報の取得後、機器がHD300であると認 識すると本項目は入力不可となります。

## ■パスワード

レコーダーに登録されている管理者のパスワードを入 力します。パスワードは「\*」で表示されます。パスワー ドは半角英数字4文字以上8文字以内で入力します。 お買い上げ時の設定:12345

#### ■ [取得...] ボタン

「アドレス」「HTTPポート番号」「プロキシの使用」に 入力した条件で機器情報を取得します。

#### ■品番

機器情報の取得時にレコーダーから取得したレコー ダーの品番を表示します。機器情報の取得前は「未取得」 と表示されます。

#### ■機器タイトル

レコーダー名を入力します。機器タイトルは16文字以 内で入力します。半角記号の ! \$ % '< = > @ [ ¥ ] ^ \_ ` { | } ~は使用できません。

#### ■FTPポート番号

FTPポート番号を以下の範囲で入力します。 1〜65535 お買い上げ時の設定:21

## 重要

● Windows Vista、Windows フでファイア ウォールを有効にしている場合、「FTPポート番 号」に設定したポートを使用できるように設定 する必要があります。「ファイアウォールの例外 設定」(☞80ページ)の手順で設定を行ってく ださい。

#### ■インターネットモード(over HTTP)

H.264およびMPEG-4画像をインターネット経由で受 信する場合に選択します。ブロードバンドルーターの 設定をJPEG画像配信時と同じ設定のままでH.264お よびMPEG-4画像を配信することができます。

- ON :HTTPポートを使用してH.264および MPEG-4画像、音声を受信します。
- OFF :UDPポートを使用してH.264および MPEG-4画像、音声を受信します。
- お買い上げ時の設定:OFF

#### 重要

- ●ND400 (バージョン2.40以降) および HD600 (バージョン2.04以降) および NV200 (バージョン1.04以降)の場合のみ設 定できます。
- **●インターネットモードをONにすると、ライブ取** 得先はすべてレコーダーに変更されます。

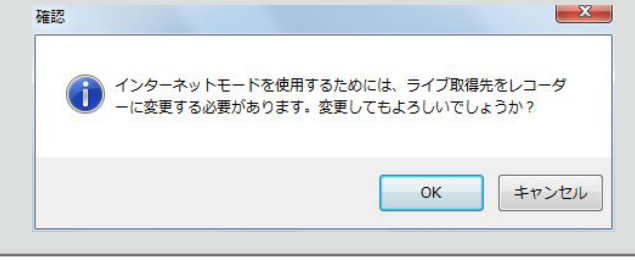

#### ■ [表示...] ボタン

取得したカメラ設定の情報画面を表示します。機器情 報の取得前はボタンをクリックできません。

#### ■ [設定保存] ボタン

# STEP4

「アドレス」、「HTTPポート番号」、「プロキシの使用」、 「管理者名」、「パスワード」を入力します。

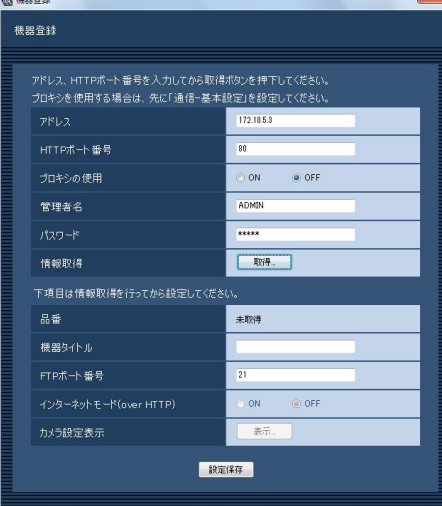

# STEP5

[取得...]ボタンをクリックします。

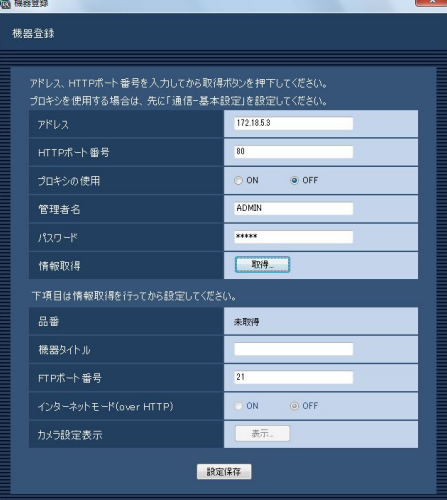

#### 重要

- ●機器情報の取得をする前に、レコーダー本体の セットアップメニューの「ネットワークカメラ 設定」を必ず行ってください。レコーダーが正 しく設定されていないと、レコーダーの情報を 取得できません。
- レコーダー本体の設定を変更した場合は、機器 情報を再度取得し直してください。

# STEP6

[OK] ボタンをクリックします。

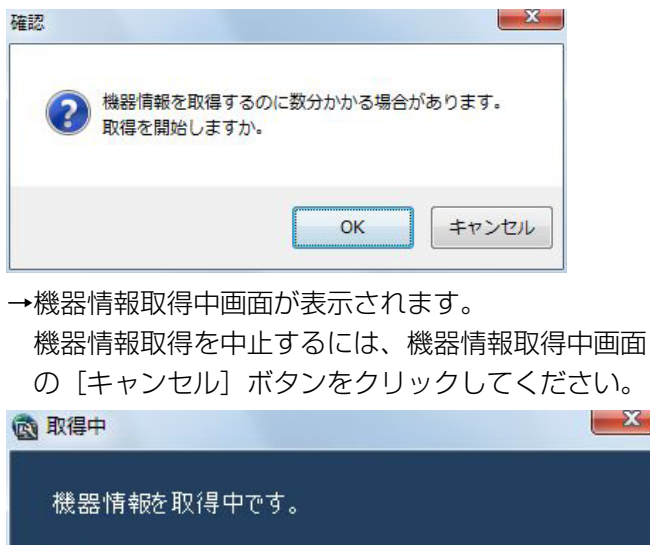

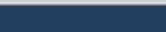

キャンセル

## STEP7

画面表示を確認し、次のSTEPに進みます。

#### <機器情報の取得が完了した場合>

1. [OK] ボタンをクリックします。

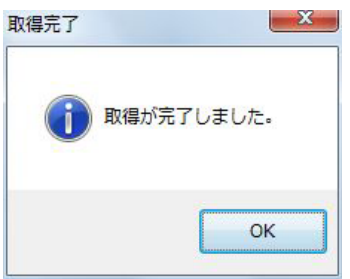

→取得完了画面が閉じ、機器登録画面に戻ります。

2.STEP8へ進みます。

#### <機器情報の取得が失敗した場合>

1.画面に表示されている失敗内容を確認します。

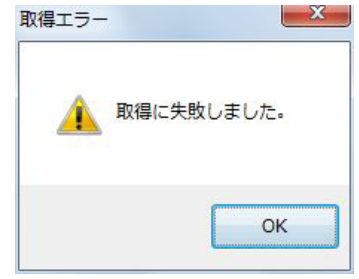

#### メモ

- 入力した機器情報にミスがないかどうかを確認 してください。入力が正しい場合、接続した機器、 または機器のバージョンが対応していない可能 性があります。詳しくは「対応機器一覧」(☞4 ページ)をお読みください。
- ●表示メッセージと対処方法については、表示メッ セージと対処方法の「機器登録画面の「取得...] ボタンクリック時」(☞85ページ)をお読みく ださい。
- 2.[OK]ボタンをクリックします。 →取得エラー画面が閉じます。
- 3.機器登録画面に戻り、設定内容を確認します。
- 4.再度、機器情報を取得します。

#### STEP8

「機器タイトル」、「FTPポート番号」の機器情報を入力 します。

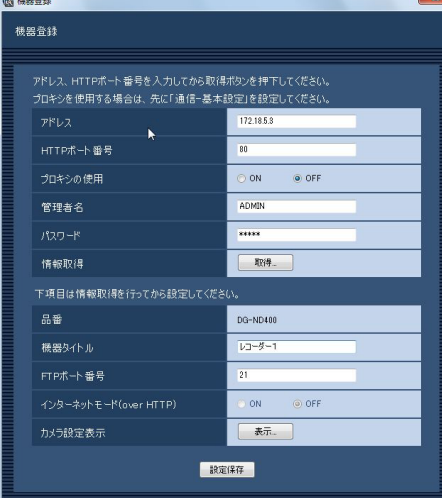

# STEP9

[表示...] ボタンをクリックします。 →カメラ設定画面が表示されます。

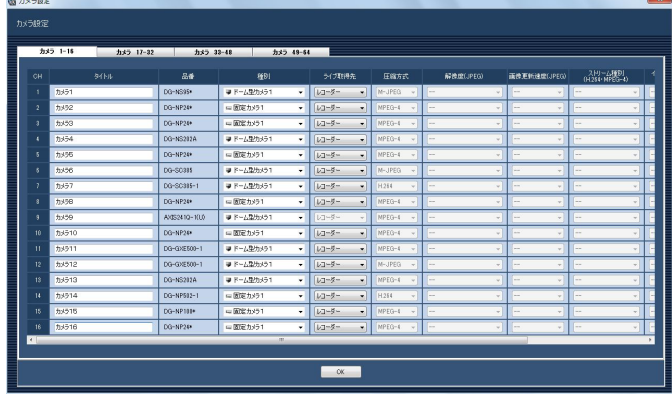

<ネットワークディスクレコーダーのカメラ設定画面>

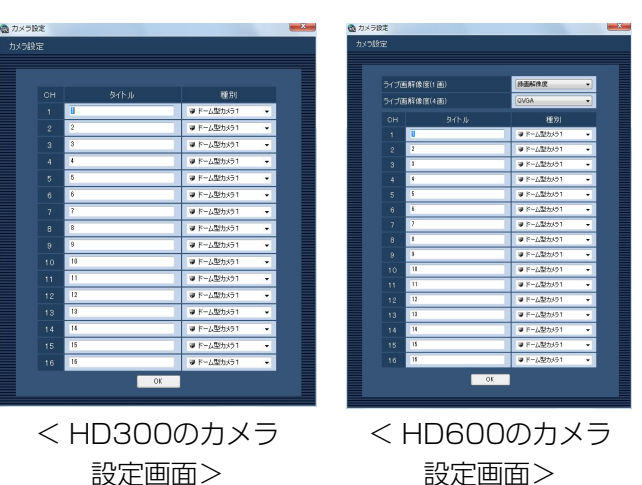

画面の説明は以下のとおりです。

## ■カメラCHタブ

チャンネルを切り換えます。

#### メモ

- ●レコーダーによって表示されるタブが変わりま す。
- ●HD300、HD600はタブが表示されません。

#### ■CH

29

チャンネル番号が表示されます。

# ■タイトル

レコーダーから取得したカメラ名を表示します。表示 した名称は変更できます。

カメラ名は16文字以内で入力します。半角記号の ! \$ %'< = > @ [¥] ^ \_ ` { \ } ~は使用できません。

#### メモ

●HD600やNV200でカメラタイトルに半角記 号の! \$%' < = > @ [¥ ] ^ \_ ` { | } ~を使用し ていた場合、半角スペースに置き換わります。

#### ■品番

レコーダーから取得したカメラの品番を表示します。カ メラが設定されていないチャンネルは、「- -」が表示さ れます。

#### メモ

●NV200でカメラを登録した場合、品番には 「DG-」や「WJ-」は表示されません。

#### ■種別

レコーダーから取得したカメラの種別と種別に該当す るアイコンを表示します。

ドーム型カメラ1、ドーム型カメラ2、ドーム型カメラ3、 ドーム型カメラ4、ドーム型カメラ5、ドーム型カメラ6、 ドーム型カメラ7、ドーム型カメラ8、ドーム型カメラ9、 固定カメラ1、固定カメラ2、固定カメラ3の12種類あ ります。

お買い上げ時の設定

:NV200の場合は、カメラの品番によって異なりま す。

その他のネットワークディスクレコーダーの場合 は、「ドーム型カメラ1」または「固定カメラ1」に なります。HD300、HD600の場合は、「ドーム 型カメラ1」になります。

#### メモ

●種別を変更してもマップにすでに登録されてい るカメラアイコンは変更されません。

## ■ライブ取得先

ライブ画像の取得先を選択します。

- レコーダー :レコーダーを経由してライブ画像を 見ることができます。
- カメラ :カメラのライブ画像を直接見ること ができます(カメラ直接受信)。 「カメラ」を選択した場合でも、レ コーダーにカメラの登録が必要で す。カメラの登録方法については、 お使いのレコーダーの取扱説明書を お読みください。

お買い上げ時の設定:レコーダー

#### メモ

- カメラ直接受信時は、レコーダーのライブ配信 設定が「OFF」の場合でもライブ画像を見るこ とができます。
- ●カメラを選択するとメッセージが表示されるこ とがあります。表示メッセージと対処方法につ いては、表示メッセージと対処方法の「カメラ 設定画面のライブ取得先選択時」(☞86ページ) をお読みください。

### ■圧縮方式

カメラの品番ごとに圧縮方式を選択します。H.264ま たはMPEG-4に対応したカメラで、「ライブ取得先」を 「カメラ」にしないと選択できません。

- M-JPEG :ライブ画像をM-JPEGで見ることができ ます。
- MPEG-4:ライブ画像をMPEG-4で見ることができ ます。
- H.264 :ライブ画像をH.264で見ることができま す。
- お買い上げ時の設定:レコーダーで設定されている内 容を表示します。

レコーダーでのカメラの圧縮方式の設定方法について は、お使いのレコーダーの取扱説明書をお読みくださ い。

## ■解像度 (JPEG)

解像度を選択します。

解像度は、「ライブ取得先」を「カメラ」、「圧縮方式」

- を「M-JPEG」にしないと選択できません。
	- AUTO ※1:1画および4画の場合、VGA (640× 480)の画像を各画面数の表示サイズ にあわせて見ることができます。9画お よび16画の場合、QVGA (320× 240)の画像を各画面数の表示サイズ にあわせて見ることができます。
	- QVGA : QVGA (320×240) の画像を各画面 数の表示サイズに合わせて見ることがで きます。
	- QVGA / 320×180
		- :QVGA(320×240、16:9モード時は 320×180)の画像を各画面数の表示 サイズに合わせて見ることができます。
	- VGA : VGA (640×480) の画像を各画面数 の表示サイズに合わせて見ることができ ます。

30

VGA / 640×360

- :VGA(640×480、16:9モード時は 640×360)の画像を各画面数の表示 サイズに合わせて見ることができます。
- VGA / 640×360 / 800×600
	- :VGA(640×480、16:9モード時は 640×360、4:3(800×600)モー ド時は800×600)の画像を各画面数 の表示サイズに合わせて見ることができ ます。
- 800×600
	- :800×600の画像を各画面数の表示サ イズに合わせて見ることができます。
- 1280×960 ※2
	- :1280×960の画像を各画面数の表示 サイズに合わせて見ることができます。
- 1280×960 / 1280×720
	- :1280×960(16:9モード時は 1280×720)の画像を各画面数の表 示サイズに合わせて見ることができま す。
- 1920×1080 ※3
	- :1920×1080の画像を各画面数の表示 サイズに合わせて見ることができます。
- 2048×1536 ※4
	- :2048×1536の画像を各画面数の表示 サイズに合わせて見ることができます。
- ※1 NP502またはNW502の撮像モードが3メガピ クセルの場合は、「VGA」を選択した場合と同じ 動作になります。
- ※2 NP100\*のスキャンモードがパーシャルの場 合、画像サイズが960×720になります。
- ※3 NP502またはNW502の撮像モードが3メガピ クセル「16:9」の場合以外は、カメラのデフォ ルトの解像度の画像となります。
- ※4 NP502またはNW502の撮像モードが3メガピ クセル「4:3」の場合以外は、カメラのデフォル トの解像度の画像となります。

お買い上げ時の設定:

「ライブ取得先」が「カメラ」、「圧縮方式」が「M-JPEG」 の場合は「AUTO」。それ以外の場合は「- -」。

## ■画像更新速度(JPEG)

カメラから1秒間に受信する最大画像更新速度を以下か ら選択します。画像更新速度は「ライブ取得先」を「カ メラ」、「圧縮方式」を「M-JPEG」にしないと選択で きません。

AUTO  $\angle$  0.1 ips  $\angle$  0.2 ips  $\angle$  0.3 ips  $\angle$ 0.5 ips  $/ 1$  ips  $/ 2$  ips  $/ 3$  ips  $/ 5$  ips  $/ 1$  $10$  ips  $\angle$  15 ips  $\angle$  ALL

「AUTO」を選択すると、パフォーマンス画面で設定し た最大画像更新速度に従い適切な値を設定します。 「ALL」を選択すると30 ipsで設定します。 お買い上げ時の設定

:「ライブ取得先」が「カメラ」、「圧縮方式」が 「M-JPEG」の場合は「AUTO」。それ以外の場合 は「- -」。

メモ

- 「0.1 ips」、「0.2 ips」、「0.3 ips」、「0.5 ips」 は、カメラの品番によっては選択できません。
- ●ネットワークの環境、カメラ側の設定、パフォー マンス画面で設定した最大画像更新速度によっ ては、設定した画像更新速度より更新間隔が遅 くなることがあります。
- **●パフォーマンス画面の設定については、「最大画** 像更新速度を設定する「パフォーマンス1」(☞ 24ページ)をお読みください。

# ■ストリーム種別 (H.264 · MPEG-4)

ストリーム種別を選択します。

H.264に対応したカメラで、「ライブ取得先」を「カメ ラ」、「圧縮方式」を「H.264」もしくは「MPEG-4」 にしないと選択できません。

- AUTO: 1画の場合、H.264 · MPEG-4 (1) のス トリームを使用します。4画、9画および 16画の場合、H.264·MPEG-4 (2) の ストリームを使用します。
- H.264・MPEG-4(1) : 常にH.264 · MPEG-4 (1) のストリーム
- を使用します。  $H.264 \cdot MPEG-4$  (2)
	- : 常にH.264 · MPEG-4 (2) のストリーム を使用します。

お買い上げ時の設定:H.264・MPEG-4(1)

# メモ

- ●「H.264·MPEG-4(1)」と「H.264· MPEG-4 (2) | の各ストリームの設定について は、お使いのカメラの取扱説明書をお読みくだ さい。
- 「AUTO」を選択する場合、「H.264・MPEG-4 (1)」は1画面用の配信設定、「H.264・ MPEG-4(2)」は多画面用の配信設定を行うと、 ネットワークの使用帯域を軽減し、PCのCPU 負荷を下げることができます。

# ■インターネットモード(over HTTP)

ライブ取得先が「カメラ」時に、H.264および MPEG-4画像、音声受信でHTTPポートを使用するか UDPポートを使用するか選択します。

- ON : HTTPポートを使用してH.264および MPEG-4画像、音声を受信します。
- OFF: UDPポートを使用してH.264および MPEG-4画像、音声を受信します。 お買い上げ時の設定:「ライブ取得先」が「カメラ」の
- 場合は「OFF」、それ以外は「--|

# メモ

- **●本モードは、カメラがRP-244、DG-NP244、** RP-NP1000、DG-NP1000、RP-NP1004、 DG-NP1004、DG-NS202、DG-NS202A、 DG-NF282、DG-NW484、DG-NS950、 DG-NW960、DG-NP304、DG-NF302、 DG-NT304、DG-NT314のときは使用できま せん。
- ●インターネットモードをONにすると、「OK]ボ タン押下時に、下記ダイアログが表示されます。 インターネットモードを使用している場合は、 カメラ側の設定を「インターネットモード(over HTTP)」をONにしてください。

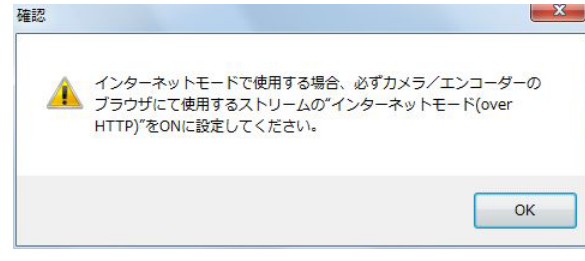

# ■アドレス

レコーダーから取得したカメラのアドレスを表示しま す。

## メモ

●インターネットモードを使用している場合、イ ンターネットからアクセス可能なアドレスに変 更しないと、正しく映像が表示されない場合が あります。

# ■ライブ画解像度 (1画)

1画表示でのライブ映像の解像度を以下から選択しま す。

録画解像度 :録画の際の解像度で配信されます。 QVGA :QVGAサイズで配信されます。 お買い上げ時の設定:録画解像度

## ■ライブ画解像度 (4画)

4画表示でのライブ映像の解像度を以下から選択しま す。

録画解像度 : 録画の際の解像度で配信されます。 QVGA :QVGAサイズで配信されます。 お買い上げ時の設定:QVGA

#### メモ

- ●「録画解像度」、「QVGA」選択時の配信内容(配 信レート、画質など)の設定については HD600の取扱説明書をお読みください。
- ●レコーダーから配信されるレートが低い場合、 映像が表示されないことがあります。シーケン スをお使いの際はライブ画解像度(1画)、ライ ブ画解像度(4画)の設定を「QVGA」にして ください。

# ■[OK]ボタン

カメラ設定画面を閉じます。

# STEP<sub>10</sub>

情報を入力し、[OK]ボタンをクリックします。 →カメラ設定画面が閉じます。

## メモ

● [OK] ボタンをクリックしてカメラ設定画面を 閉じても、設定は保存されません。カメラ設定 画面を閉じた後、機器登録画面で[設定保存] ボタンをクリックしてください。

## STEP11

「設定保存」ボタンをクリックします。

→設定が保存され、機器登録画面が閉じます。機器リ ストにレコーダーが追加されます。

# レコーダーを修正する [基本設定]

## STEP1

レコーダーの機器リスト画面を表示します。 (☞26ページ)

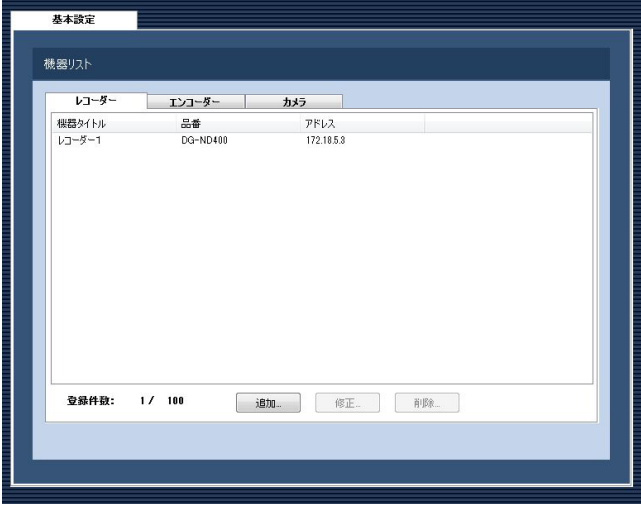

#### STEP2

機器リストから修正するレコーダーを選択し、[修正...] ボタンをクリックします。

→機器登録画面が表示されます。

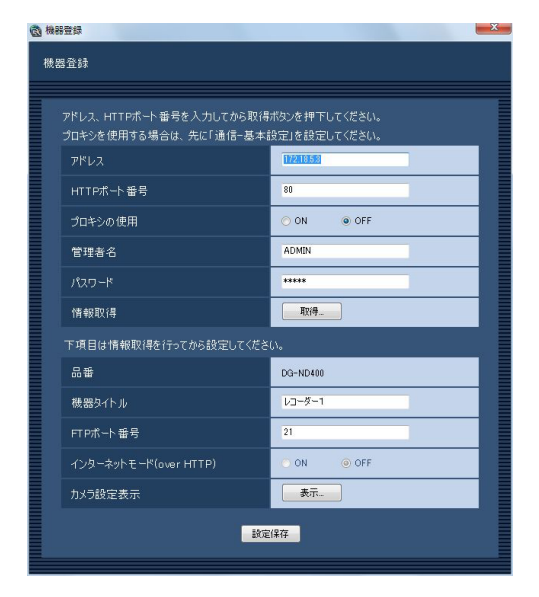

# STEP3

情報を入力し、「設定保存」ボタンをクリックします。 各項目については「レコーダーを追加する「基本設定11 (☞26ページ)をお読みください。 →設定が保存され、機器登録画面が閉じます。

# レコーダーを削除する [基本設定]

#### STEP1

レコーダーの機器リスト画面を表示します。 (☞26ページ)

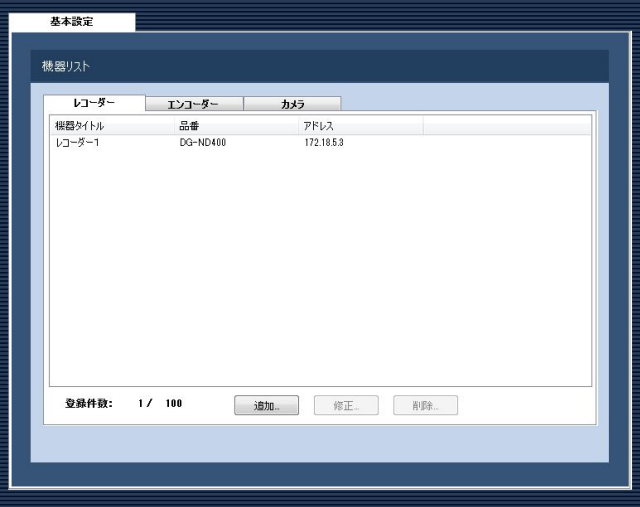

# STEP<sub>2</sub>

機器リストから削除するレコーダーを選択します。

# STEP3

[削除...]ボタンをクリックします。 →削除確認画面が表示されます。

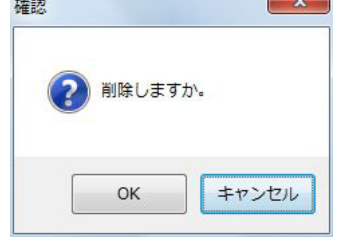

#### STEP4

[OK]ボタンをクリックします。 →機器情報が削除されます。

33

# エンコーダーを追加する [基本設定]

#### STEP1

「機器管理」ボタンをクリックします。 →機器リスト画面が表示されます。

#### STEP2

[エンコーダー]タブをクリックします。 →エンコーダーの機器リスト画面が表示されます。

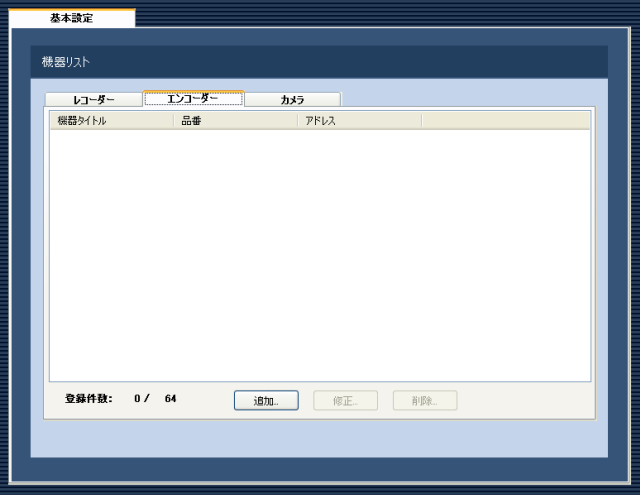

画面の説明は以下のとおりです。

#### ■機器リスト

登録されたエンコーダーのタイトル、品番、アドレス を一覧表示します。

#### ■登録件数

登録されたエンコーダーの台数を表示します。

#### ■ [追加...] ボタン

機器登録画面を表示します。

#### ■ [修正...] ボタン

機器リストで選択されたエンコーダーの機器登録画面 を表示します。

# ■ 「削除…1 ボタン 機器リストで選択されたエンコーダーを削除します。

#### STEP3

[追加...] ボタンをクリックします。 →機器登録画面が表示されます。

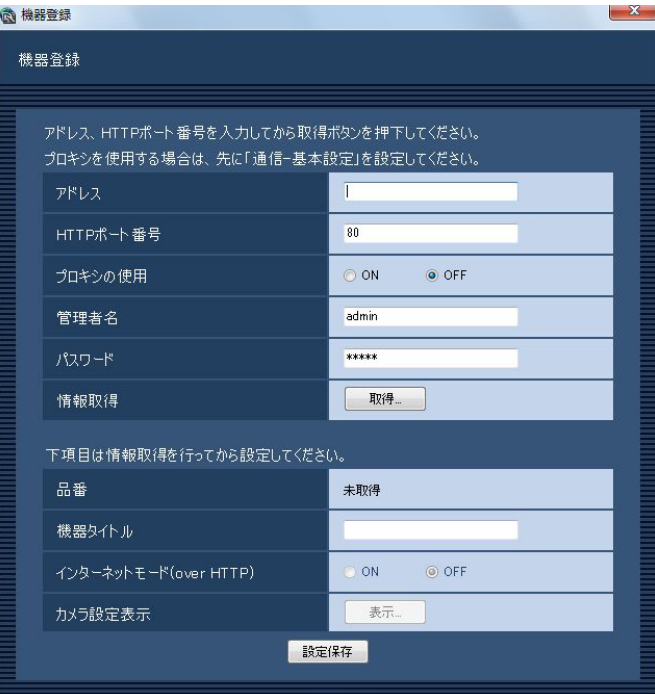

#### メモ

●すでに最大台数を登録している場合は、[追加 ...]ボタンをクリックできません。

画面の説明は以下のとおりです。

#### ■アドレス

エンコーダーのアドレスを入力します。アドレスは半 角英数字255文字以内で入力します。

#### ■HTTPポート番号

HTTPポート番号を以下の範囲で入力します。 1〜65535 お買い上げ時の設定:80

#### ■プロキシの使用

エンコーダーに接続するときに、プロキシを使用する かどうかを選択します。 ON :プロキシを使用します。 OFF : プロキシを使用しません。 お買い上げ時の設定:OFF

# 34

#### メモ

●プロキシのアドレスは通信画面の [基本設定] タブ(☞57ページ)で設定します。

#### ■管理者名

エンコーダーに登録されている管理者名を入力します。 管理者名は半角英数字1文字以上32文字以内で入力し ます。 お買い上げ時の設定:admin

#### ■パスワード

エンコーダーに登録されている管理者のパスワードを 入力します。パスワードは「\*」で表示されます。パ スワードは半角英数字1文字以上32文字以内で入力し ます。 お買い上げ時の設定:12345

#### ■ [取得...] ボタン

「アドレス」「HTTPポート番号」「プロキシの使用」に 入力した条件で機器情報を取得します。

#### ■品番

機器情報の取得時にエンコーダーから取得したエン コーダーの品番を表示します。機器情報の取得前は「未 取得」と表示されます。

#### ■機器タイトル

エンコーダー名を入力します。機器タイトルは16文字 以内で入力します。半角記号の!\$%' <=>@ [¥ ] ^ ` { ! } ~は使用できません。

## ■インターネットモード(over HTTP)

H.264およびMPEG-4画像、音声受信でHTTPポート を使用するかUDPポートを使用するか選択します。

- ON :HTTPポートを使用してH.264および MPEG-4画像、音声を受信します。
- OFF: UDPポートを使用してH.264および MPEG-4画像、音声を受信します。

お買い上げ時の設定:OFF

本モードは、エンコーダーがGXE500のときのみ使用 できます。 インターネットモードをONにすると、[設定保存]ボ タン押下時に、下記ダイアログが表示されます。イン ターネットモードを使用している場合は、エンコーダー 側の設定を「インターネットモード(over HTTP)」を ONにしてください。

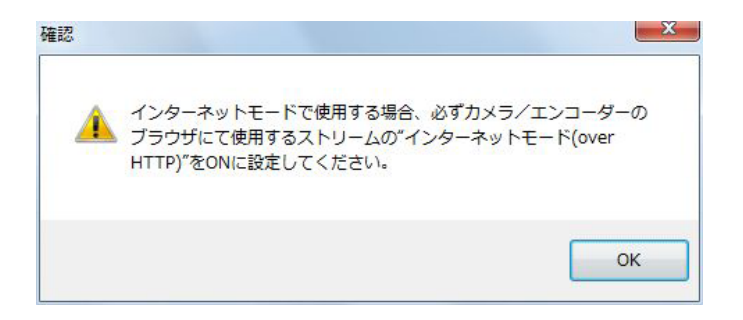

#### ■ [表示...] ボタン

取得したカメラ設定の情報画面を表示します。機器情 報の取得前はボタンをクリックできません。

#### ■[設定保存]ボタン

設定された内容を保存します。

#### STEP4

「アドレス」、「HTTPポート番号」、「プロキシの使用」、 「管理者名」、「パスワード」を入力します。

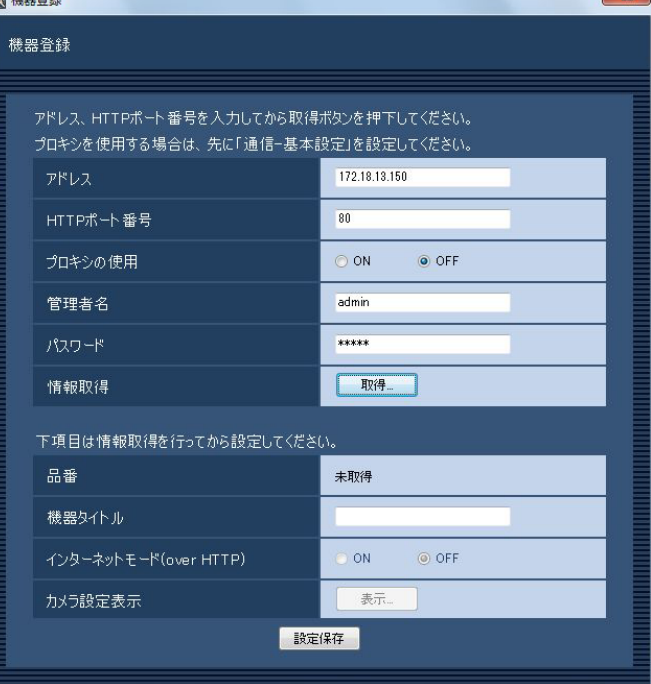

# STEP5

[取得...] ボタンをクリックします。

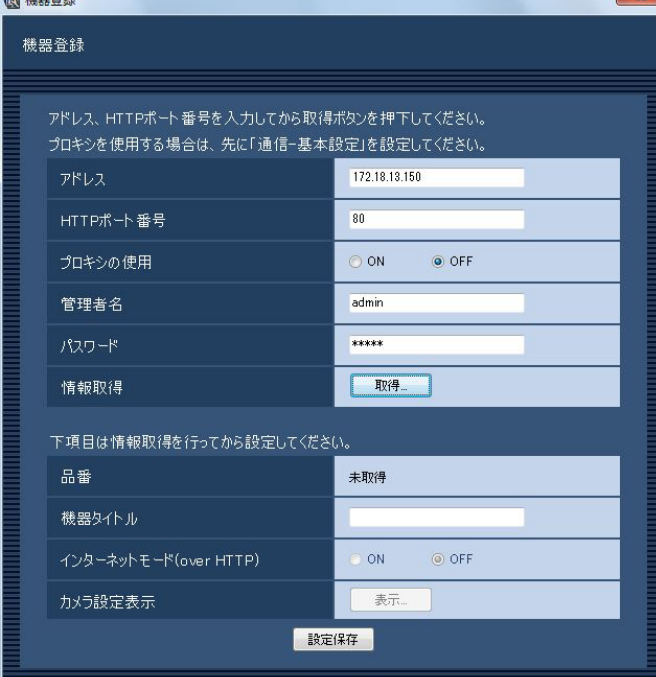

#### 重要

エンコーダー本体の設定を変更した場合は、機 器情報を再度取得し直してください。

# STEP6

[OK]ボタンをクリックします。 薩認  $-x -$ 機器情報を取得するのに数分かかる場合があります。 取得を開始しますか。 OK キャンセル

- →機器情報取得中画面が表示されます。
	- 機器情報取得を中止するには、機器情報取得中画面 の[キャンセル]ボタンをクリックしてください。

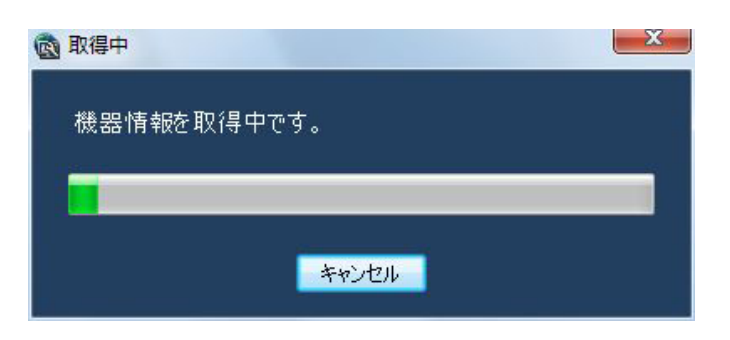

# STEP7

画面表示を確認し、次のSTEPに進みます。

# <機器情報の取得が完了した場合>

1. [OK] ボタンをクリックします。

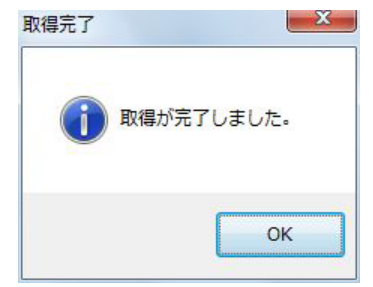

- →取得完了画面が閉じ、機器登録画面に戻ります。
- 2.STEP8 へ進みます。

#### <機器情報の取得が失敗した場合>

1.画面に表示されている失敗内容を確認します。

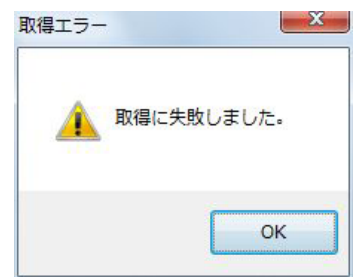

#### メモ

- ●入力した機器情報にミスがないかどうかを確認 してください。入力が正しい場合、接続した機器、 または機器のバージョンが対応していない可能 性があります。詳しくは「対応機器一覧」(☞4 ページ)をお読みください。
- 2.[OK]ボタンをクリックします。 →取得エラー画面が閉じます。
- 3.機器登録画面に戻り、設定内容を確認します。
- 4.再度、機器情報を取得します。
### STEP8

「機器タイトル」を入力します。

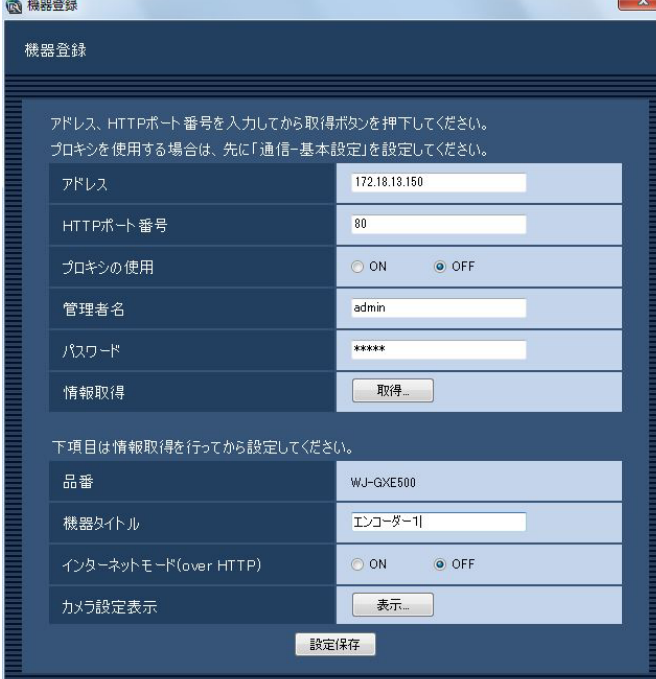

### STFP<sub>9</sub>

[表示...] ボタンをクリックします。 →カメラ設定画面が表示されます。

|       | ●カメラ設定               |                |                      |  |                        |                      |                                    |                        | $\mathbf{x}$ |
|-------|----------------------|----------------|----------------------|--|------------------------|----------------------|------------------------------------|------------------------|--------------|
| カメラ設定 |                      |                |                      |  |                        |                      |                                    |                        |              |
|       |                      |                |                      |  |                        |                      |                                    |                        |              |
|       | <b>CH</b>            | 外外             | 释别                   |  | 圧縮方式                   | 解像度(JPEG)            | 画像更新通度(JPEG)                       | ストリーム種別(H264·MPEG-4)   |              |
|       |                      |                | ■ドーム型カメラ1<br>$\cdot$ |  | H <sub>264</sub><br>۰H | $\sim$<br>$\sim$     | $\sim$<br>$\overline{\phantom{a}}$ | H.264 - MPEG-4(1)<br>۰ |              |
|       | $\overline{z}$       | $\mathfrak{p}$ | ■ ドーム型カメラ1<br>۰      |  | H <sub>264</sub><br>۰  | -<br>٠               | -<br>٠                             | H.264-MPEG-4(1)        |              |
|       | $\ddot{\phantom{a}}$ | $\mathbf{3}$   | ■ドーム型カメラ1<br>۰       |  | H <sub>264</sub><br>۰  | <b>Service</b><br>٠  | $-$                                | H.264-MPEG-4(1)<br>۰   |              |
|       |                      |                | ■ドーム型カメラ1<br>۰       |  | H <sub>26</sub><br>v.  | <b>SER</b><br>$\sim$ | ÷<br>in a                          | H.264-MPEG-4(1)<br>÷   |              |
|       |                      |                |                      |  | OK.                    |                      |                                    |                        |              |

< GXE500のカメラ設定画面>

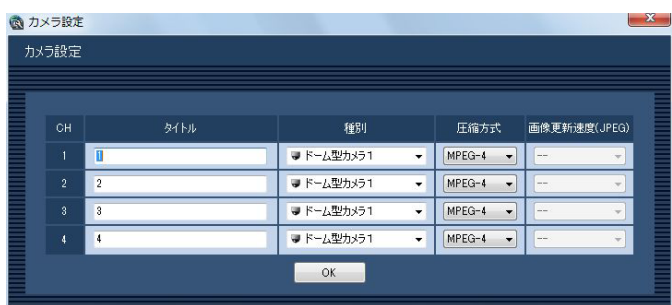

< NT304 / NT314のカメラ設定画面>

画面の説明は以下のとおりです。

### ■CH

チャンネル番号が表示されます。

### ■タイトル

カメラ名を入力します。カメラ名は16文字以内で入力 します。半角記号の!\$%'<=>@[¥]^ ` { ! } ~は使用できません。 お買い上げ時の設定:チャンネル番号

### ■種別

カメラの種別と種別に該当するアイコンを表示します。 ドーム型カメラ1、ドーム型カメラ2、ドーム型カメラ3、 ドーム型カメラ4、ドーム型カメラ5、ドーム型カメラ6、 ドーム型カメラ7、ドーム型カメラ8、ドーム型カメラ9、 固定カメラ1、固定カメラ2、固定カメラ3の12種類あ ります。

お買い上げ時の設定:ドーム型カメラ1

### メモ

●種別を変更してもマップにすでに登録されてい るカメラアイコンは変更されません。

### ■圧縮方式

- 圧縮方式を選択します。
	- M-JPEG :ライブ画像をM-JPEGで見ることができ ます。
	- MPEG-4:ライブ画像をMPEG-4で見ることができ ます。
	- H.264 :ライブ画像をH.264で見ることができま す。

### お買い上げ時の設定

:H.264に対応したエンコーダーの場合は

「H.264」。それ以外の場合は「MPEG-4」。

### ■解像度 (JPEG)

解像度を選択します。

解像度は、「圧縮方式」を「M-JPEG」にしないと選択 できません。

- AUTO :1画および4画の場合、VGA(640× 480)の画像を各画面数の表示サイズにあ わせて見ることができます。9画および16 画の場合、QVGA (320×240) の画像 を各画面数の表示サイズにあわせて見るこ とができます。
- QVGA / 320×180
	- :QVGA(320×240、16:9モード時は 320×180)の画像を各画面数の表示サイ ズに合わせて見ることができます。
- VGA / 640×360
	- :VGA(640×480、16:9モード時は 640×360)の画像を各画面数の表示サイ ズに合わせて見ることができます。
- お買い上げ時の設定
	- :「圧縮方式」が「M-JPEG」の場合は「AUTO」。 それ以外の場合は「- -」。

### ■画像更新速度 (JPEG)

カメラから1秒間に受信する最大画像更新速度を以下か ら選択します。画像更新速度は「圧縮方式」を「M-JPEG」 にしないと選択できません。

- AUTO  $\angle$  0.1 ips  $\angle$  0.2 ips  $\angle$  0.3 ips  $\angle$
- 0.5 ips  $\angle$  1 ips  $\angle$  2 ips  $\angle$  3 ips  $\angle$  5 ips  $\angle$  $10$  ips  $\angle$  15 ips  $\angle$  ALL
- 「AUTO」を選択すると、パフォーマンス画面で設定し た最大画像更新速度に従い適切な値を設定します。
- 「ALL」を選択すると30 ipsで設定します。

### お買い上げ時の設定

:「圧縮方式」が「M-JPEG」の場合は「AUTO」。 それ以外の場合は「- -」。

### メモ

- **●ネットワークの環境、カメラ側の設定、パフォー** マンス画面で設定した最大画像更新速度によっ ては、設定した画像更新速度より更新間隔が遅 くなることがあります。
- **●パフォーマンス画面の設定については、「最大画** 像更新速度を設定する [パフォーマンス]| (☞ 24ページ)をお読みください。

### ■ストリーム種別 (H.264・MPEG-4)

ストリーム種別を選択します。

H.264に対応したエンコーダーで、「圧縮方式」を 「H.264」もしくは「MPEG-4」にしないと選択でき ません。

- H.264 · MPEG-4 (1): 常にH.264 · MPEG-4 (1) のストリームを使用 します。 H.264 · MPEG-4 (2): 常にH.264 · MPEG-4 (2) のストリームを使用 します。
- お買い上げ時の設定:H.264・MPEG-4(1)

### メモ

●「H.264·MPEG-4 (1)」と「H.264· MPFG-4 (2) | の各ストリームの設定について は、お使いのエンコーダーの取扱説明書をお読 みください。

### ■ [OK] ボタン

カメラ設定画面を閉じます。

### STEP10

情報を入力し、[OK]ボタンをクリックします。 →カメラ設定画面が閉じます。

### メモ

● [OK] ボタンをクリックしてカメラ設定画面を 閉じても、設定は保存されません。カメラ設定 画面を閉じた後、機器登録画面で[設定保存] ボタンをクリックしてください。

### STEP11

- [設定保存] ボタンをクリックします。
- →設定が保存され、機器登録画面が閉じます。機器リ ストにエンコーダーが追加されます。

# エンコーダーを修正する [基本設定]

### STEP1

エンコーダーの機器リスト画面を表示します。 (☞34ページ)

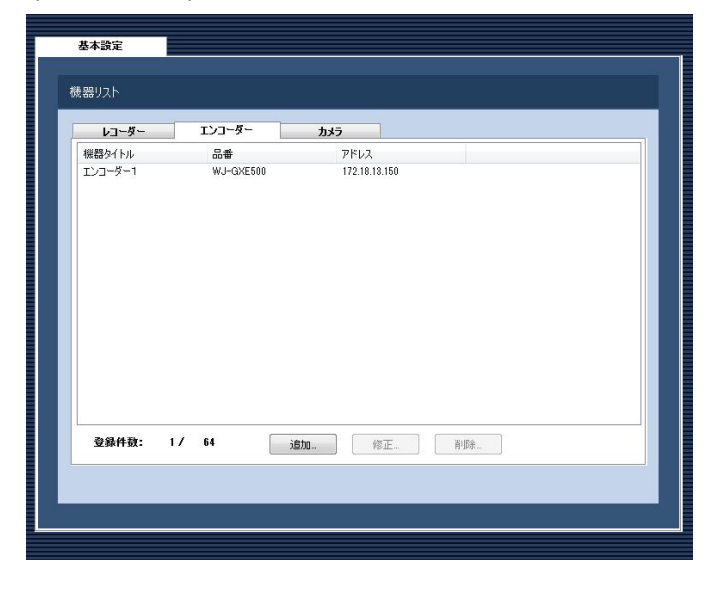

### STEP3

情報を入力し、[設定保存]ボタンをクリックします。 各項目については「エンコーダーを追加する [基本設 定]」(☞34ページ)をお読みください。 →設定が保存され、機器登録画面が閉じます。

### STEP2

機器リストから修正するエンコーダーを選択し、[修正 ...]ボタンをクリックします。

→機器登録画面が表示されます。

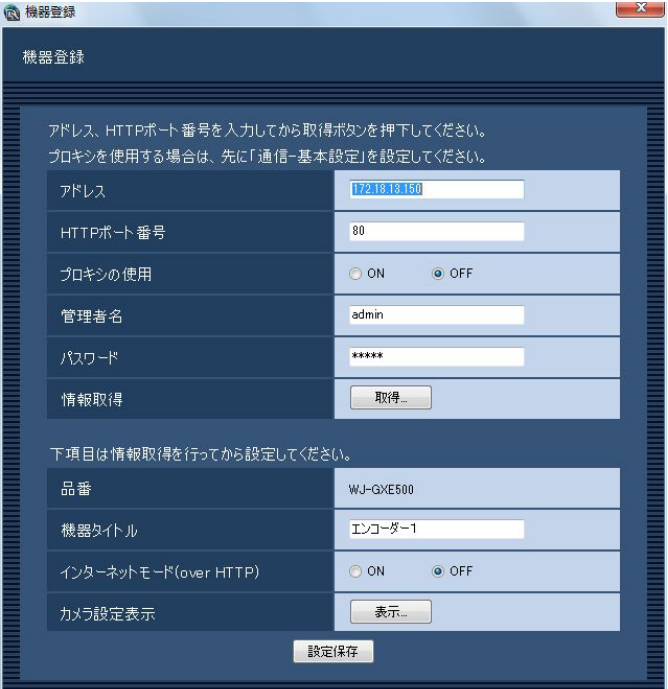

# エンコーダーを削除する [基本設定]

### STEP1

エンコーダーの機器リスト画面を表示します。 (☞34ページ)

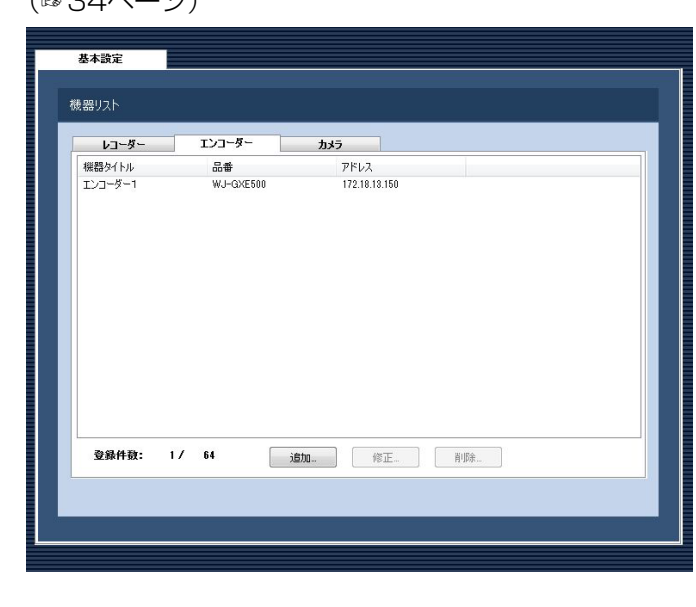

### STEP2

機器リストから削除するエンコーダーを選択します。

### STEP3

[削除...] ボタンをクリックします。 →削除確認画面が表示されます。

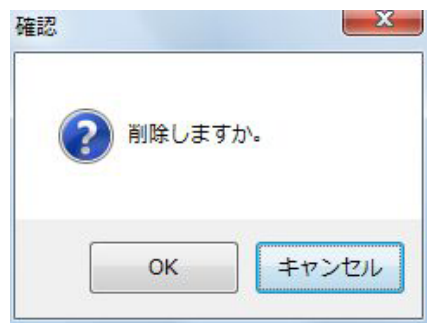

### STEP4

[OK]ボタンをクリックします。 →機器情報が削除されます。

# カメラを追加する [基本設定]

### STEP1

[機器管理] ボタンをクリックします。 →機器リスト画面が表示されます。

### STEP2

[カメラ] タブをクリックします。 →カメラの機器リスト画面が表示されます。

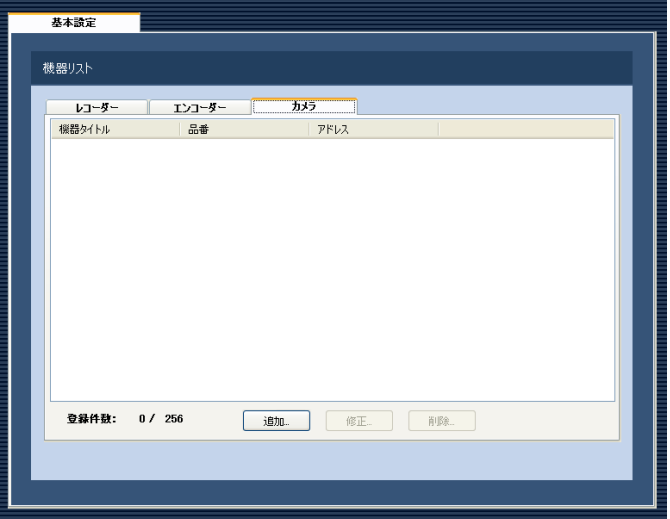

画面の説明は以下のとおりです。

### ■機器リスト

登録されたカメラのタイトル、品番、アドレスを一覧 表示します。

### ■登録件数

登録されたカメラの台数を表示します。

### ■ [追加...] ボタン

機器登録画面を表示します。

### ■ [修正...] ボタン

機器リストで選択されたカメラの機器登録画面を表示 します。

### ■ 「削除…1 ボタン

機器リストで選択されたカメラを削除します。

### STEP3

[追加...] ボタンをクリックします。

→機器登録画面が表示されます。

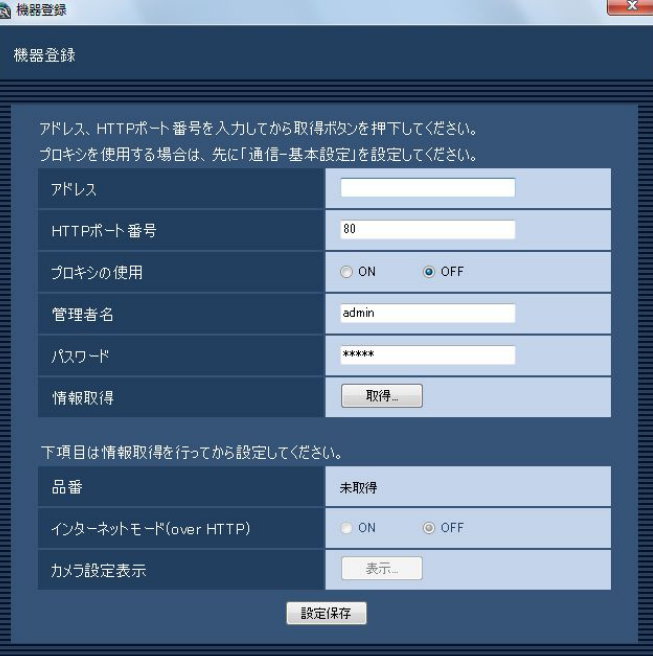

### メモ

●すでに最大台数を登録している場合は、「追加 ...]ボタンをクリックできません。

画面の説明は以下のとおりです。

### ■アドレス

カメラのアドレスを入力します。アドレスは半角英数 字255文字以内で入力します。

### ■HTTPポート番号

HTTPポート番号を以下の範囲で入力します。 1〜65535 お買い上げ時の設定:80

### ■プロキシの使用

カメラに接続するときに、プロキシを使用するかどう かを選択します。 ON :プロキシを使用します。 OFF :プロキシを使用しません。 お買い上げ時の設定:OFF

### メモ

●プロキシのアドレスは通信画面の [基本設定] タブ(☞57ページ)で設定します。

41

### ■管理者名

カメラに登録されている管理者名を入力します。管理 者名は半角英数字1文字以上32文字以内で入力します。 お買い上げ時の設定:admin

### ■パスワード

カメラに登録されている管理者のパスワードを入力し ます。パスワードは「\*」で表示されます。パスワー ドは半角英数字4文字以上32文字以内で入力します。 お買い上げ時の設定:12345

### ■ 「取得…1 ボタン

「アドレス」「HTTPポート番号」「プロキシの使用」に 入力した条件で機器情報を取得します。

### ■品番

確認

機器情報の取得時にカメラから取得したカメラの品番 を表示します。機器情報の取得前は「未取得」と表示 されます。

### ■インターネットモード(over HTTP)

H.264およびMPEG-4画像、音声受信でHTTPポート を使用するかUDPポートを使用するか選択します。

- ON :HTTPポートを使用してH.264および MPEG-4画像、音声を受信します。
- OFF: UDPポートを使用してH.264および MPEG-4画像、音声を受信します。

お買い上げ時の設定:OFF

本モードは、カメラがRP-244、DG-NP244、 RP-NP1000、DG-NP1000、RP-NP1004、 DG-NP1004、DG-NS202、DG-NS202A、 DG-NF282、DG-NW484、DG-NS950、 DG-NW960、DG-NP304、DG-NF302のときは使 用できません。

インターネットモードをONにすると、[設定保存]ボ タン押下時に、下記ダイアログが表示されます。イン ターネットモードを使用している場合は、カメラ側の 「インターネットモード (over HTTP)」設定をONに してください。

インターネットモードで使用する場合、必ずカメラ/エンコーダーの ▲ ブラウザにて使用するストリームの"インターネットモード(over HTTP)"をONに設定してください。

### ■ [表示...] ボタン

取得したカメラ設定の情報画面を表示します。機器情 報の取得前はボタンをクリックできません。

### ■ [設定保存] ボタン

設定された内容を保存します。

### STEP4

6 機器登録

「アドレス」、「HTTPポート番号」、「プロキシの使用」、 「管理者名」、「パスワード」を入力します。

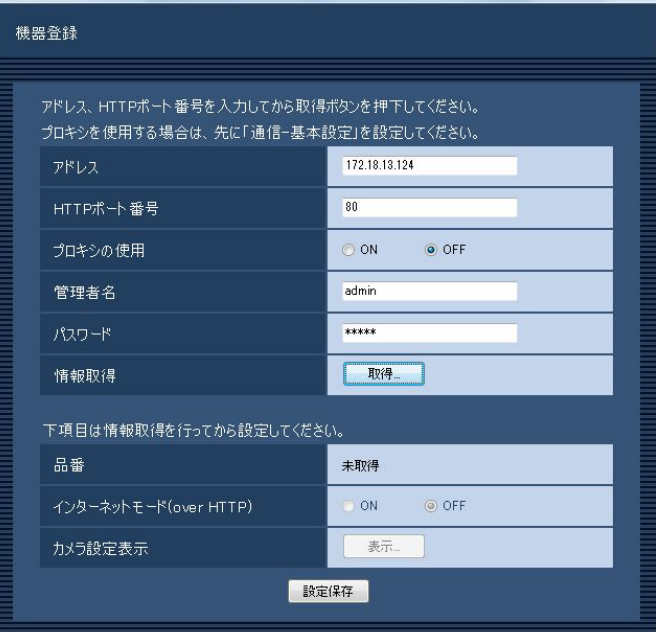

### STEP5

#### [取得...]ボタンをクリックします。

6 梅果香绿

42

 $\mathbf{x}$ 

OK

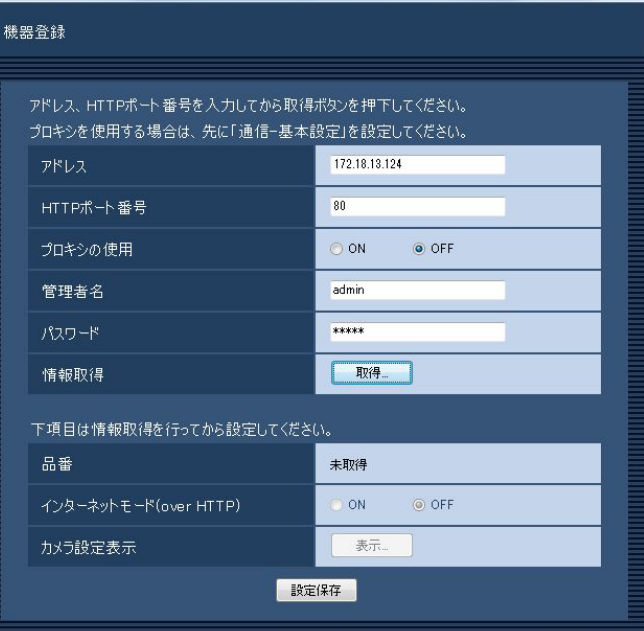

### 重要

カメラ本体の設定を変更した場合は、機器情報 を再度取得し直してください。

### STEP6

[OK]ボタンをクリックします。

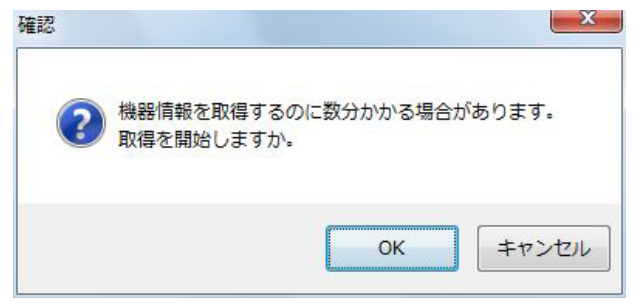

→機器情報取得中画面が表示されます。

機器情報取得を中止するには、機器情報取得中画面 の[キャンセル]ボタンをクリックしてください。

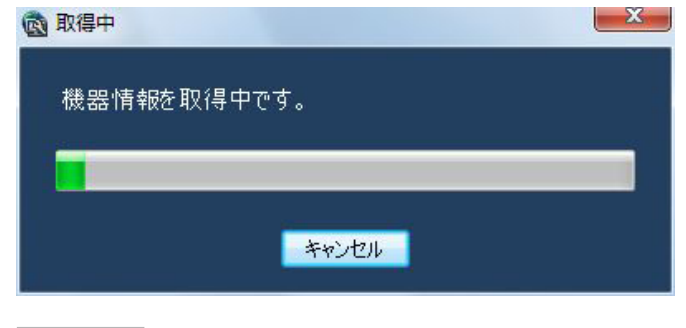

### STEP7

画面表示を確認し、次のSTEPに進みます。

### <機器情報の取得が完了した場合>

1. [OK] ボタンをクリックします。

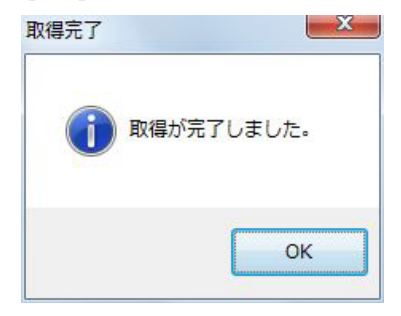

→取得完了画面が閉じ、機器登録画面に戻ります。

2.STEP8へ進みます。

- <機器情報の取得が失敗した場合>
- 1.画面に表示されている失敗内容を確認します。  $-x$ 取得エラー

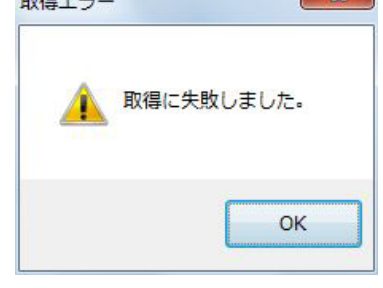

### メモ

- ●入力した機器情報にミスがないかどうかを確認 してください。入力が正しい場合、接続した機器、 または機器のバージョンが対応していない可能 性があります。詳しくは「対応機器一覧」(☞4 ページ) をお読みください。
- 2.[OK]ボタンをクリックします。 →取得エラー画面が閉じます。
- 3.機器登録画面に戻り、設定内容を確認します。
- 4.再度、機器情報を取得します。

### STEP8

[表示...] ボタンをクリックします。 →カメラ設定画面が表示されます。

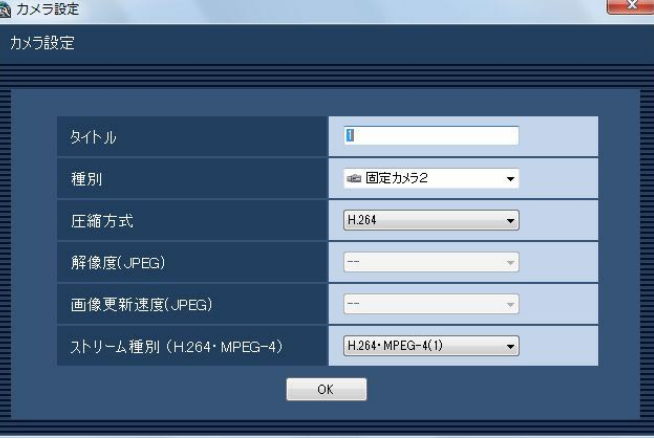

画面の説明は以下のとおりです。

### ■タイトル

カメラ名を入力します。カメラ名は16文字以内で入力 します。半角記号の ! \$ % '< = > @ [ ¥ ] ^ \_ ` { | } ~は使用できません。 お買い上げ時の設定:1

43

### ■種別

カメラの種別と種別に該当するアイコンを表示します。 ドーム型カメラ1、ドーム型カメラ2、ドーム型カメラ3、 ドーム型カメラ4、ドーム型カメラ5、ドーム型カメラ6、 ドーム型カメラ7、ドーム型カメラ8、ドーム型カメラ9、 固定カメラ1、固定カメラ2、固定カメラ3の12種類あ ります。

お買い上げ時の設定:カメラの品番によって異なりま す。

### メモ

●種別を変更してもマップにすでに登録されてい るカメラアイコンは変更されません。

### ■圧縮方式

圧縮方式を選択します。H.264またはMPEG-4に対応 したカメラでないと選択できません。

- M-JPEG :ライブ画像をM-JPEGで見ることができ ます。
- MPEG-4:ライブ画像をMPEG-4で見ることができ ます。
- H.264 :ライブ画像をH.264で見ることができま す。
- お買い上げ時の設定
	- :H.264に対応したカメラの場合は「H.264」。 MPEG-4に対応したカメラの場合は「MPEG-4」。 それ以外の場合は「M-JPEG」。

### メモ

●お使いになるカメラの設定に合わせて設定内容 を変更してください。

### ■解像度 (JPEG)

解像度を選択します。

解像度は、「圧縮方式」を「M-JPEG」にしないと選択 できません。

- AUTO ※1: 1画および4画の場合、VGA (640× 480)の画像を各画面数の表示サイズ にあわせて見ることができます。9画お よび16画の場合、QVGA (320× 240)の画像を各画面数の表示サイズ にあわせて見ることができます。
- QVGA : QVGA (320×240) の画像を各画面 数の表示サイズに合わせて見ることがで きます。
- QVGA / 320×180
	- :QVGA(320×240、16:9モード時 は320×180)の画像を各画面数の表 示サイズに合わせて見ることができま す。
- VGA : VGA (640×480) の画像を各画面数 の表示サイズに合わせて見ることができ ます。
- VGA / 640×360
	- :VGA(640×480、16:9モード時は 640×360)の画像を各画面数の表示 サイズに合わせて見ることができます。
- VGA / 640×360 / 800×600
	- :VGA(640×480、16:9モード時は 640×360、4:3(800×600)モー ド時は800×600)の画像を各画面数 の表示サイズに合わせて見ることができ ます。
- 800×600
	- :800×600の画像を各画面数の表示サ イズに合わせて見ることができます。
- 1280×960 ※2
	- :1280×960の画像を各画面数の表示
		- サイズに合わせて見ることができます。
- 1280×960 / 1280×720
	- :1280×960(16:9モード時は
		- 1280×720)の画像を各画面数の表
	- 示サイズに合わせて見ることができま
	- す。
- 1920×1080 ※3
	- :1920×1080の画像を各画面数の表示 サイズに合わせて見ることができます。
- 2048×1536 ※4
	- :2048×1536の画像を各画面数の表示
	- サイズに合わせて見ることができます。

### お買い上げ時の設定

44

- :「圧縮方式」が「M-JPEG」の場合は「AUTO」。 それ以外の場合は「- -」。
- ※1 NP502またはNW502の撮像モードが3メガピ クセルの場合は、「VGA」を選択した場合と同じ 動作になります。
- ※2 NP100\*のスキャンモードがパーシャルの場 合、画像サイズが960×720になります。
- ※3 NP502またはNW502の撮像モードが3メガピ クセル「16:9」の場合以外は、カメラのデフォ ルトの解像度の画像となります。

※4 NP502またはNW502の撮像モードが3メガピ クセル「4:3」の場合以外は、カメラのデフォル トの解像度の画像となります。

### ■画像更新速度 (JPEG)

カメラから1秒間に受信する最大画像更新速度を以下か ら選択します。画像更新速度は「圧縮方式」を「M-JPEG」 にしないと選択できません。

- AUTO  $\angle$  0.1 ips  $\angle$  0.2 ips  $\angle$  0.3 ips  $\angle$ 0.5 ips  $\angle$  1 ips  $\angle$  2 ips  $\angle$  3 ips  $\angle$  5 ips  $\angle$  $10$  ips  $\angle$  15 ips  $\angle$  ALL
- 「AUTO」を選択すると、パフォーマンス画面で設定し た最大画像更新速度に従い適切な値を設定します。 「ALL」を選択すると30 ipsで設定します。 お買い上げ時の設定
	- :「圧縮方式」が「M-JPEG」の場合は「AUTO」。 それ以外の場合は「- -」。

### メモ

- [0.1 ips] [0.2 ips] [0.3 ips] [0.5 ips] は カメラの品番によっては選択できません。
- **●ネットワークの環境、カメラ側の設定、パフォー** マンス画面で設定した最大画像更新速度によっ ては、設定した画像更新速度より更新間隔が遅 くなることがあります。
- **●パフォーマンス画面の設定については、「最大画** 像更新速度を設定する [パフォーマンス]| (☞ 24ページ) をお読みください。

### ■ストリーム種別 (H.264 · MPEG-4)

ストリーム種別を選択します。

H.264に対応したカメラで、「圧縮方式」を「H.264」 もしくは「MPEG-4」にしないと選択できません。

- AUTO : 1画の場合、H.264 · MPEG-4 (1) のス トリームを使用します。4画、9画および 16画の場合、H.264・MPEG-4 (2)の ストリームを使用します。  $H.264 \cdot MPEG-4$  (1)
	- :常にH.264・MPEG-4(1)のストリー ムを使用します。
- $H.264 \cdot MPEG-4$  (2)
	- :常にH.264・MPEG-4(2)のストリー ムを使用します。
- お買い上げ時の設定:H.264・MPEG-4(1)

### メモ

- ●「H.264·MPEG-4 (1)」と「H.264· MPEG-4(2)」の各ストリームの設定について は、お使いのカメラの取扱説明書をお読みくだ さい。
- ●「AUTO」を選択する場合、「H.264・MPFG-4 (1)」は1画面用の配信設定、「H.264・ MPEG-4(2)」は多画面用の配信設定を行うと、 ネットワークの使用帯域を軽減し、PCのCPU 負荷を下げることができます。

### ■ [OK] ボタン

カメラ設定画面を閉じます。

### STEP9

情報を入力し、[OK]ボタンをクリックします。 →カメラ設定画面が閉じます。

### メモ

● [OK] ボタンをクリックしてカメラ設定画面を 閉じても、設定は保存されません。カメラ設定 画面を閉じた後、機器登録画面で[設定保存] ボタンをクリックしてください。

### STEP10

[設定保存] ボタンをクリックします。

→設定が保存され、機器登録画面が閉じます。機器リ ストにカメラが追加されます。

# カメラを修正する [基本設定]

### STEP1

カメラの機器リスト画面を表示します。(☞41ページ)

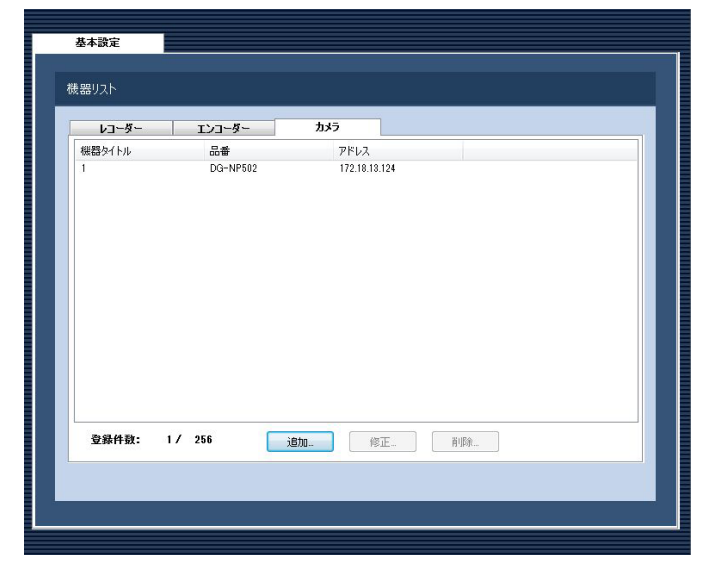

### STEP3

情報を入力し、[設定保存] ボタンをクリックします。 各項目については「カメラを追加する [基本設定]」(☞ 41ページ)をお読みください。 →設定が保存され、機器登録画面が閉じます。

### STEP2

機器リストから修正するカメラを選択し、「修正...]ボ タンをクリックします。

→機器登録画面が表示されます。

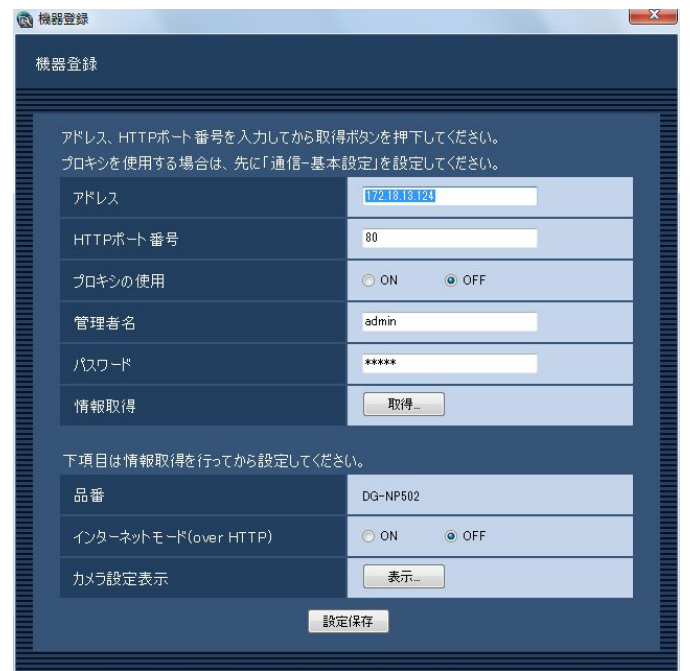

# カメラを削除する [基本設定]

### STEP1

カメラの機器リスト画面を表示します。(☞41ページ)

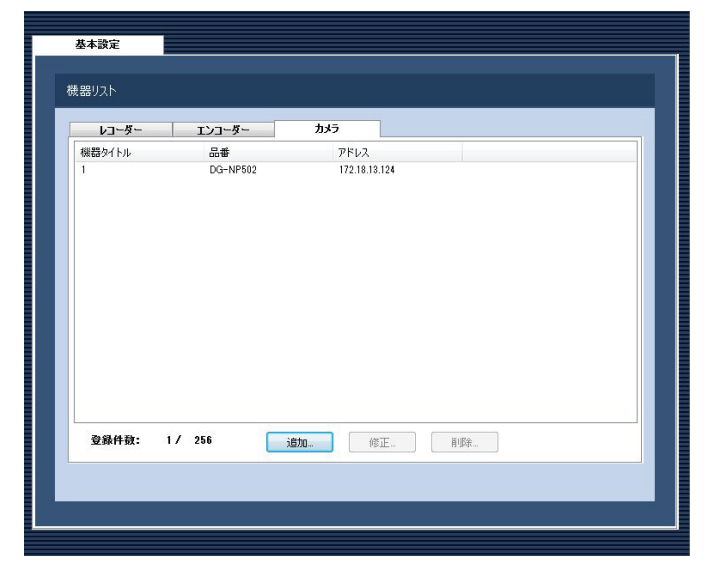

### STEP2

機器リストから削除するカメラを選択します。

### STEP3

[削除...] ボタンをクリックします。 →削除確認画面が表示されます。

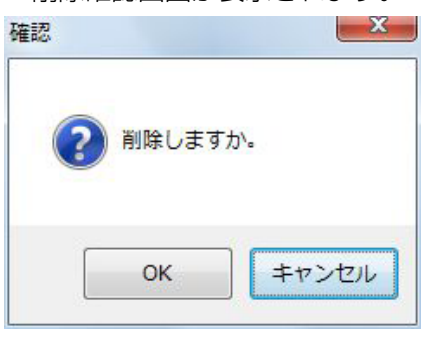

STEP4

[OK]ボタンをクリックします。 →機器情報が削除されます。

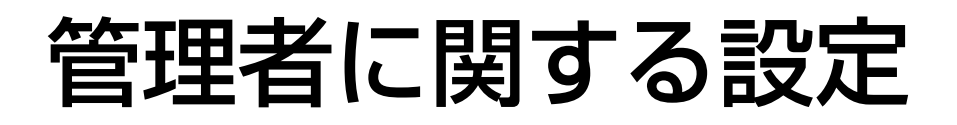

管理者情報の設定を行います。

# 管理者情報を設定する [管理者設定]

[ユーザー管理]ボタンをクリックし、[管理者設定]タブをクリックして、管理者設定画面を表示します。 ここでは、管理者の名称、パスワード、スタートモニターを設定します。

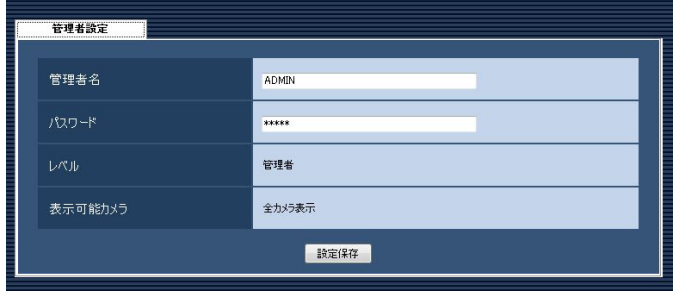

### ■管理者名

管理者名を入力します。管理者名は半角英数字4文字以 上14文字以内で入力します。 管理者名は重複できません。 お買い上げ時の設定:ADMIN

### ■パスワード

パスワードを入力します。パスワードは半角英数字4文 字以上8文字以内で入力します。 お買い上げ時の設定:12345

### 重要

●パスワードは、セキュリティを確保するため、 定期的に変更してください。

### ■レベル

ユーザーレベルを表示します。管理者は変更できませ ん。「管理者」と表示されます。

### ■表示可能カメラ

管理者は登録されているすべてのカメラが表示でき、 「全カメラ表示」と表示されます。 管理者は変更できません。

### ■ [設定保存] ボタン

設定された内容を保存します。

# カメラに関する設定

カメラのグループとシーケンス動作に関する設定を行います。

# グループを設定する [グループ設定]

表示できる画面数とよく使用するカメラを組み合わせて、1つのグループとして登録できます。1つのグループに は最大16台のカメラを登録できます。グループは400件まで登録できます。

## グループを追加する

### STEP1

[カメラ] ボタンをクリックします。

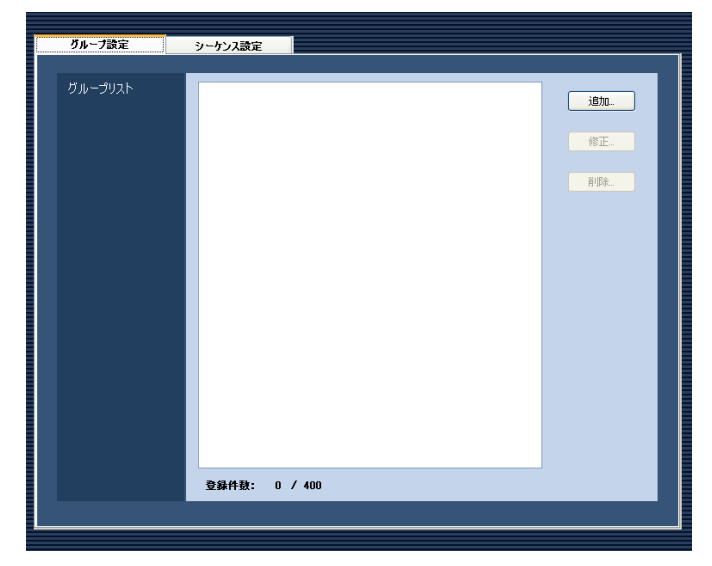

### STEP2

「グループ設定」タブをクリックします。 →グループ設定画面が表示されます。

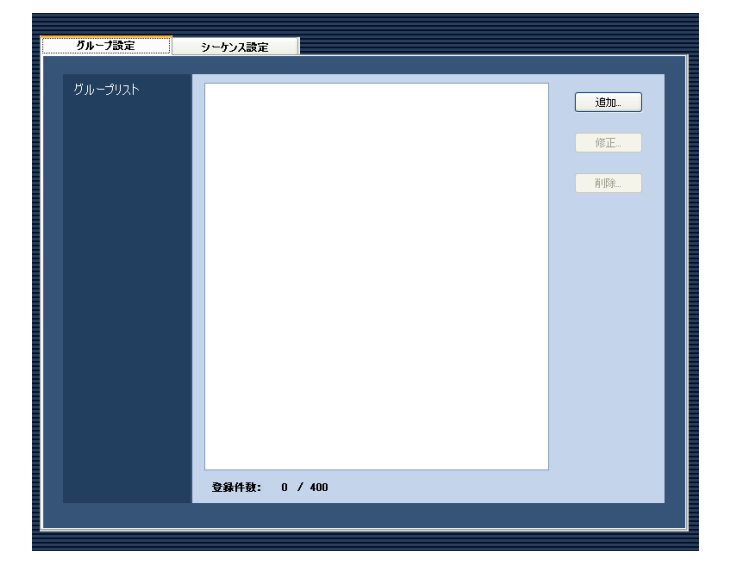

画面の説明は以下のとおりです。

■グループリスト 登録されたグループを一覧表示します。

■ [追加...] ボタン グループ登録画面を表示します。

■ [修正...] ボタン グループリストで選択されたグループのグループ登録 画面を表示します。

■ 「削除…1 ボタン グループリストで選択されたグループを削除します。

■登録件数 登録されたグループの件数を表示します。

### STEP3

[追加...] ボタンをクリックします。 →グループ登録画面が表示されます。

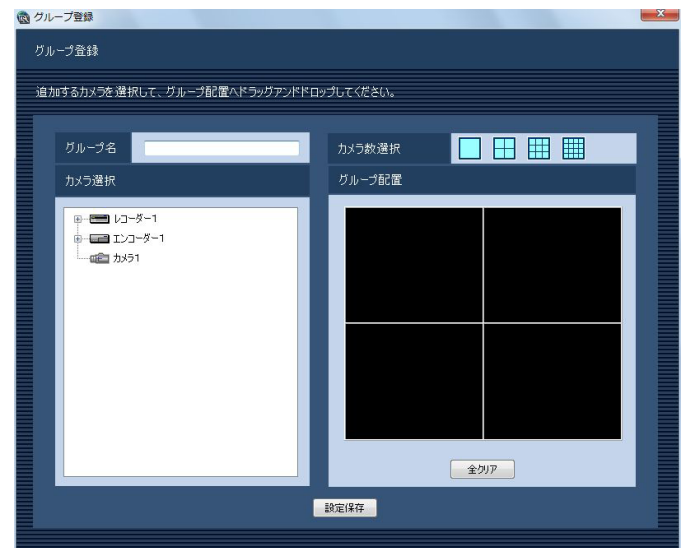

### メモ

●すでに400件登録済みの場合は、[追加 ...] ボタ ンをクリックできません。

画面の説明は以下のとおりです。

### ■グループ名

グループ名を入力します。グループ名は16文字以内で 入力します。半角記号の! \$ %' < = > @ [ ¥ ] ^ ` { | } ~は使用できません。グループ名は重複できません。

### ■カメラ選択

登録されている機器の一覧をツリーで表示します。

### ■カメラ数選択

「グループ配置」に表示するカメラ数をアイコンから選 択します。

カメラ数選択に表示されるアイコンは以下のとおりで す。

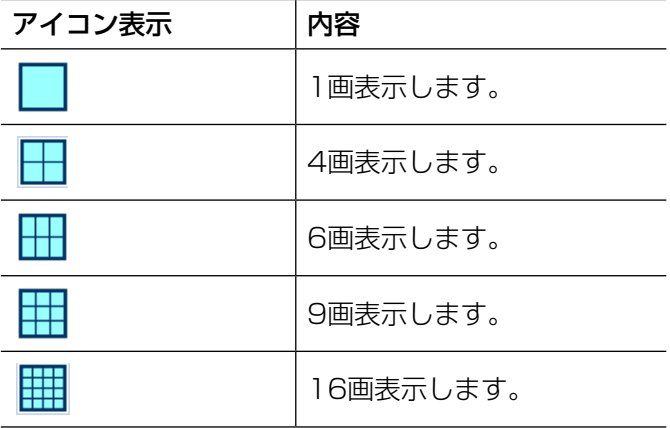

お買い上げ時の設定:4画

### ■グループ配置

グループに登録するカメラを表示します。「カメラ選択」 からレコーダーアイコン、エンコーダーアイコン、カ メラアイコンのいずれかをドラッグ&ドロップしてカ メラを配置します。カメラが登録されると、機器名と カメラ名が表示されます。

### メモ

- レコーダーまたはエンコーダーをドラッグ&ド ロップした場合、1CHから順に表示します。
- ●グループ配置エリアに機器名とカメラ名の文字 が表示しきれない場合、マウスカーソルを「グ ループ配置」のエリアに合わせると、自動的に チップヘルプで情報を表示します。
	- 例) あいうえおかきくけこさしすせそた⇒ あいうえおかきくけこさしす...

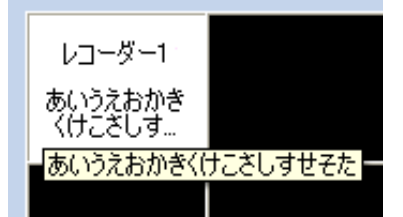

- ●レコーダーに登録されていないカメラの場合、 グループ配置エリアの機器名には「--」が表示さ れます。
- ●グループ配置エリアを右クリックすると「クリ ア」メニューが表示されます。「クリア」メニュー を選び、そのエリアの設定をクリアすることが できます。

### ■ [全クリア] ボタン

「グループ配置」の設定をクリアします。

### ■ [設定保存] ボタン

設定された内容を保存します。

### STEP4

情報を入力し、[設定保存]ボタンをクリックします。 →設定が保存され、グループ登録画面が閉じます。グ ループリストにグループが追加されます。

### 重要

●1つのグループに同一カメラを重複して設定で きません。

## グループを修正する

### STEP1

グループ設定画面を表示します。(☞49ページ)

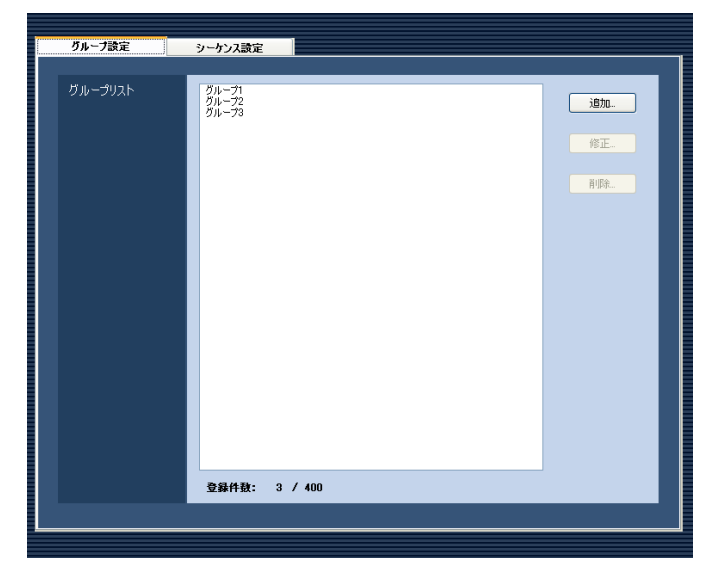

### STEP2

グループリストから修正するグループを選択し、[修正 ...]ボタンをクリックします。

→グループ登録画面が表示されます。

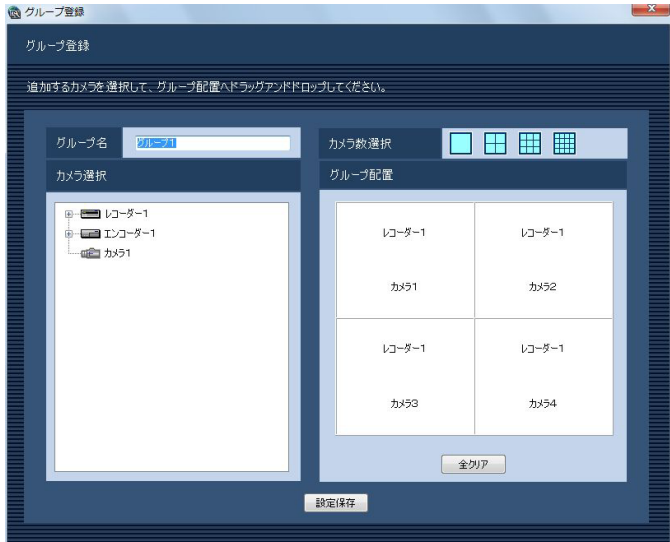

### STEP3

情報を入力し、[設定保存] ボタンをクリックします。 各項目については「グループを追加する」(☞49ページ) をお読みください。 →設定が保存され、グループ登録画面が閉じます。

## グループを削除する

### STEP1

グループ設定画面を表示します。(☞49ページ)

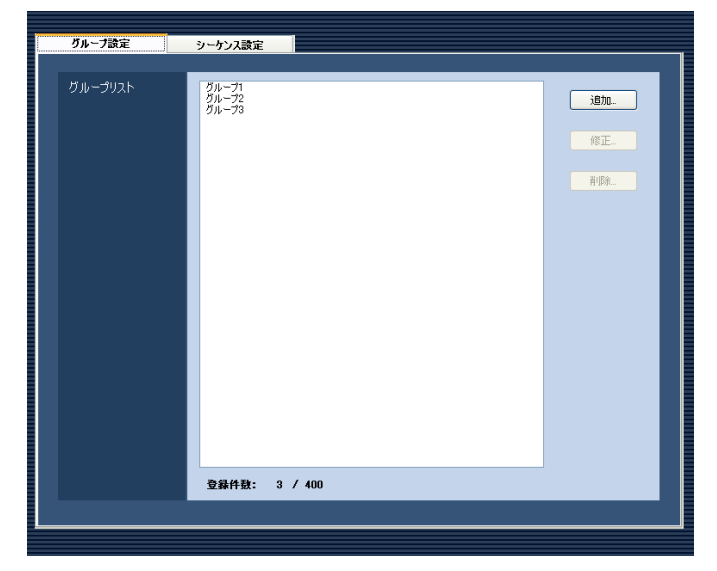

### STEP2

グループリストから削除するグループを選択します。

### STEP3

[削除...] ボタンをクリックします。 →削除確認画面が表示されます。

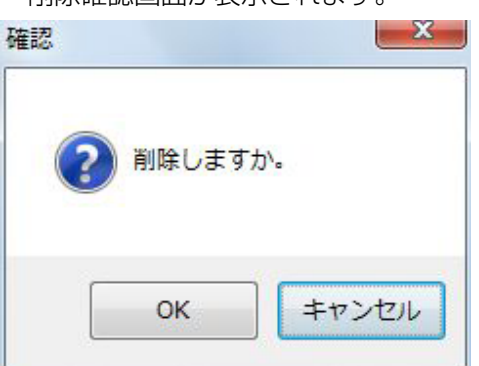

### STEP<sub>4</sub>

[OK] ボタンをクリックします。 →グループ情報が削除されます。

### メモ

●スタートモニターとして設定されているグルー プを削除した場合、管理者設定画面、ユーザー 登録画面、ライブモニター画面のスタートモニ ターには、「- -」と表示されます。運用ソフトウェ ア画面では、黒画表示されます。

# シーケンスを設定する [シーケンス設定]

グループを1つのシーケンスに登録できます。1つのシーケンスには最大64グループを登録できます。シーケンス は10件まで登録できます。

52

## シーケンスを追加する

### STEP1

[カメラ] ボタンをクリックします。

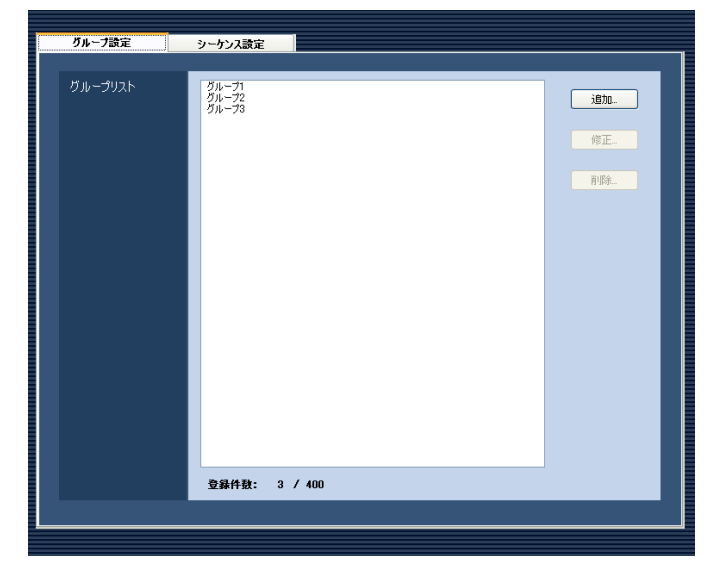

### STEP2

[シーケンス設定] タブをクリックします。 →シーケンス設定画面が表示されます。

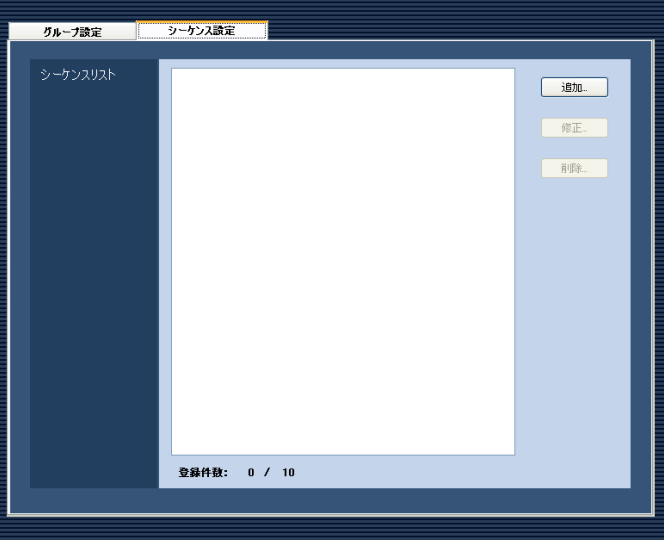

画面の説明は以下のとおりです。

■シーケンスリスト 登録されたシーケンスを一覧表示します。

■ [追加...] ボタン シーケンス登録画面を表示します。

### ■ [修正...] ボタン

シーケンスリストで選択されたシーケンスのシーケン ス登録画面を表示します。

### ■ [削除 ...] ボタン

シーケンスリストで選択されたシーケンスを削除しま す。

### ■登録件数

登録されたシーケンスの件数を表示します。

### STEP3

[追加...] ボタンをクリックします。

→シーケンス登録画面が表示されます。

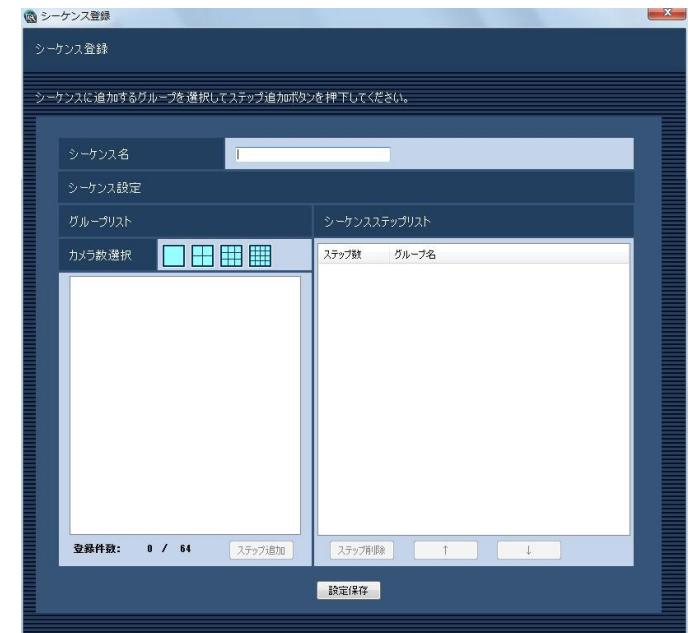

#### メモ

●すでに10件登録済みの場合は、「追加...]ボタ ンをクリックできません。

画面の説明は以下のとおりです。

### ■シーケンス名

シーケンス名を入力します。シーケンス名は16文字以 内で入力します。半角記号の ! \$ % '< = > @ [ ¥ ] ^ \_ ` { | } ~は使用できません。 シーケンス名は重複できません。

### ■グループリスト

シーケンスに登録できるグループの一覧を表示します。

### ■カメラ数選択

グループリストに表示するグループのカメラ数を選択 します。

- 1画 :1画のグループを表示します。
- 4画 :4画のグループを表示します。
- 9画 :9画のグループを表示します。
- 16画 :16画のグループを表示します。

お買い上げ時の設定:1画

### ■登録件数

「シーケンスステップリスト」に登録されているグルー プの件数を表示します。

### ■ [ステップ追加] ボタン

「グループリスト」で選択したグループを「シーケンス ステップリスト」に追加します。

#### メモ

- ●同一シーケンスで同一グループを重複設定でき ます。
- ●すでに64件登録済みの場合、[ステップ追加] ボタンをクリックできません。

### ■シーケンスステップリスト

登録されているグループ一覧を表示します。

### ■ [ステップ削除] ボタン

「シーケンスステップリスト」で選択したグループを シーケンスリストから削除します。

### ■ [↑] ボタン

「シーケンスステップリスト」で選択したグループのス テップを1つ上に移動します。

#### ■ [↓] ボタン

「シーケンスステップリスト」で選択したグループのス テップを1つ下に移動します。

### ■ [設定保存] ボタン 設定された内容を保存します。

### STEP4

情報を入力し、[設定保存] ボタンをクリックします。 →設定が保存され、シーケンス登録画面が閉じます。 シーケンスリストにシーケンスが追加されます。

## シーケンスを修正する

STEP1

シーケンス設定画面を表示します。(☞52ページ)

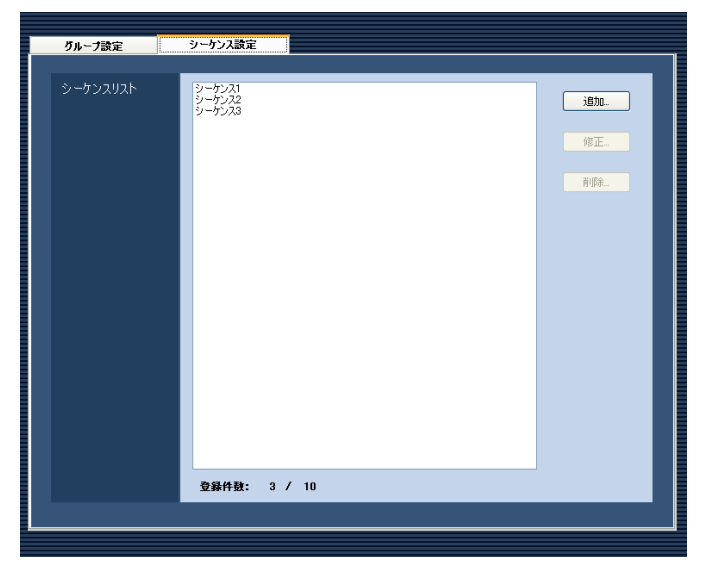

### STEP2

シーケンスリストから修正するシーケンスを選択し、 [修正...] ボタンをクリックします。 →シーケンス登録画面が表示されます。

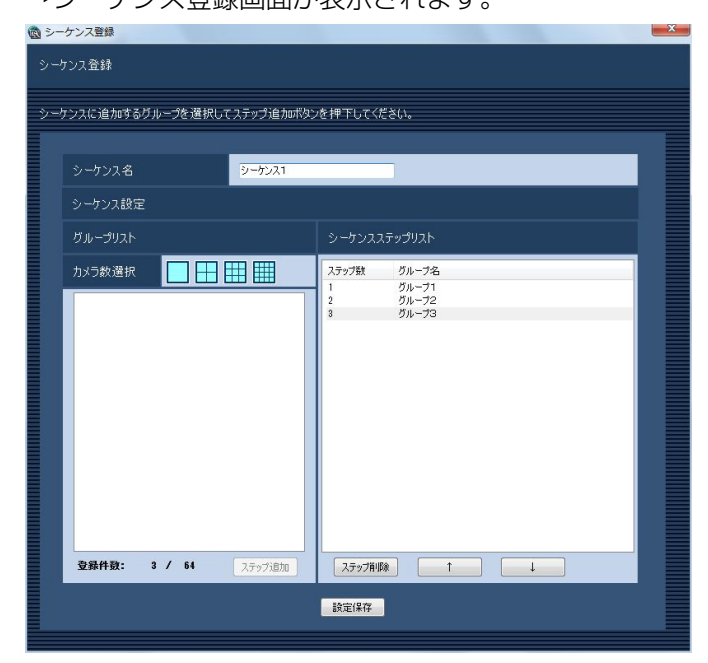

### STEP3

情報を入力し、[設定保存]ボタンをクリックします。 各項目については「シーケンスを追加する」(☞52ペー ジ)をお読みください。

→設定が保存され、シーケンス登録画面が閉じます。

## シーケンスを削除する

STEP1

シーケンス設定画面を表示します。(☞52ページ)

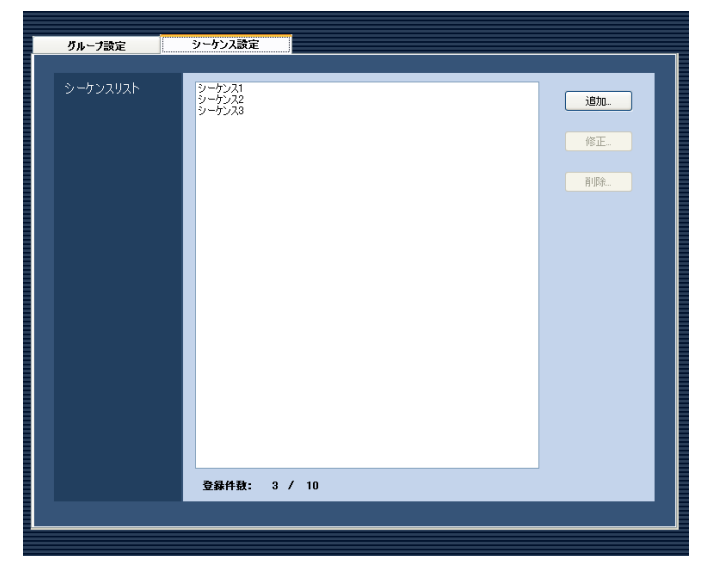

### STEP4

[OK]ボタンをクリックします。 →シーケンス情報が削除されます。

### メモ

●スタートモニターとして設定されているシーケ ンスを削除した場合、管理者設定画面、ユーザー 登録画面、ライブモニター画面のスタートモニ ターには、「- -」と表示されます。運用ソフトウェ ア画面では、黒画表示されます。

### STEP<sub>2</sub>

シーケンスリストから削除するシーケンスを選択しま す。

### STEP3

[削除...] ボタンをクリックします。 →削除確認画面が表示されます。

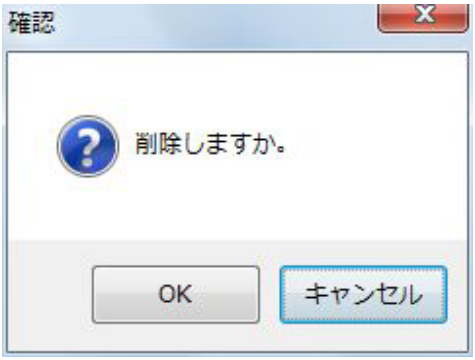

# モニターに関する設定

ライブモニターに関する設定を行います。

# ライブモニターを設定する [ライブモニター]

[モニター]ボタンをクリックし、[ライブモニター]タブをクリックして、ライブモニター画面を表示します。

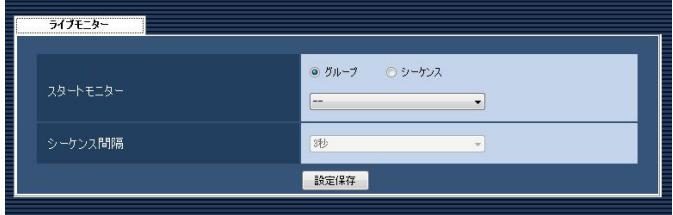

### ■スタートモニター

ログイン直後にライブモニターに表示するライブ画像 の表示種別を選択します。

グループ :グループで表示します。 シーケンス :シーケンスで表示します。 お買い上げ時の設定:グループ

<「グループ」を選択した場合>

グループ設定画面(☞49ページ)で登録したグループ から選択できます。グループが未登録の場合、「- -」の み表示されます。ライブモニターでは黒画表示されま す。 グループの登録方法については、「グループを設定する

[グループ設定]」(☞49ページ)をお読みください。 お買い上げ時の設定:- -

<「シーケンス」を選択した場合> シーケンス設定画面(☞52ページ)で登録したシーケ ンスから選択できます。シーケンスが未登録の場合、「- -」のみ表示されます。ライブモニターでは、黒画表示 されます。

シーケンスの登録方法については、「シーケンスを設定 する「シーケンス設定]| (☞52ページ) をお読みくだ さい。

お買い上げ時の設定:- -

## ■シーケンス間隔

シーケンス間隔を以下から選択します。本設定は「ス タートモニター」を「シーケンス」にしないと選択で きません。

3秒/5秒/10秒/15秒/20秒/25秒/30秒/ 35秒/ 40秒/ 45秒/ 50秒/ 55秒/ 1分 お買い上げ時の設定:3秒

### ■ 「設定保存】ボタン

設定された内容を保存します。

# 通信に関する設定

本ソフトウェアの通信関連を設定します。

# 通信環境を設定する [基本設定]

[通信]ボタンをクリックし、[基本設定]タブをクリックして、基本設定画面を表示します。 ここでは、プロキシやFTP通信関連を設定します。

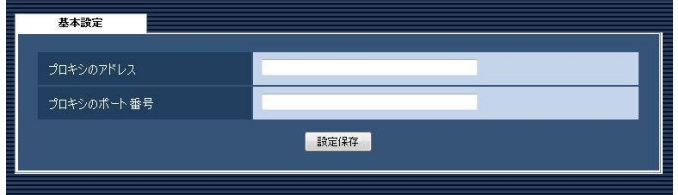

### ■プロキシのアドレス

プロキシのアドレスを入力します。半角英数字255文 字以内で入力します。

### ■プロキシのポート番号

プロキシのポート番号を入力します。入力可能な範囲 は1〜65535です。

### ■ [設定保存] ボタン

設定された内容を保存します。

### メモ

- ●機器登録画面の「プロキシの使用」 項目を「ON」 にしても、本画面で「プロキシのアドレス」と「プ ロキシのポート番号」を入力しないと通信でき ません。
- プロキシ機能を利用する場合は、HTTPプロキ シサーバーをご使用ください。なお、ダウンロー ド機能はレコーダーのFTP機能を使用していま すが、HTTPプロキシサーバー経由で使用でき ます。

# メンテナンスに関する設定

アプリケーションログの表示/保存と、設定ソフトウェアの設定内容のセーブ/ロード/初期化について説明します。

# バージョン情報を表示する [バージョン情報]

[メンテナンス]ボタンをクリックし、[バージョン情報]タブをクリックして、バージョン情報画面を表示します。

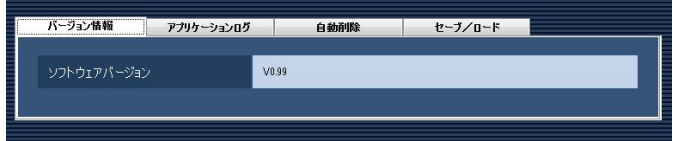

**■ソフトウェアバージョン** 本ソフトウェアのバージョンを表示します。

# アプリケーションログを表示/保存する. [アプリケーションログ]

本ソフトウェアで記録されたアプリケーションログを条件を絞り込んで検索し表示/保存できます。ログ種別によっ て、表示される項目は異なります。ログを表示するログリスト画面の説明と、記録される主なログ内容については「ア プリケーションログリストの説明| (☞61ページ) をお読みください。表示できるログ種別と記録する内容は以下 のとおりです。

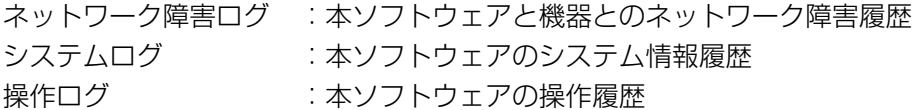

### メモ

●アプリケーションログは最大登録件数までログを記録します。最大登録件数を超えると、古い日時のログか ら削除します。ソフトウェアで記録するログの最大登録件数については「アプリケーションログリストの説 明| (☞61ページ) をお読みください。

## アプリケーションログを表示する

各種のログを表示するには、ログ種別を選択して表示します。

### STEP1

[メンテナンス] ボタンをクリックします。

### STEP2

[アプリケーションログ] タブをクリックします。 →アプリケーションログ画面が表示されます。

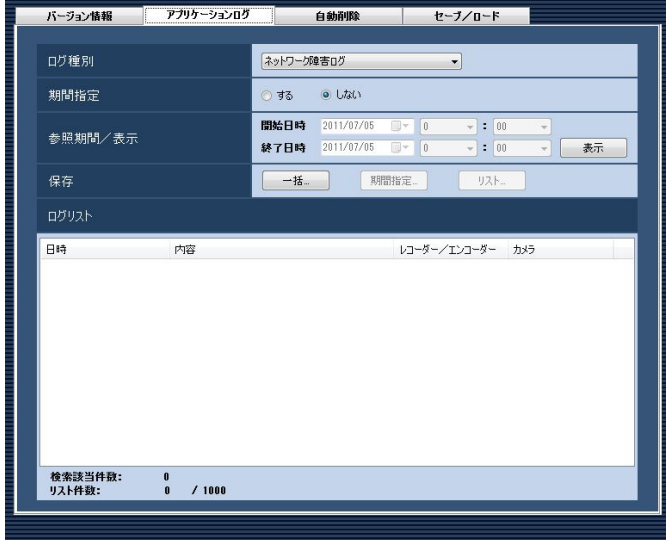

画面の説明は以下のとおりです。

### ■ログ種別

表示するログ種別を以下から選択します。 ネットワーク障害ログ/システムログ/操作ログ

### ■期間指定

検索条件として期間を指定するかどうかを選択します。 する :指定します。 しない:指定しません。 お買い上げ時の設定:しない

### ■開始日時

参照する期間の開始日時を選択します。

### ■終了日時

参照する期間の終了日時を選択します。

### ■ [表示] ボタン

選択期間内のログを検索し、ログリストに検索結果を 表示します。

### ■ [一括...] ボタン

「ログ種別」で選択したログのすべてのログを、CSV形 式で保存します。

### ■ [期間指定...] ボタン

「ログ種別」で選択したログの「開始日時」〜「終了日時」 で指定した期間分のログをCSV形式で保存します。

### ■ [リスト...] ボタン

ログリストに表示されているログを、CSV形式で保存 します。

### ■ログリスト

ログの内容を表示します。ログリストは1000件まで 表示できます。

### メモ

●ログ種別によって、リストに表示される内容が 異なります。詳しくは、「アプリケーションログ リストの説明」(☞61ページ)をお読みください。

### ■検索該当件数

検索条件に該当するログ件数を表示します。

### ■リスト件数

現在、「ログリスト」に表示されているログの件数を表 示します。

### STEP3

アプリケーションログの参照期間を選択し、[表示]ボ タンをクリックします。 →ログリストが表示されます。

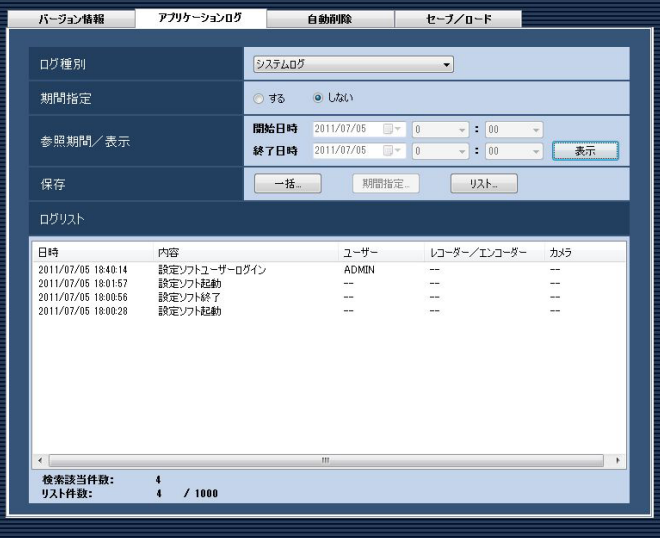

## アプリケーションログを保存する

ログリストに表示されたログは任意のディレクトリにCSV形式で保存できます。保存方法は以下のとおりです。

- 一括保存 :すべて保存します。
- 期間指定保存 :指定した期間内分保存します。

リスト保存 :ログリストに表示されたログを保存します。

### STEP1

アプリケーションログ画面を表示します。

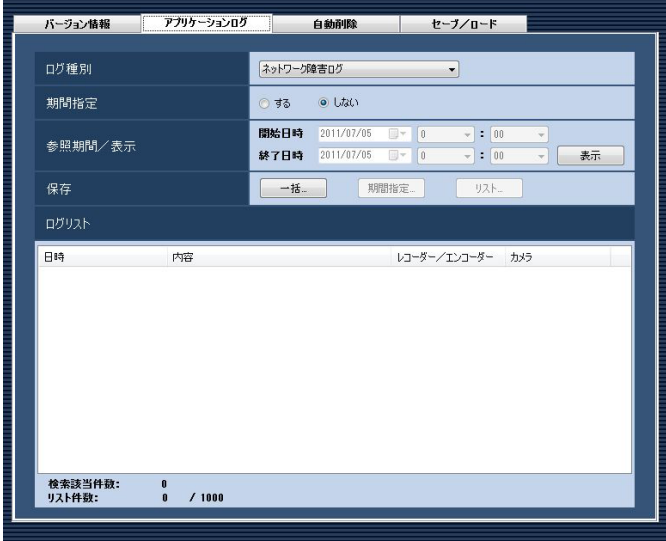

### STEP<sub>2</sub>

アプリケーションログの参照期間を選択し、[表示]ボ タンをクリックします。各項目については「アプリケー ションログを表示する| (☞61ページ) をお読みくだ さい。

→ログリストが表示されます。

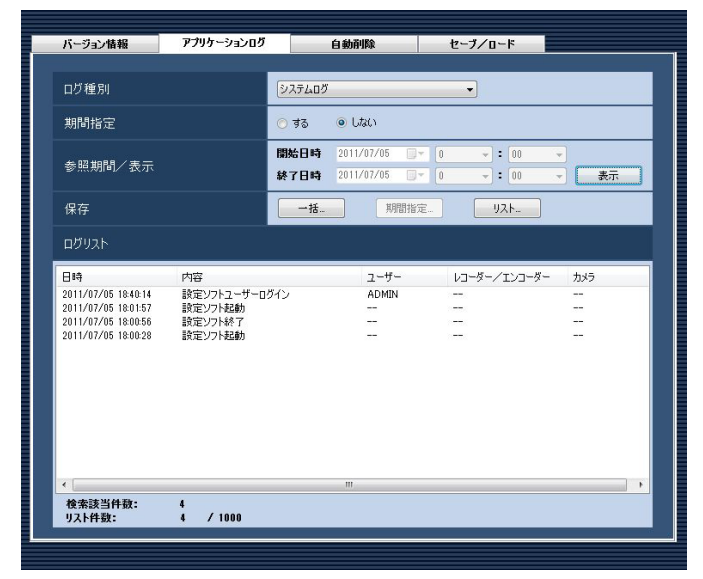

### STEP3

[一括...] ボタン、[期間指定...] ボタン、[リスト...] ボ タンから、対象となる保存方法のボタンをクリックし ます。

### →名前を付けて保存画面が表示されます。

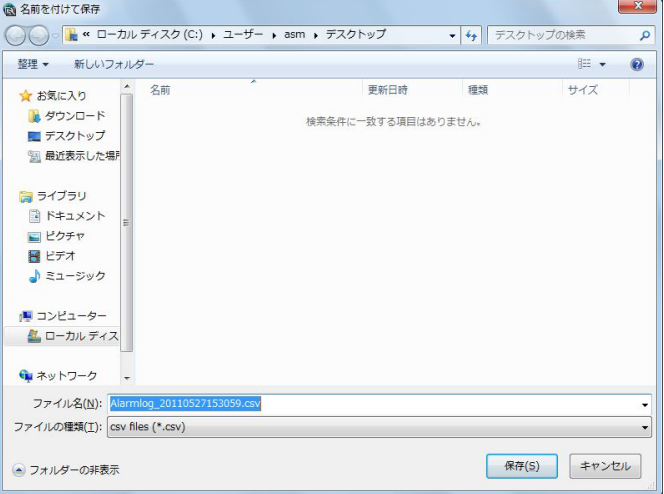

### STFP4

す。

保存先を指定して、[保存(S)] ボタンをクリックします。 →アプリケーションログ情報保存中画面が表示されま

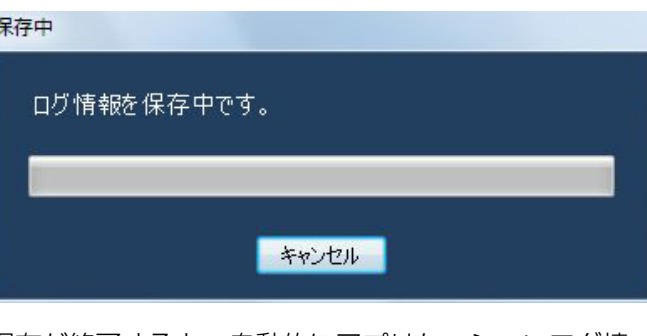

保存が終了すると、自動的にアプリケーションログ情 報保存中画面を閉じ、アプリケーションログ画面に戻 ります。

#### メモ

●ログを保存するとき、保存対象のログが10000 件を超えている場合、ファイルを分割して保存 します。

60

## アプリケーションログリストの説明

## ネットワーク障害ログ

ネットワーク障害ログはネットワーク障害発生時の状況を記録するものです。最大登録件数は1000件、最大表示 件数は1000件です。

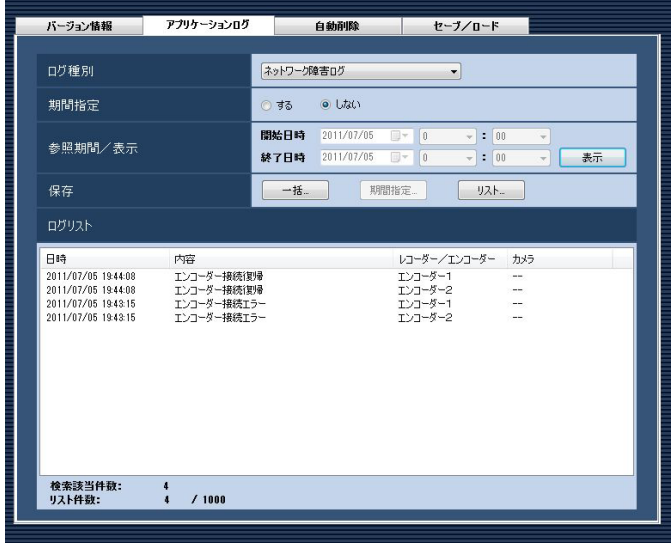

### ■日時

ネットワーク障害の発生日時を表示します。

### ■内容

ネットワーク障害内容を表示します。

### ■レコーダー/エンコーダー

ネットワーク障害が発生した機器名を表示します。

### メモ

●ネットワーク障害が発生した機器がレコーダー に登録されていないカメラの場合、「--」が表示 されます。

### ■カメラ

ネットワーク障害が発生したカメラ名を表示します。

記録される主なネットワーク障害ログの内容は以下のとおりです。

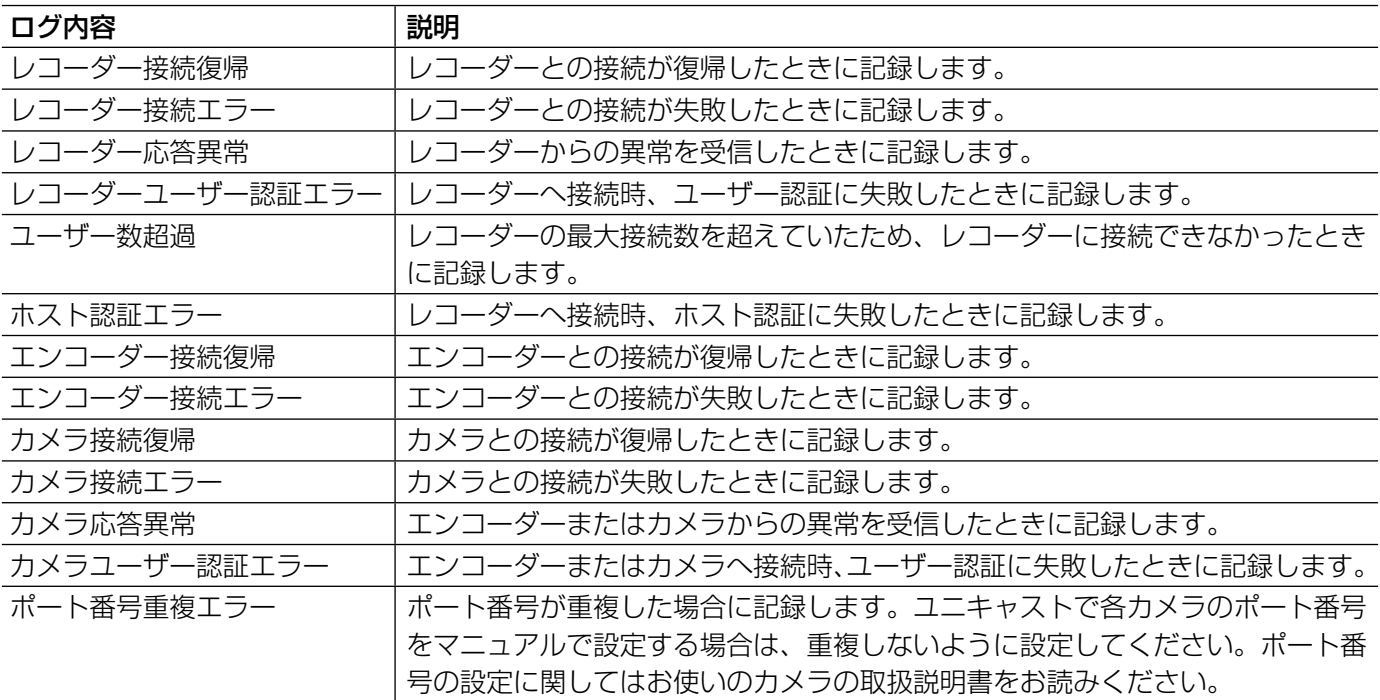

## システムログ

システムログはシステムの動作内容を記録するもので す。最大登録件数は1000件、最大表示件数は1000 件です。

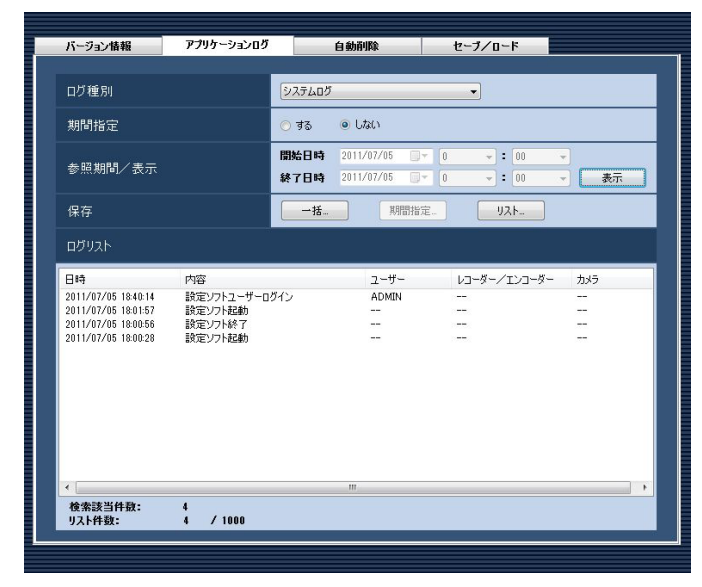

### ■日時

動作日時を表示します。

■内容

動作内容を表示します。

■ユーザー 操作したユーザー名を表示します。

■レコーダー/エンコーダー 操作した機器名を表示します。

### メモ

●操作した機器がレコーダーに登録されていない カメラの場合、「--」が表示されます。

### ■カメラ

操作したカメラ名を表示します。

### 操作ログ

操作ログはユーザーが操作した内容を記録するもので す。最大登録件数は100000件、最大表示件数は 1000件です。

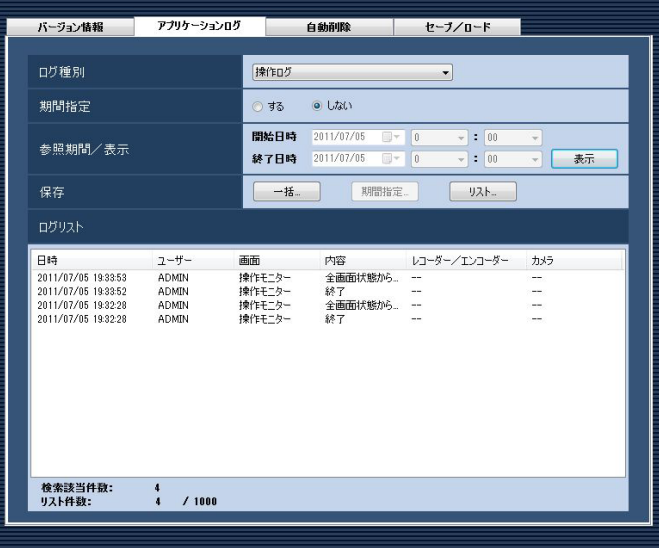

### ■日時

操作日時を表示します。

■ユーザー 操作したユーザー名を表示します。

### ■画面

操作した画面名を表示します。

■内容 操作内容を表示します。

■レコーダー/エンコーダー 操作した機器名を表示します。

### メモ

●操作した機器がレコーダーに登録されていない カメラの場合、「--」が表示されます。

### ■カメラ

操作したカメラ名を表示します

62

記録される主なシステムログは以下のとおりです。

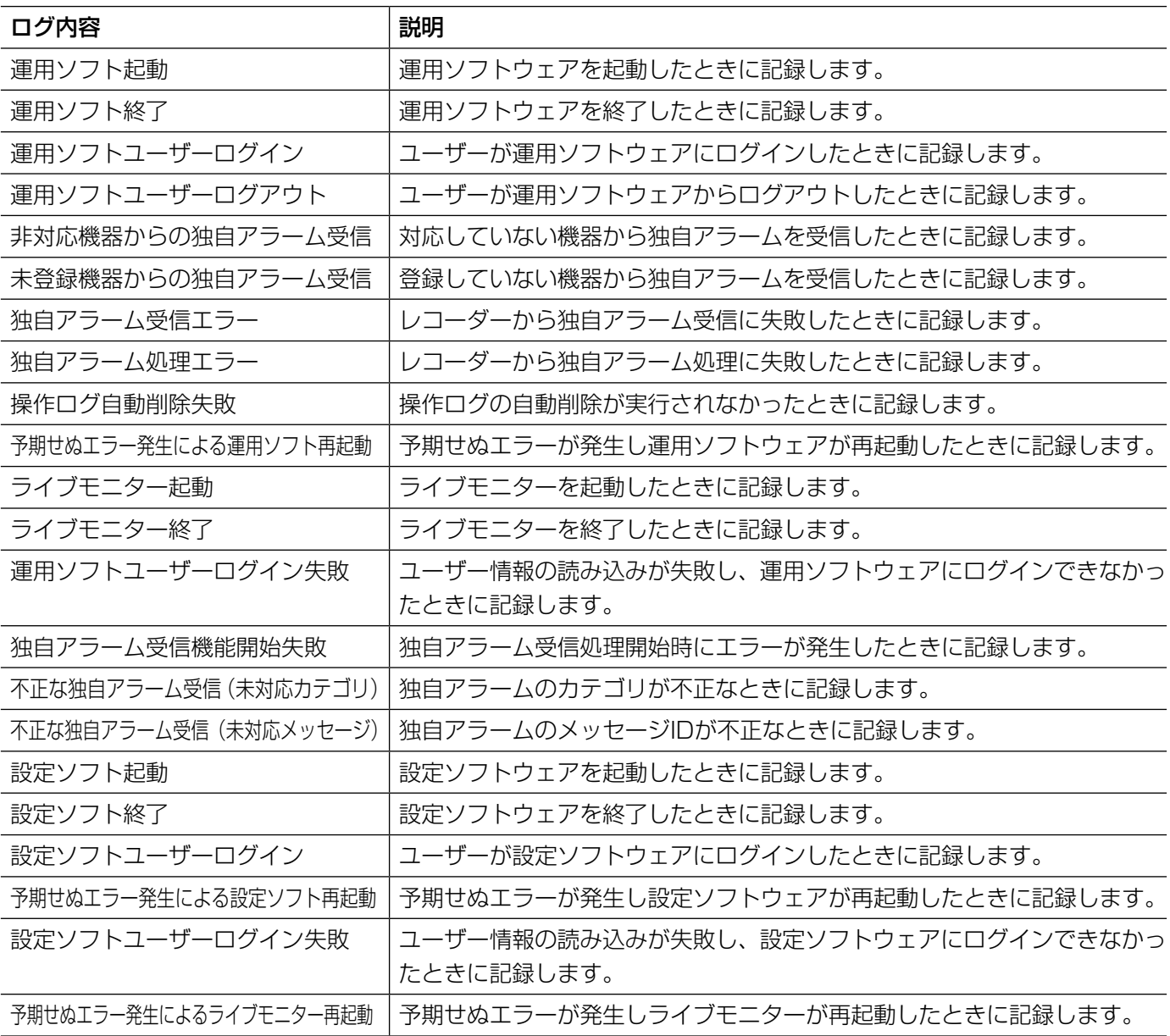

# 操作ログを自動削除する [自動削除]

本ソフトウェアで記録される操作ログを自動削除するかどうかを設定します。自動削除を設定する場合は、ログを 保存する期間を設定します。設定したログ保存期間を経過すると自動削除します。

### 重要

●PCが起動していない場合、設定したログ保存期間を経過してもログは削除されません。

メモ

●本ソフトウェアで記録するログの最大登録件数については「アプリケーションログリストの説明」(☞61ペー ジ)をお読みください。

[メンテナンス]ボタンをクリックし、[自動削除]タブをクリックして、自動削除画面を表示します。

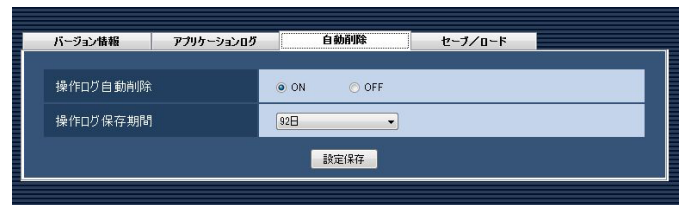

### ■操作ログ自動削除

操作ログを自動削除するかどうかを選択します。

ON :自動削除します。

OFF :自動削除しません。

お買い上げ時の設定:ON

### ■操作ログ保存期間

操作ログの保存期間を以下から選択します。本設定は 「操作ログ自動削除」を「ON」にしないと選択できま せん。

31日/ 92日/ 184日/ 366日 お買い上げ時の設定:92日

### ■ [設定保存] ボタン

設定された内容を保存します。

# 設定データをセーブ/ロード/初期化/. ログ初期化する [セーブ/ロード]

本ソフトウェアに設定したデータをセーブ(保存)、ロード(復元)、設定データ初期化(クリア)、アプリケーショ ンのログを初期化(クリア)します。

## セーブする(保存)

### 重要

●設定データは、外部ハードディスクやその他のメディアにコピーして、定期的に保存してください。 PCのハー ドディスクが損傷した場合、設定データを復元できない可能性があります。

### STEP1

[メンテナンス]ボタンをクリックします。 →バージョン情報画面が表示されます。

|<br>|バージョン情報|| アプリケーションログ || 自動剤除

# $\sqrt{0.99}$

ヤーブノロード

### STEP2

[セーブ/ロード] タブをクリックします。 →セーブ/ロード画面が表示されます。

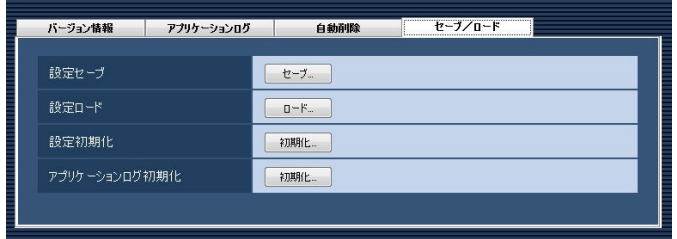

### STEP3

[セーブ...] ボタンをクリックします。 →名前を付けて保存画面が表示されます。

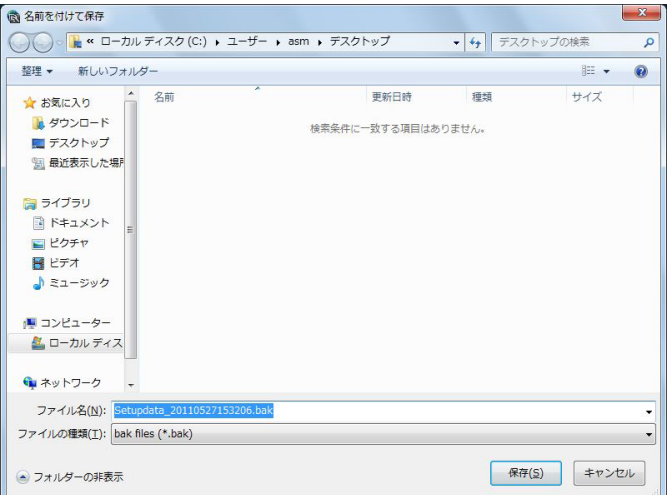

### STEP4

保存先を指定して、[保存(S)]ボタンをクリックします。 →データの保存が開始されます。

### STEP<sub>5</sub>

画面表示を確認し、[OK]ボタンをクリックします。 →セーブ/ロード画面に戻ります。

画面の説明は以下のとおりです。

### ■ [セーブ...] ボタン

名前を付けて保存画面を表示します。

### ■ [ロード...] ボタン

ファイルを開く画面を表示します。

### ■ [初期化...] ボタン

設定データ初期化開始の確認画面を表示します。

### ■ [初期化...] ボタン

65 アプリケーションログ初期化開始の確認画面を表示し ます。

## ロードする(復元)

### 重要

- ●設定データをロードすると、設定データがすべて上書きされます。
- ●設定データをロードすると、設定ソフトウェアが再起動します。

### STEP1

セーブ/ロード画面を表示します。(☞65ページ)

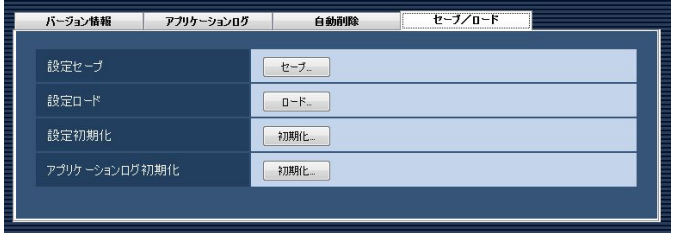

### STEP4

画面表示を確認し、[OK]ボタンをクリックします。 →データの読み込みが開始されます。

### STEP5

画面表示を確認し、[OK]ボタンをクリックします。 →設定ソフトウェアが再起動して、ログイン画面が表 示されます。

### STEP2

[ロード...]ボタンをクリックします。 →ファイルを開く画面が表示されます。

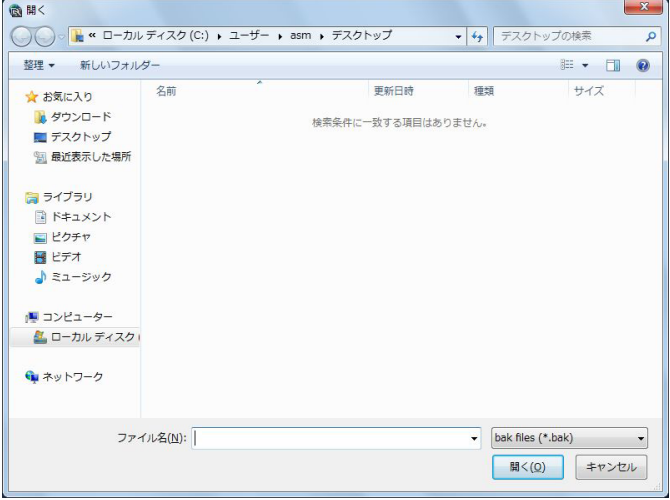

### STEP3

読み込むファイルを選択して、[開く(O)]ボタンをク リックします。

→ロード開始確認画面が表示されます。

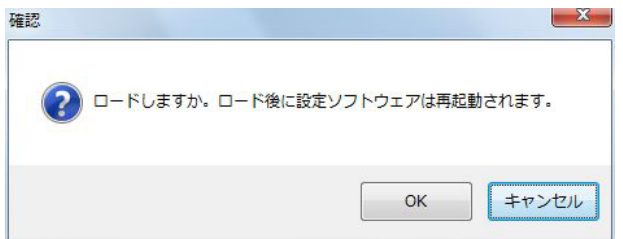

## 設定データを初期化する(クリア)

### 重要

- ●設定データを初期化すると、各種設定データがすべて初期化されます。初期化する前に、データをセーブし ておくことをおすすめします。
- ●設定データを初期化すると、設定ソフトウェアが再起動します。

### STEP1

セーブ/ロード画面を表示します。(☞65ページ)

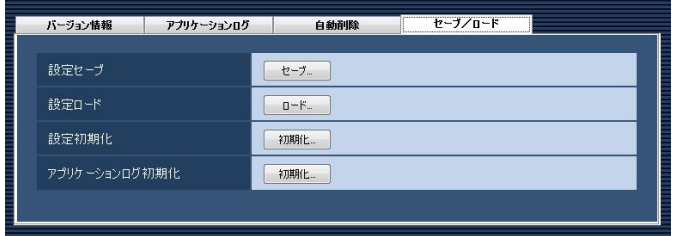

### STEP2

設定初期化の[初期化...]ボタンをクリックします。 →初期化開始確認画面が表示されます。

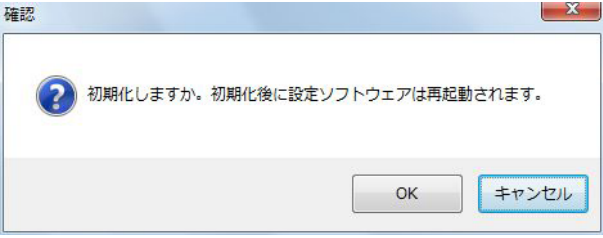

### STEP3

[OK]ボタンをクリックします。 →初期化を開始します。

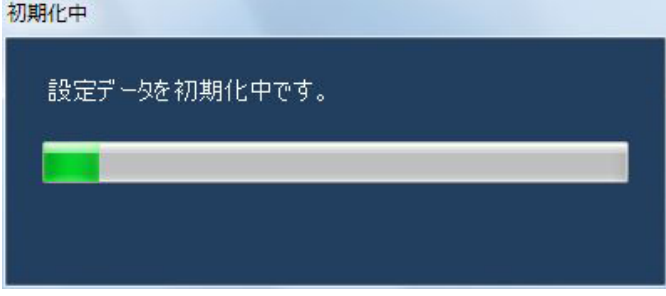

### STEP4

画面表示を確認し、[OK]ボタンをクリックします。 →設定ソフトウェアが再起動して、ログイン画面が表 示されます。

# アプリケーションログを初期化する(クリア)

### STEP1

セーブ/ロード画面を表示します。

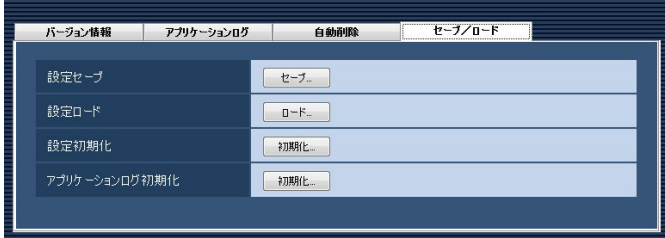

### STEP2

アプリケーションログ初期化の[初期化 ...] ボタンをク

リックします。

→初期化開始確認画面が表示されます。

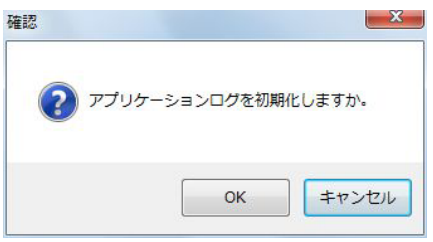

### STEP3

[OK]ボタンをクリックします。 →初期化が開始されます。

### STEP4

画面表示を確認し、[OK]ボタンをクリックします。

外部インターフェースに関する設定

外部機器から本ソフトウェアの一部の機能を制御する場合、あらかじめ、外部インターフェースの使用のON/OFF やグループ番号の設定、シーケンス番号の設定など、外部インターフェースに関する設定が必要になります。

# 外部インターフェースを設定する [基本設定]

[外部I/F] ボタンをクリックし、[基本設定] タブをクリックして、基本設定画面を表示します。

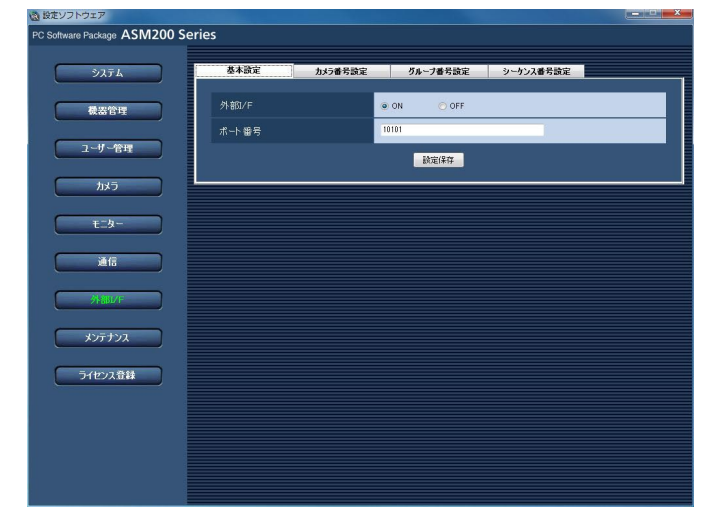

■外部I/F

外部インターフェースを使用するかどうかを選択しま す。

ON :外部インターフェースを使用します。 OFF :外部インターフェースを使用しません。 お買い上げ時の設定:ON

### ■ポート番号

ポート番号を入力します。入力可能な範囲は1〜 65535です。 お買い上げ時の設定:10101

### ■ [設定保存] ボタン

設定された内容を保存します。

# カメラ番号を設定する [カメラ番号設定]

あらかじめ機器登録されているカメラ名に対してカメラ番号を設定します。

## カメラ番号を手動設定する

### STEP1

「外部I/FI ボタンをクリックします。

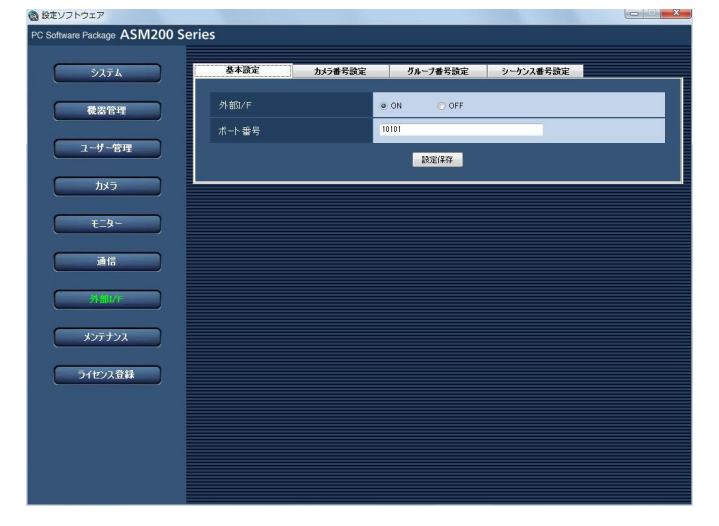

### STEP2

[カメラ番号設定] タブをクリックします。 →カメラ番号設定画面が表示されます。

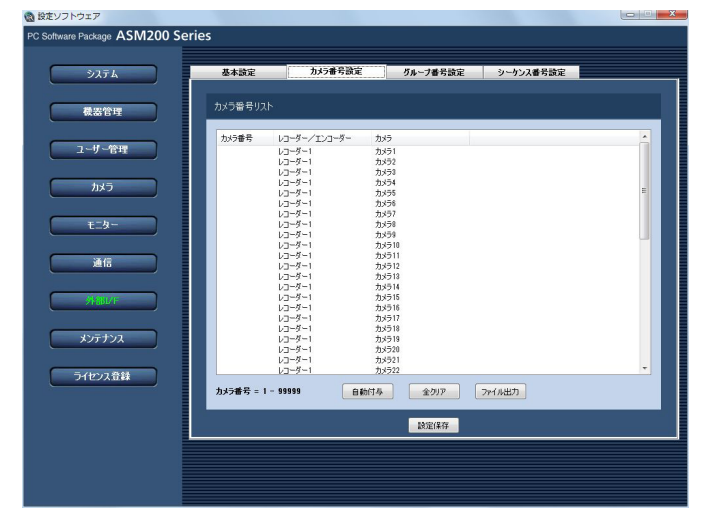

■「ファイル出力]ボタン リストに表示されている内容をCSV形式で保存します。

■ 「設定保存】ボタン 設定された内容を保存します。

### STEP3

設定したいカメラ名のリストを選択し、カメラ番号領 域をクリックします。

→入力可能な状態になります。

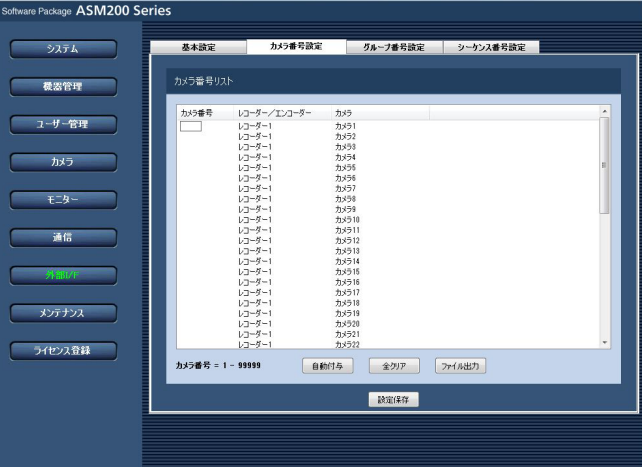

### STEP4

設定したいカメラ番号を入力します。 入力可能な範囲は1〜99999です。

### STEP5

70

[設定保存] ボタンをクリックします。

画面の説明は以下のとおりです。

### ■ 「自動付与】ボタン

リスト表示されている順にカメラ番号を1から連番で自 動付与します。

## カメラ番号を自動設定する

### STEP1

カメラ番号設定画面を表示します。(☞70ページ)

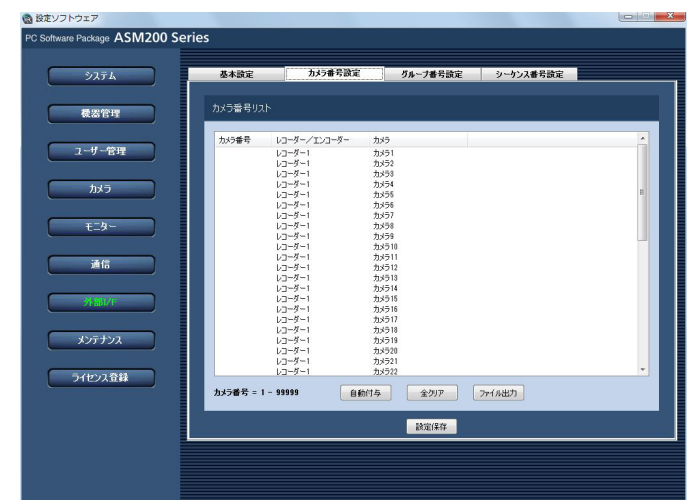

### STEP3

[OK]ボタンをクリックします。

→表示しているリスト順にカメラ番号を自動的に付与 します。

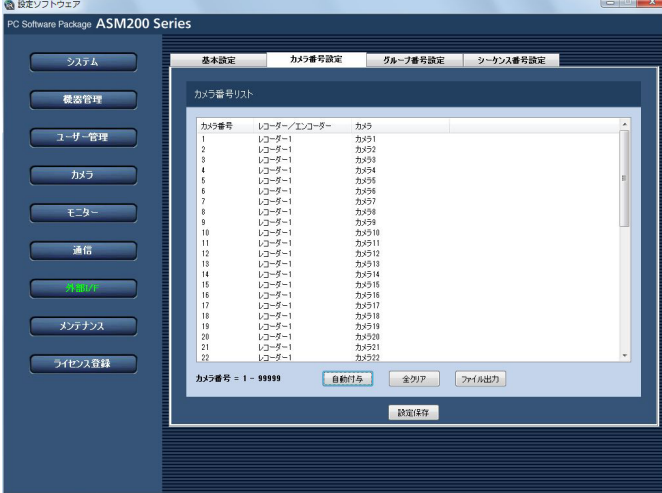

### STEP2

[自動付与] ボタンをクリックします。 →カメラ番号自動付与確認画面が表示されます。 カメラ番号自動付与

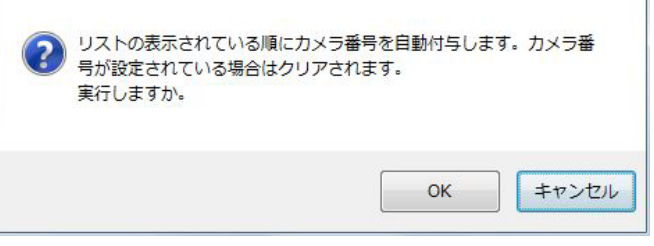

# カメラ番号リストをファイル出力する

### STEP1

カメラ番号設定画面を表示します。(☞70ページ)

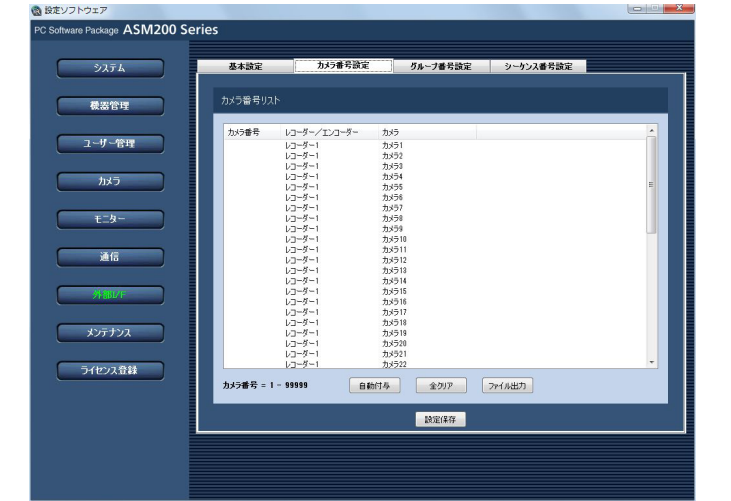

## STEP2

STEP4

 $- x -$ 

### 「ファイル出力]ボタンをクリックします。 →名前を付けて保存画面が表示されます。

[設定保存] ボタンをクリックします。

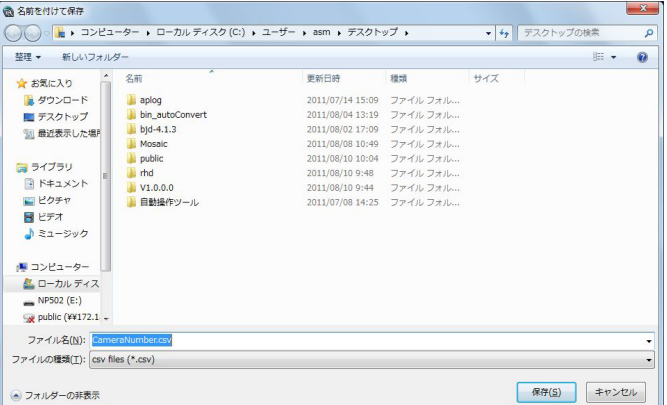

# 外部インターフェースに関する設定(つづき)

### STEP3

保存先とファイル名を入力して、[保存(S)]ボタンを クリックします。 →カメラ番号リストの保存が開始されます。

### メモ

● [保存(S)] ボタンをクリック時にメッセージボッ クスが表示されることがあります。「表示メッ セージと対処方法」(☞84ページ)をお読みに なり、正しい操作を行ってください。

# グループ番号を設定する [グループ番号設定]

あらかじめグループ登録されているグループ名に対してグループ番号を設定します。

## グループ番号を手動設定する

### STEP1

[外部I/F] ボタンをクリックします。

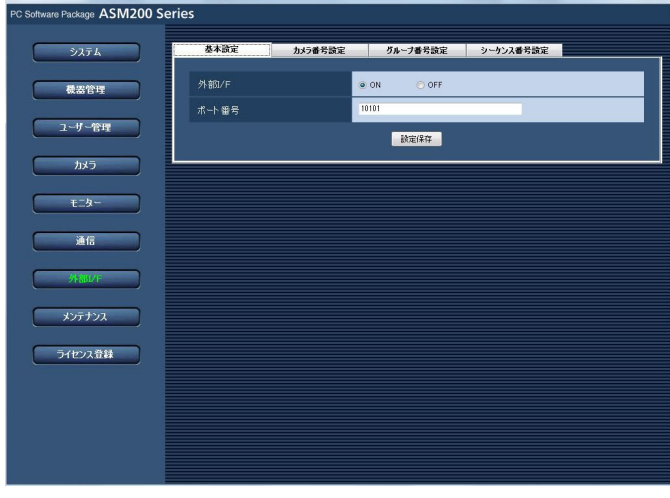

### STEP2

[グループ番号設定] タブをクリックします。 →グループ番号設定画面が表示されます。

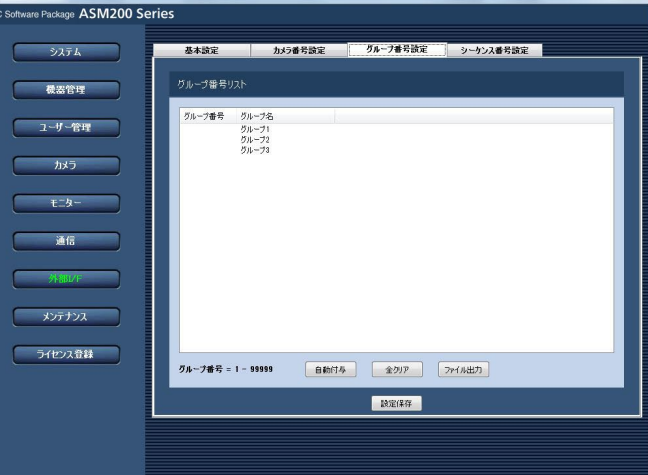

画面の説明は以下のとおりです。

### ■ [自動付与] ボタン

リスト表示されている順にグループ番号を1から連番で 自動付与します。

### ■ [ファイル出力] ボタン

リストに表示されている内容をCSV形式で保存します。

72
#### ■ [設定保存] ボタン

設定された内容を保存します。

#### STEP3

設定したいグループ名のリストを選択し、グループ番 号領域をクリックします。

→入力可能な状態になります。

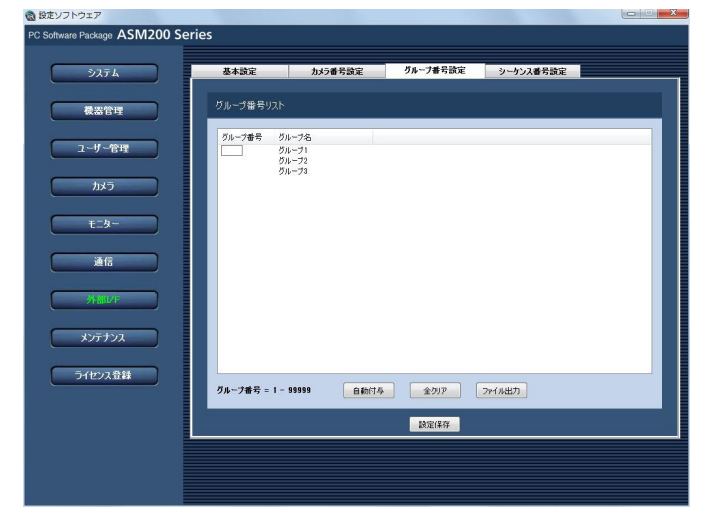

#### STEP4

設定したいグループ番号を入力します。 入力可能な範囲は1〜99999です。

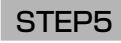

[設定保存] ボタンをクリックします。

### グループ番号を自動設定する

#### STEP1

**ON SANTA LITTLE PRODUCT** 

グループ番号設定画面を表示します。(☞72ページ)

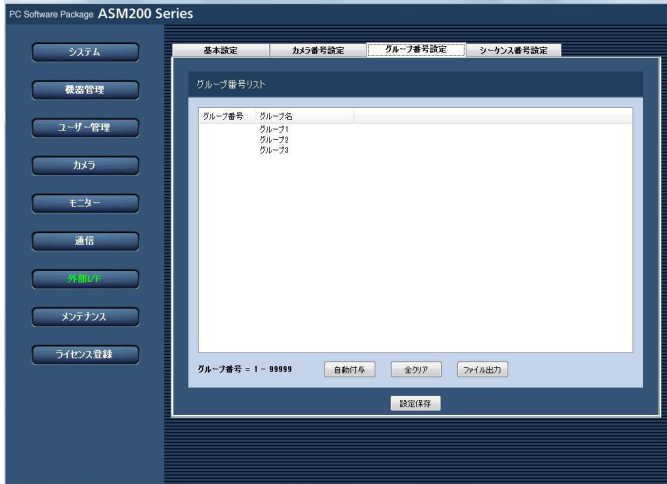

#### STEP2

「自動付与]ボタンをクリックします。

→グループ番号自動付与確認画面が表示されます。グループ番号自動付与  $X -$ 2 リストの表示されている順にグループ番号を自動付与します。グルー<br>2 プ番号が設定されている場合はクリアされます。 実行しますか。 OK キャンセル

[OK] ボタンをクリックします。 →表示しているリスト順にグループ番号を自動的に付 与します。

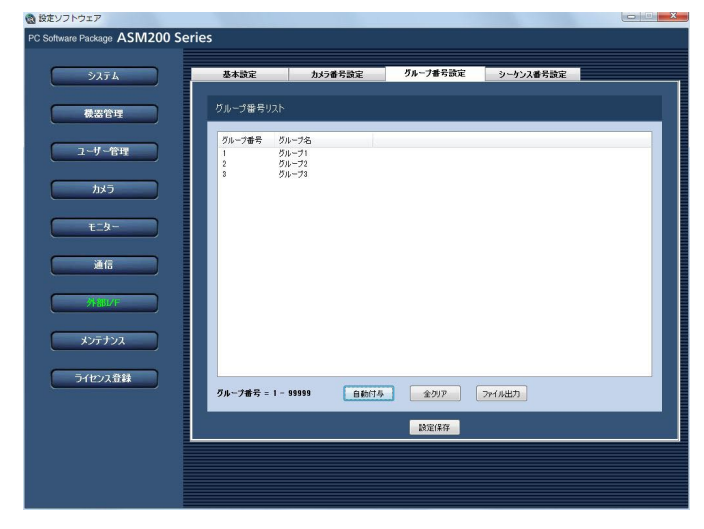

### グループ番号リストをファイル出力する

#### STEP1

グループ番号設定画面を表示します。(☞72ページ)

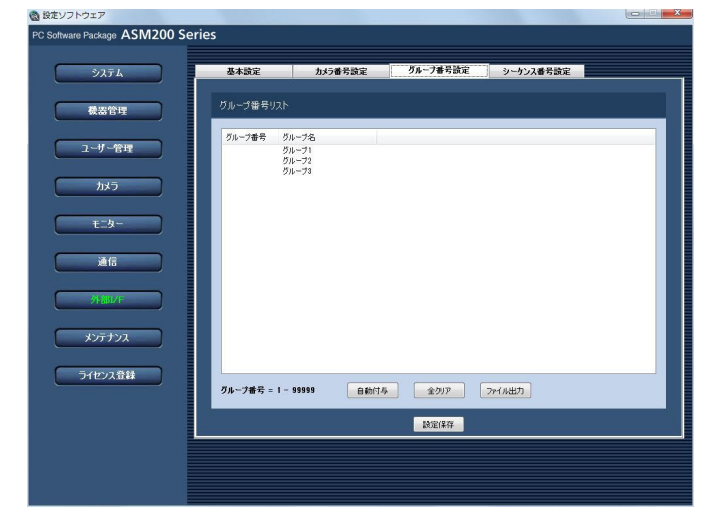

#### STEP4

[設定保存] ボタンをクリックします。

### STEP2

[ファイル出力]ボタンをクリックします。 →名前を付けて保存画面が表示されます。

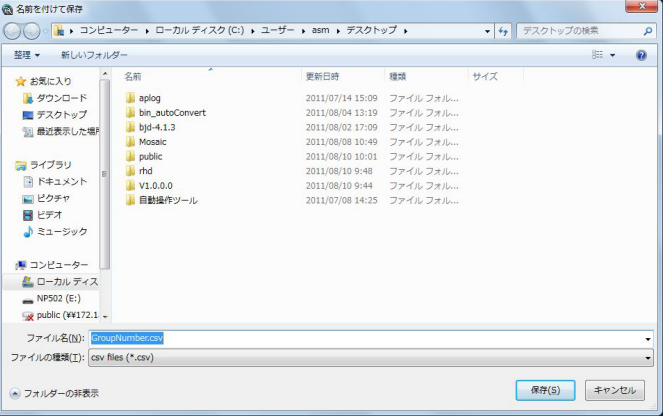

#### STEP3

保存先とファイル名を入力して、[保存(S)]ボタンを クリックします。

→グループ番号リストの保存が開始されます。

#### メモ

74

● [保存(S)] ボタンをクリック時にメッセージボッ クスが表示されることがあります。「表示メッ セージと対処方法」(☞84ページ)をお読みに なり、正しい操作を行ってください。

### シーケンス番号を設定する[シーケンス番号設定]

あらかじめシーケンス登録されているシーケンス名に対してシーケンス番号を設定します。

### シーケンス番号を手動設定する

#### STEP1

「外部I/FI ボタンをクリックします。

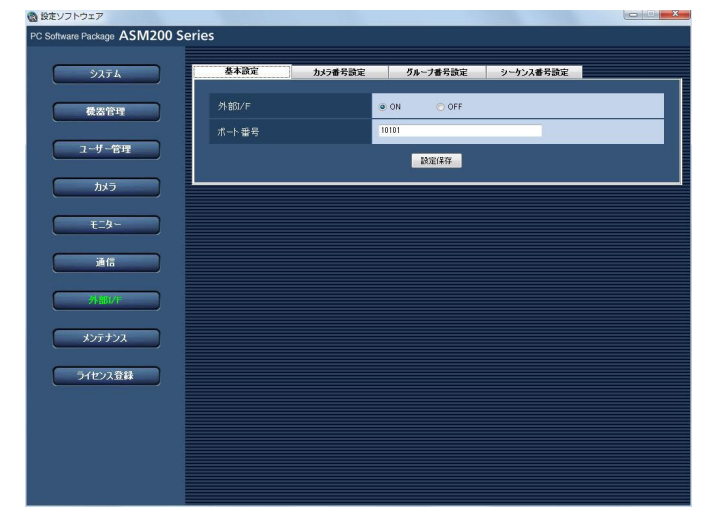

#### STEP<sub>2</sub>

[シーケンス番号設定] タブをクリックします。 →シーケンス番号設定画面が表示されます。

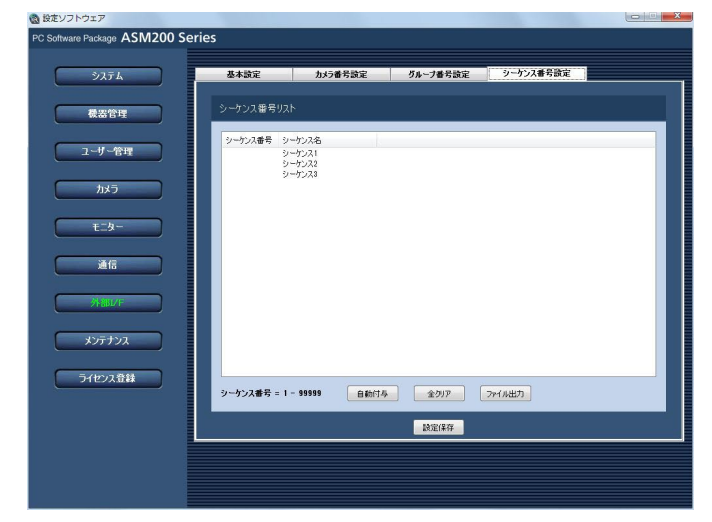

### ■「ファイル出力]ボタン リストに表示されている内容をCSV形式で保存します。

■ 「設定保存】ボタン 設定された内容を保存します。

#### STEP3

設定したいシーケンス名のリストを選択し、シーケン ス番号領域をクリックします。 →入力可能な状態になります。

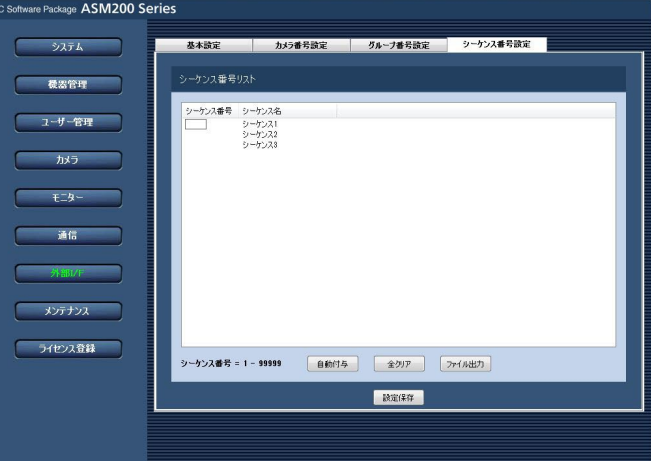

#### STEP4

設定したいシーケンス番号を入力します。 入力可能な範囲は1〜99999です。

#### STEP5

[設定保存] ボタンをクリックします。

画面の説明は以下のとおりです。

#### ■ 「自動付与】ボタン

リスト表示されている順にシーケンス番号を1から連番 で自動付与します。

### シーケンス番号を自動設定する

#### STEP1

シーケンス番号設定画面を表示します。(☞75ページ)

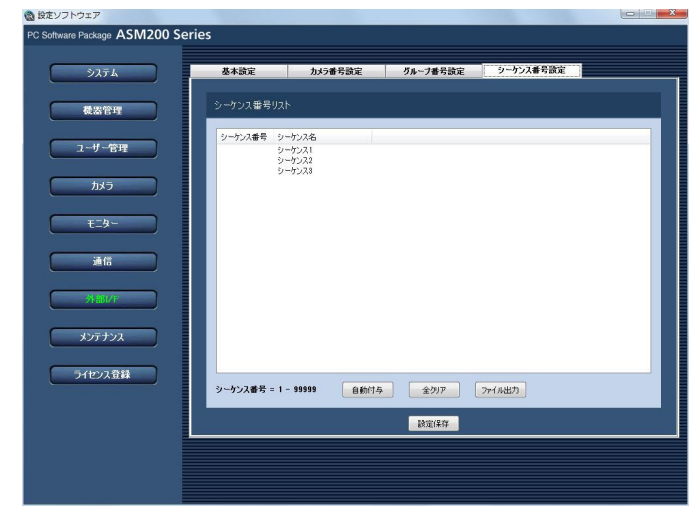

#### STEP3

[OK]ボタンをクリックします。

→表示しているリスト順にシーケンス番号を自動的に 付与します。

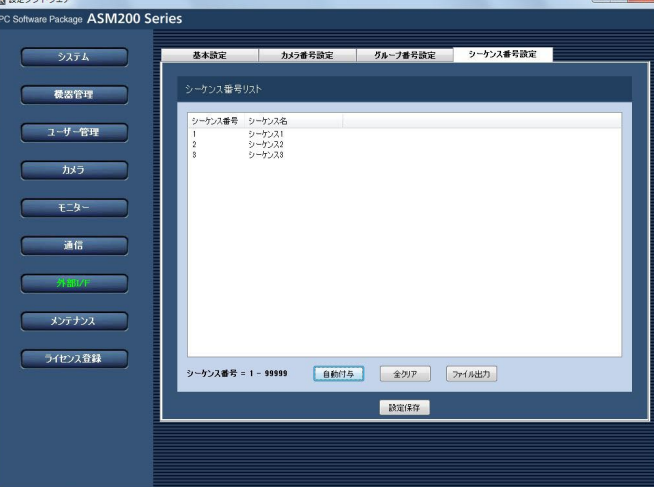

#### STEP2

[自動付与] ボタンをクリックします。

→シーケンス番号自動付与確認画面が表示されます。

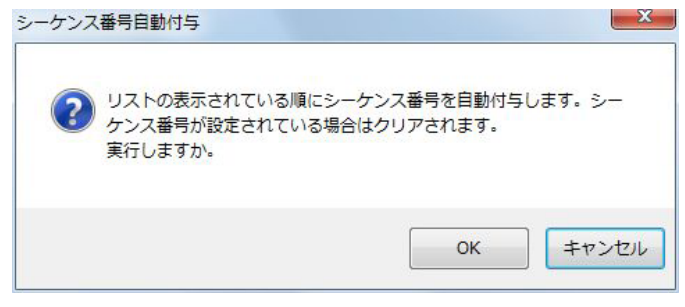

#### STEP4

[設定保存] ボタンをクリックします。

### シーケンス番号リストをファイル出力する

#### STEP1

◎ 設定ソフトウェア

シーケンス番号設定画面を表示します。(☞75ページ)

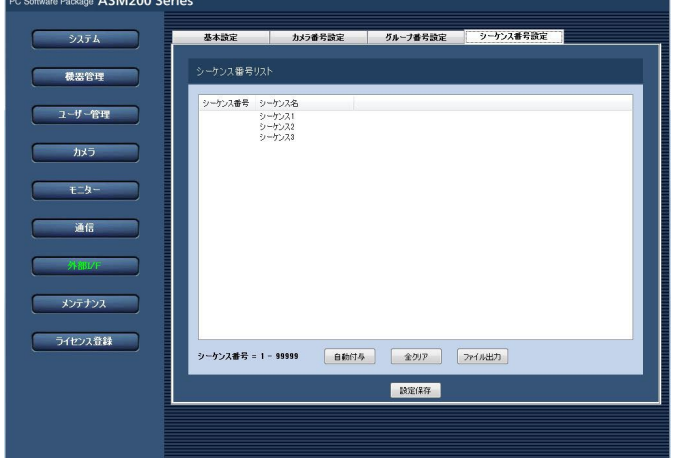

#### STEP2

76

#### 「ファイル出力」ボタンをクリックします。 →名前を付けて保存画面が表示されます。

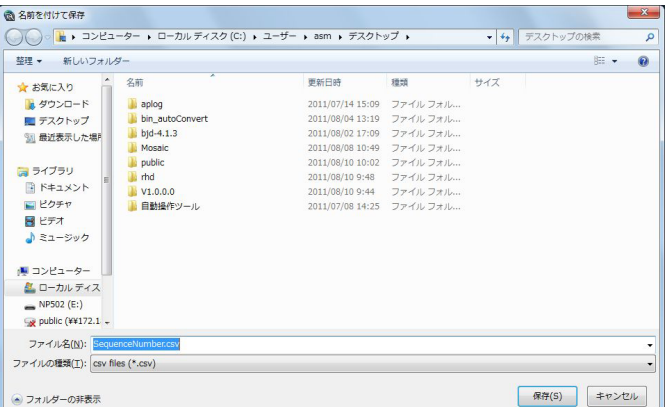

保存先とファイル名を入力して、[保存(S)]ボタンを クリックします。 →シーケンス番号リストの保存が開始されます。

#### メモ

● [保存(S)] ボタンをクリック時にメッセージボッ クスが表示されることがあります。「表示メッ セージと対処方法」(☞84ページ)をお読みに なり、正しい操作を行ってください。

# ライセンス登録に関する設定

本ソフトウェアを正規にご使用いただくためのライセンスを登録します。ライセンスの登録には、キー管理システ ムから取得した解除キー番号が必要です。本ソフトウェアの解除キー番号の取得方法は、付属の「起動情報案内カー ド」をお読みください。

#### 重要

●ライセンスの登録を有効にするには「登録]ボタンをクリックする必要があります。また、ライセンスの登 録には本ソフトウェアの再起動が発生します。

本ソフトウェアのライセンスを登録する際には、必ず本ソフトウェアをご使用になるPC上で行ってくださ  $\left\{ \cdot\right\}$ 

### ライセンスを登録する

本ソフトウェアを使用するための解除キー番号を登録します。

#### STEP1

[ライセンス登録]ボタンをクリックします。 →ライセンス登録画面が表示されます。

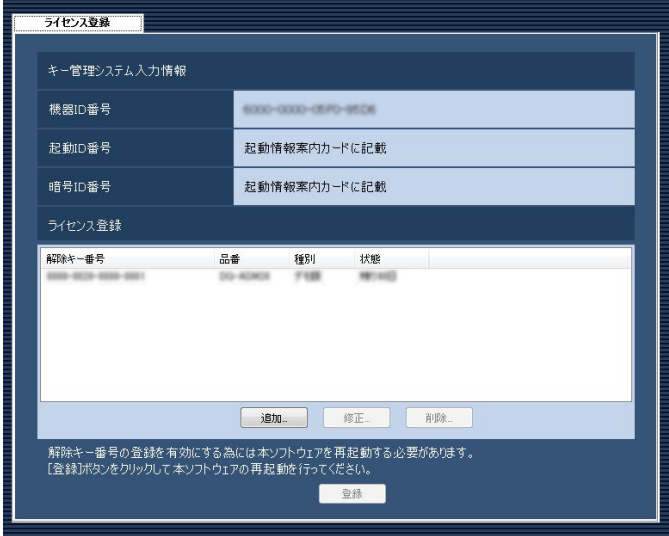

画面の説明は以下のとおりです。

#### ■キー管理システム入力情報

解除キー番号を取得するためのID番号です。本ソフト ウェアに付属の「起動情報案内カード」に、キー管理 システムへのアクセス方法が記載されています。

#### ■機器ID番号

本ソフトウェアをインストールしたPCを識別するため の番号です。キー管理システムで解除キー番号を取得 する際に必要となります。

#### ■起動ID番号

キー管理システムで解除キー番号を取得する際に必要 となります。番号は付属の「起動情報案内カード」に 記載しています。

#### ■暗号ID番号

キー管理システムで解除キー番号を取得する際に必要 となります。番号は付属の「起動情報案内カード」に 記載しています。

#### ■ライセンス登録 入力された解除キー番号、及びすでに登録されたライ センス情報を一覧表示します。

#### ■ [追加...] ボタン

解除キー番号入力画面を表示します。

#### ■ [修正...] ボタン

ライセンス登録の一覧上で選択された解除キー番号を 表示します。

#### メモ

●すでに登録済みのライセンス内容を修正するこ とはできません。

#### ■ [削除 ... ] ボタン

ライセンス登録の一覧上で選択された解除キー番号を 削除します。

#### メモ

78

●すでに登録済みのライセンス内容を削除するこ とはできません。

[追加 ...] ボタンをクリックします。 →解除キー番号入力画面が表示されます。

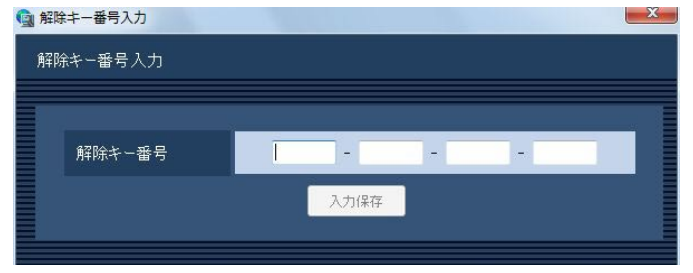

画面の説明は以下のとおりです。

#### ■解除キー番号

キー管理システムで取得した解除キー番号を入力しま す。

#### ■ [入力保存] ボタン

入力した解除キー番号を登録できるように一時的に保 存します。

#### 重要

●入力保存だけでは未だライセンスの登録は完了 していません。必ずライセンス登録画面上の「登 録]ボタンをクリックしてください。

#### STEP3

解除キー番号を入力します。

キー管理システムから取得した解除キー番号を入力し ます。

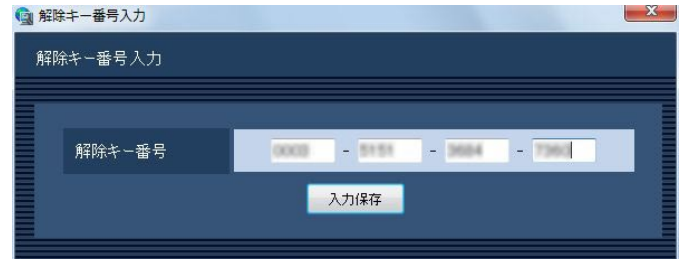

#### STEP4

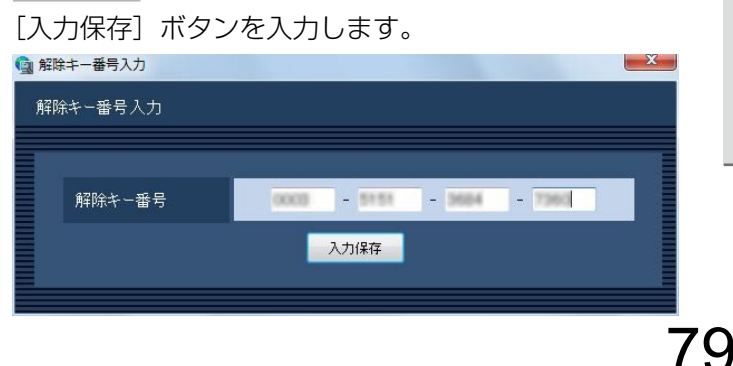

#### STEP5

入力された解除キー番号の情報を確認し、[登録]ボタ ンをクリックします。

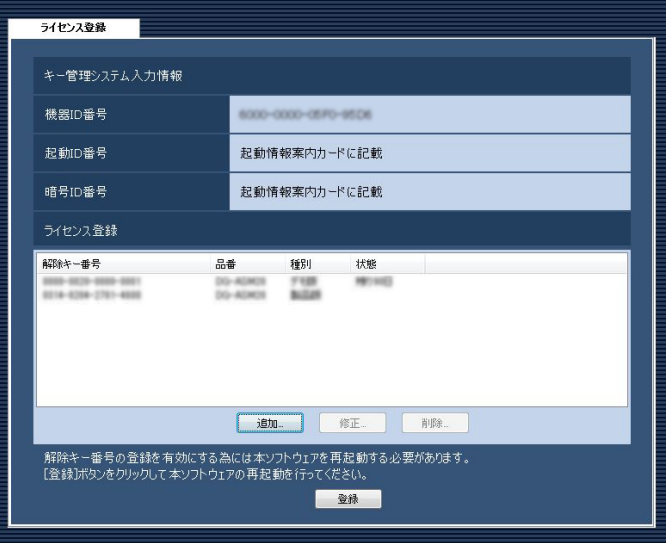

#### メモ

● [登録] ボタンをクリックせずに他の画面に切り 換える、または設定ソフトウェアを終了した場 合、入力した解除キー番号は消去されます。

#### STEP6

[OK]ボタンをクリックします。登録を中止する場合 は [キャンセル] ボタンをクリックしてください。 登録確認

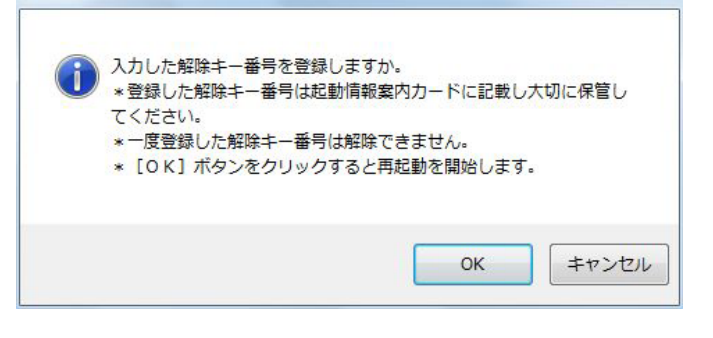

#### 重要

- ●一度登録された解除キー番号は解除することが できません。登録に間違いがないか必ず確認し てください。
- [OK] ボタンをクリックすると自動的に本ソフ トウェアが再起動されます。

# ファイアウォールの例外設定

ライブ画表示、ダウンロード機能および独自アラーム通知機能(アラーム通知、イベント通知)を使用可能にする ためにファイアウォールの例外設定を行います。本書ではWindows7による設定の例を示します。

#### STEP1

コントロールパネルの[システムとセキュリティ]を クリックします。

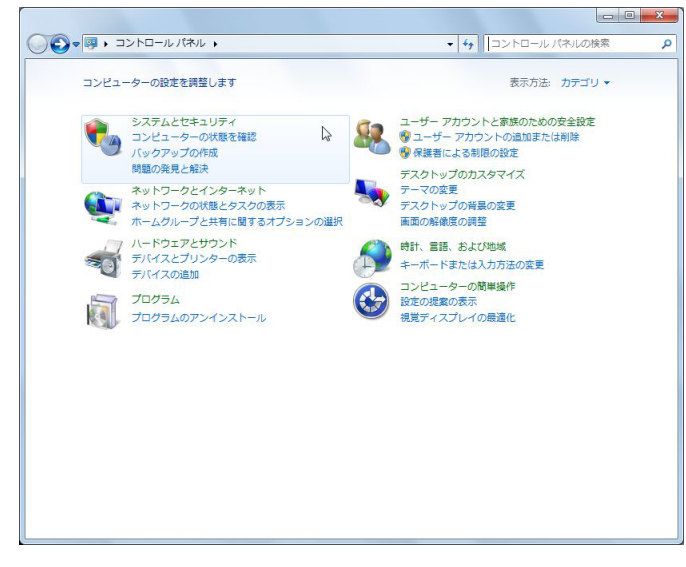

→システムとセキュリティ画面が表示されます。

#### STEP2

[Windowsファイアウォール]-[Windowsファイア ウォールによるプログラムの許可]をクリックします。

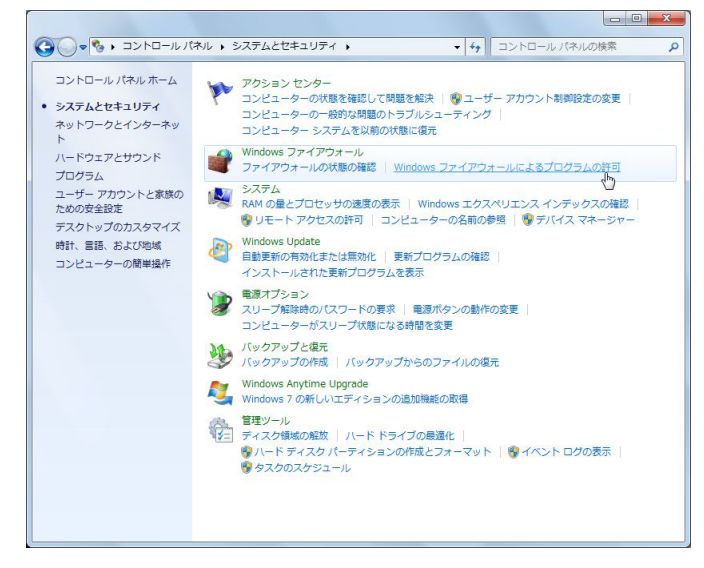

→許可されたプログラム画面が表示されます。

STEP3

[別のプログラムの許可(R)...]ボタンをクリックします。

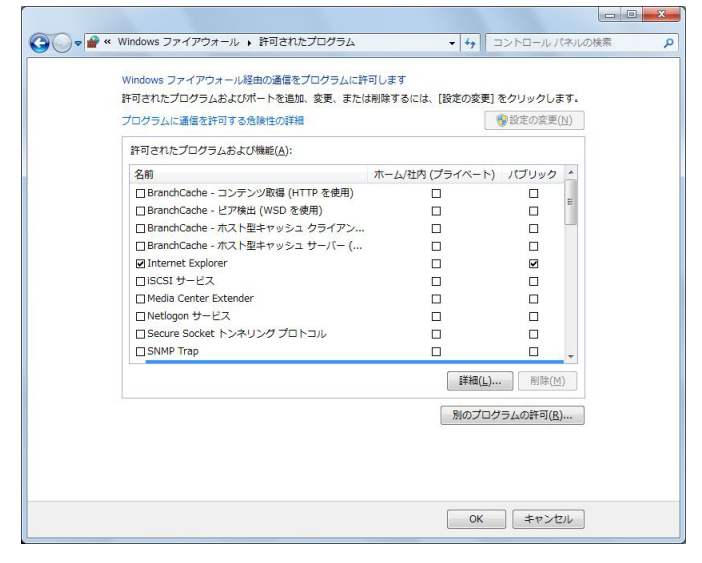

→プログラムの追加画面が表示されます。

#### STEP<sub>4</sub>

[参照(B)...] ボタンをクリックします。

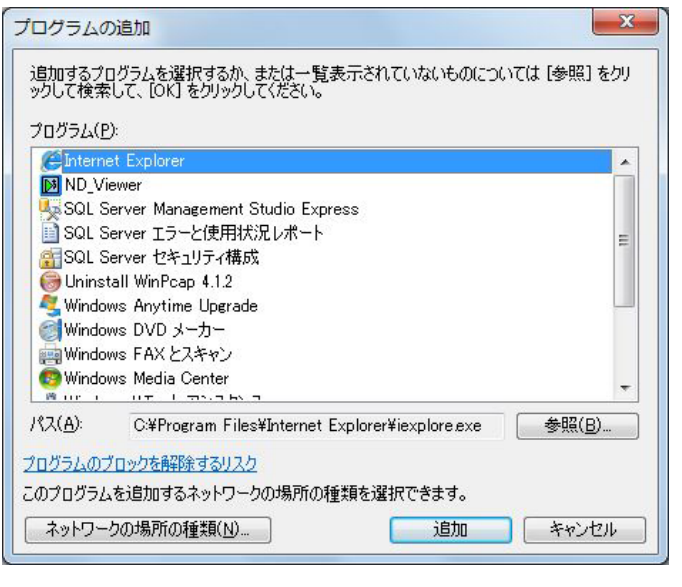

→参照画面が表示されます。

「asm200ope.exe」を選択し、「開く(O)」ボタンを クリックします。

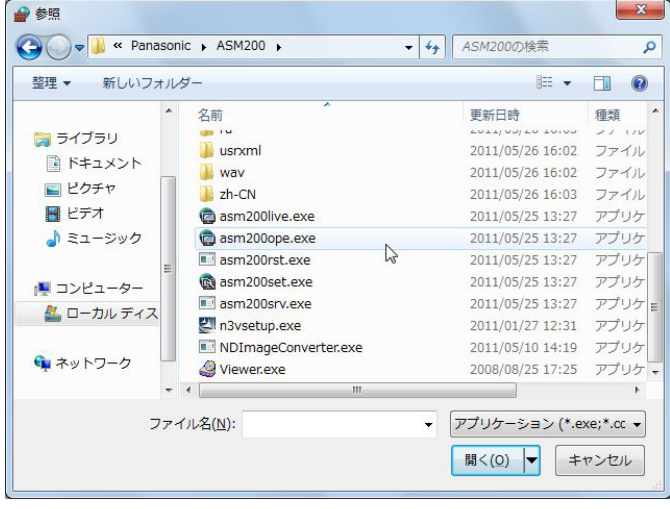

#### メモ

●標準設定のままインストールすると以下の場所 に保存されています。

C:¥Program Files¥Panasonic¥ASM200

#### STEP6

「asm200ope.exe」を選択し、[追加]ボタンをクリッ クします。

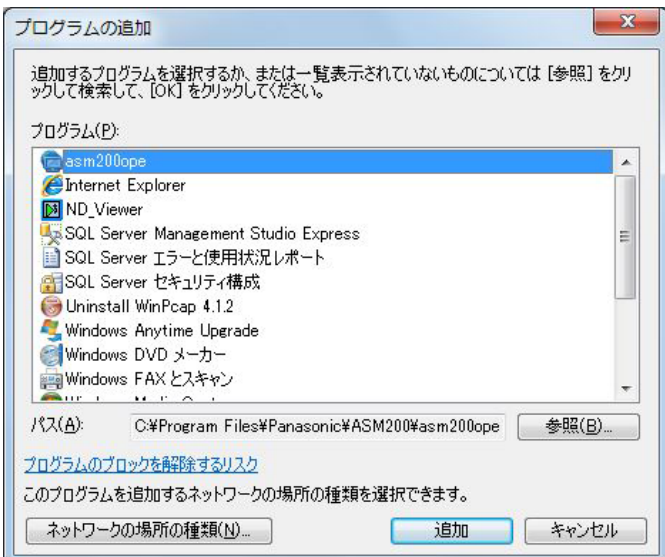

#### STEP7

STEP3 ~ 6の手順を行い、「asm200live.exe」、 「asm200srv.exe」、「sqlservr.exe」、「sqlbrowser. exe」も同様に登録します。

#### メモ

●標準設定のままインストールするとそれぞれ以 下の場所に保存されています。 asm200live.exe: C:¥Program Files¥Panasonic¥ASM200 asm200srv.exe: C:¥Program Files¥Panasonic¥ASM200 sqlservr.exe: C:¥Program Files¥Microsoft SQL Server¥MSSQL.1¥MSSQL¥Binn sqlbrowser.exe: C:¥Program Files¥Microsoft SQL Server¥90¥Shared 「sqlserver.exe」、「sqlbroswer.exe」は

STEP6の画面でそれぞれ「SQL Sever Windows NT」、「SQL Browser Service EXE」に名称が変わります。

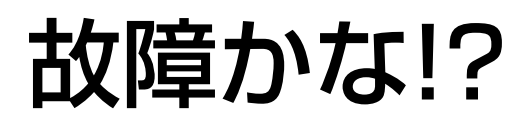

### 修理を依頼される前に、この表で現象を確かめてください。

これらの対策をしても直らないときやわからないとき、この表以外の現象のときまたは工事に関係する内容のとき は、お買い上げの販売店にご相談ください。

### 設定ソフトウェア使用時

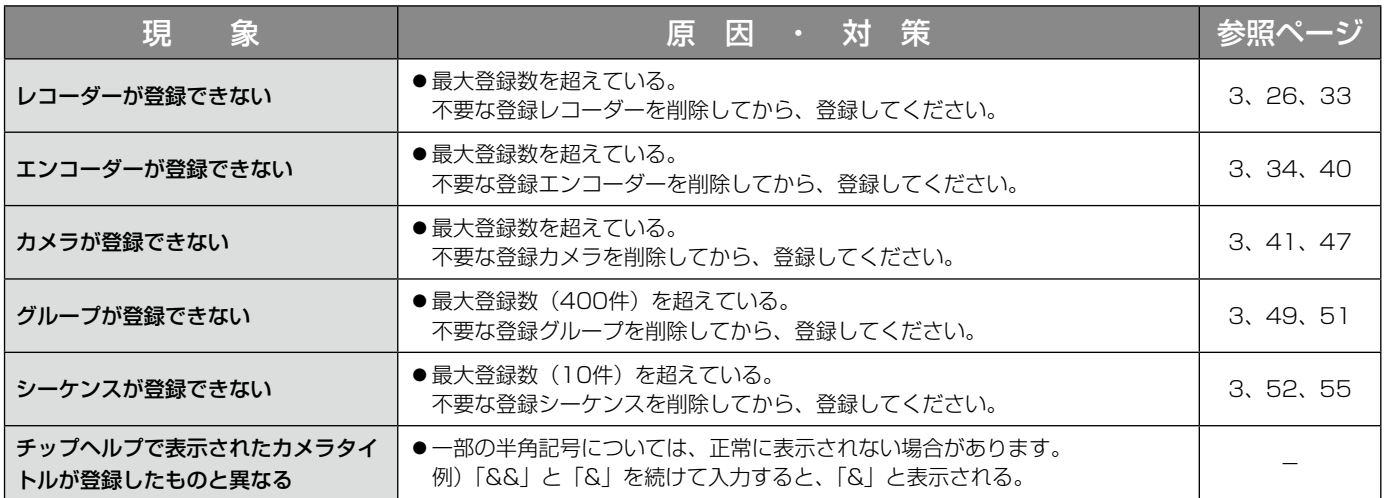

# 運用ソフトウェア使用時

#### 重要

●機器本体の設定を変更した場合は、機器情報を再度取得し直してください。取得し直さない場合、機能が正 常に動作しないことがあります。機器情報の取得については、「機器管理に関する設定(☞26ページ)」を お読みください。

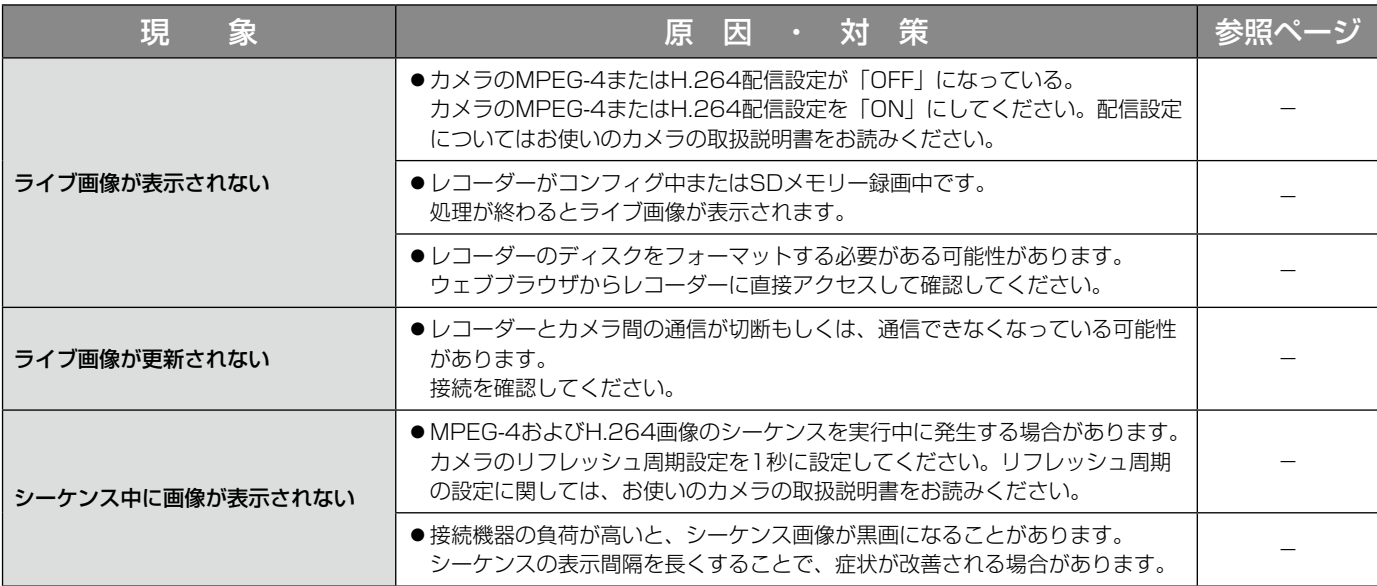

### 故障かな!? (つづき)

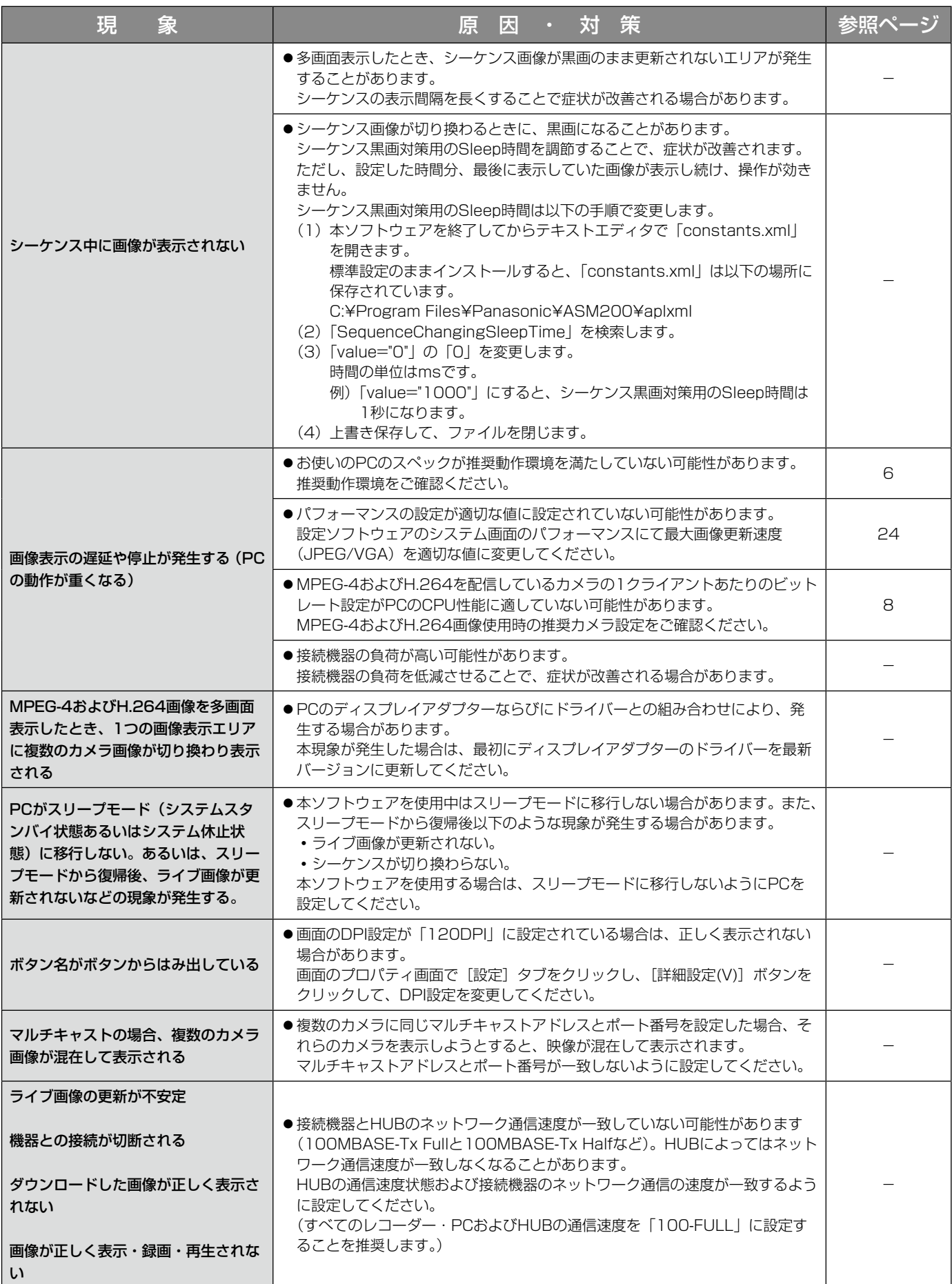

表示メッセージと対処方法

### 設定ソフトウェア起動時

設定ソフトウェア起動時に、メッセージが表示されることがあります。メッセージと対処方法を以下に示します。

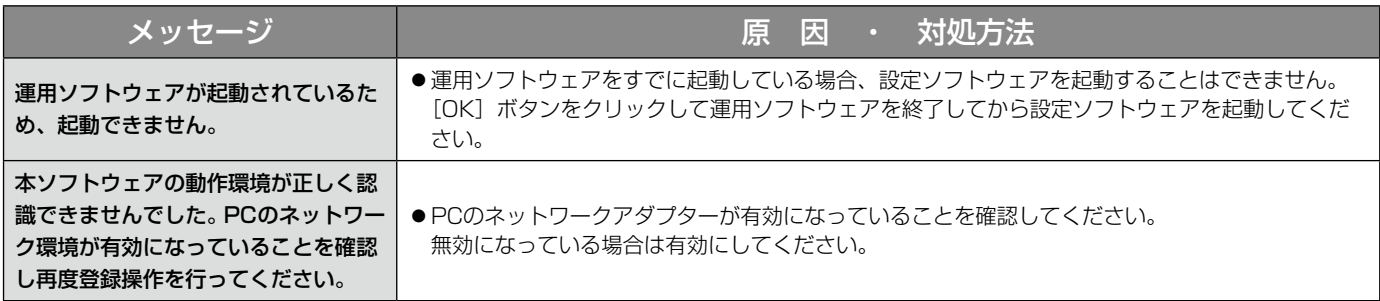

# ログイン画面の [OK] ボタンクリック時

[OK]ボタンクリック時に、メッセージが表示されることがあります。メッセージと対処方法を以下に示します。

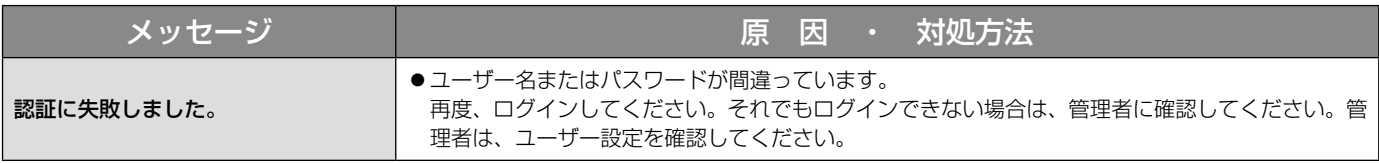

# [設定保存] ボタンクリック時

[設定保存]ボタンクリック時に、メッセージが表示されることがあります。メッセージと対処方法を以下に示しま す。

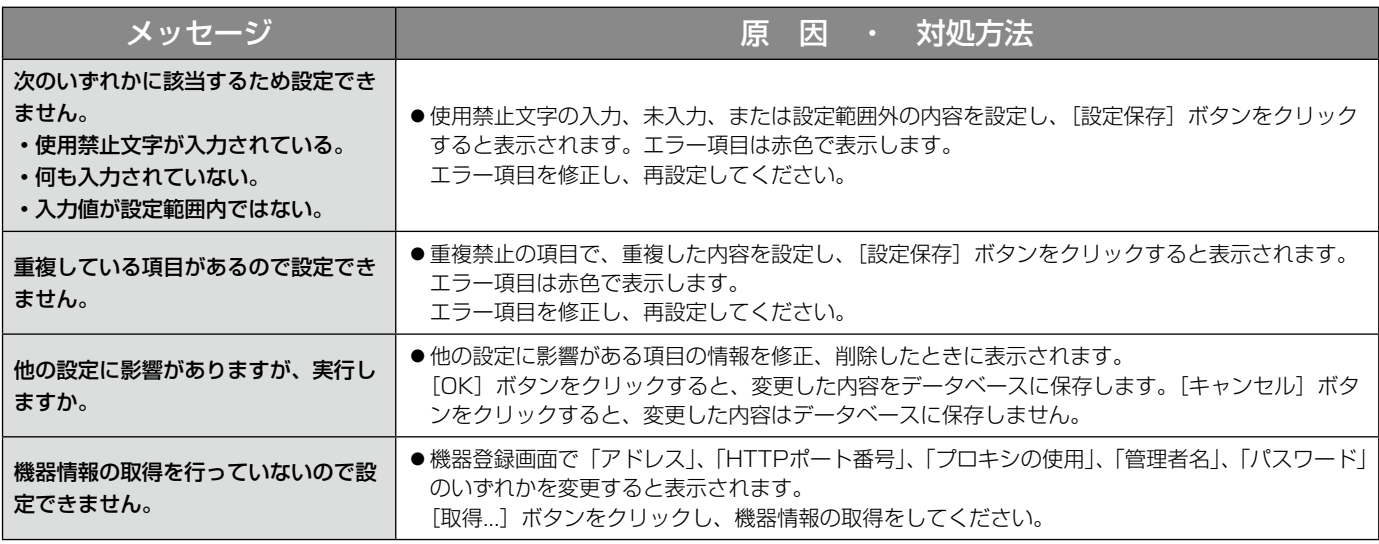

84

# [削除 ...] ボタンクリック時

[削除...]ボタンクリック時に、メッセージが表示されることがあります。メッセージと対処方法を以下に示します。

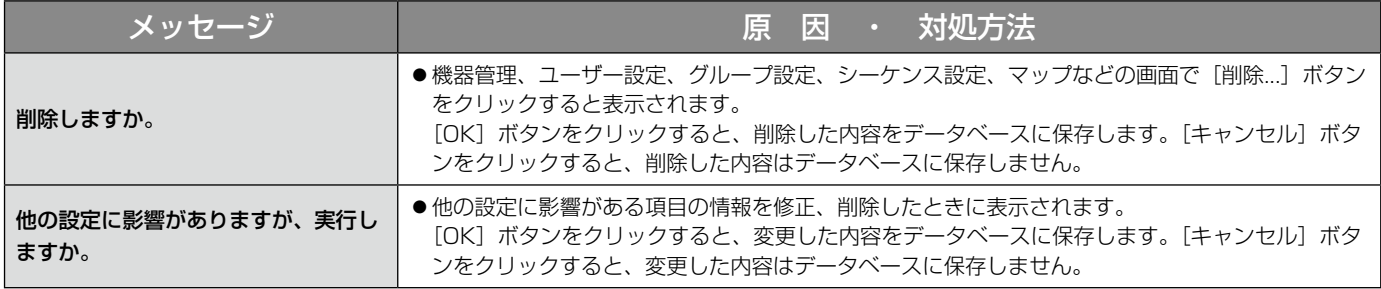

## 機器登録画面の [取得...] ボタンクリック時

[取得...]ボタンクリック時に、メッセージが表示されることがあります。メッセージと対処方法を以下に示します。

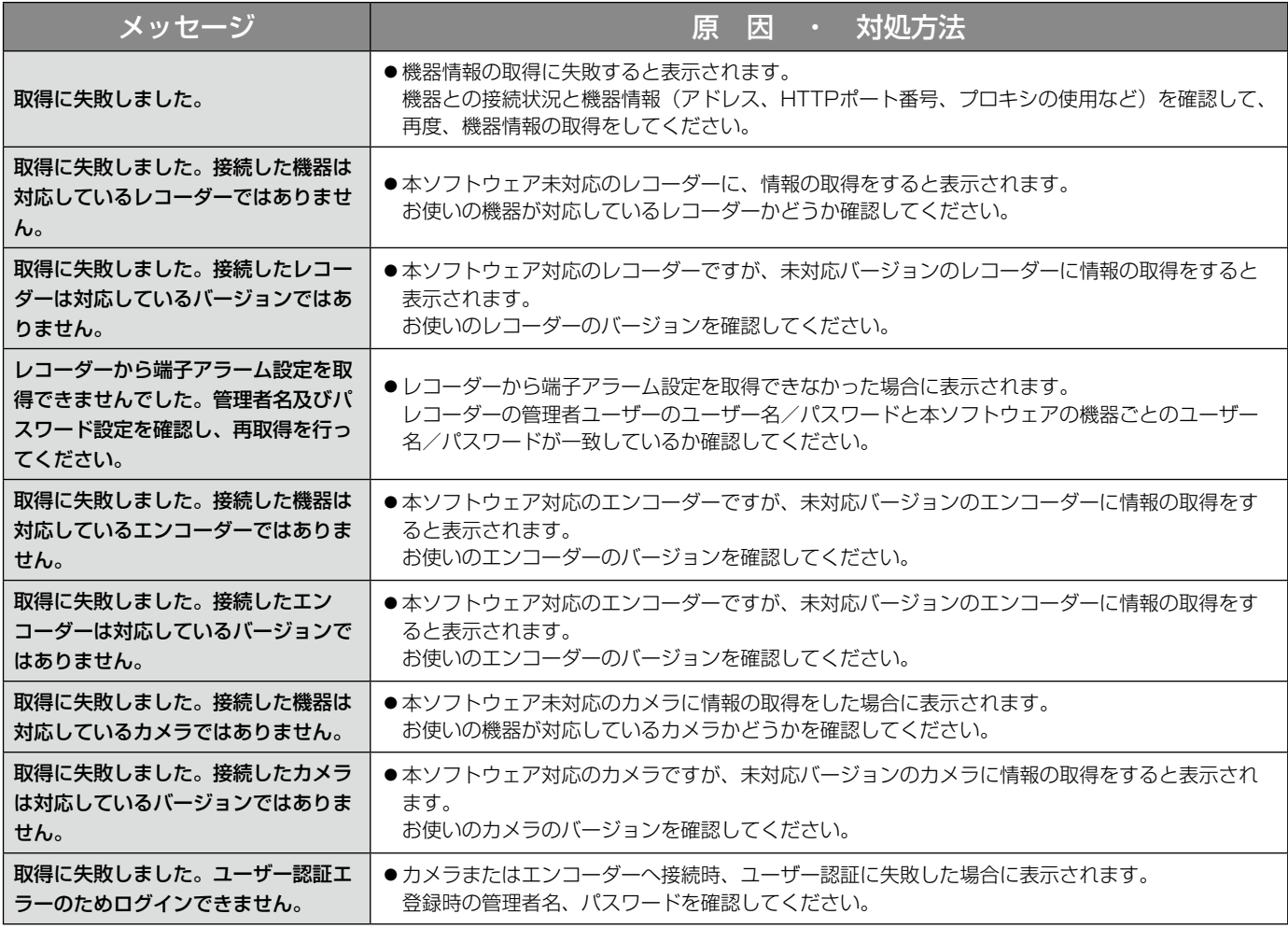

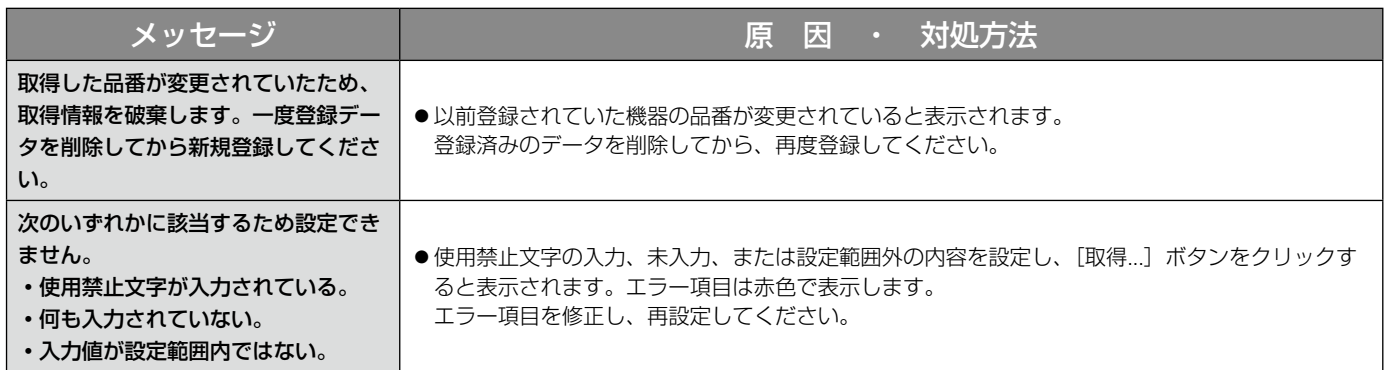

### カメラ設定画面のライブ取得先選択時

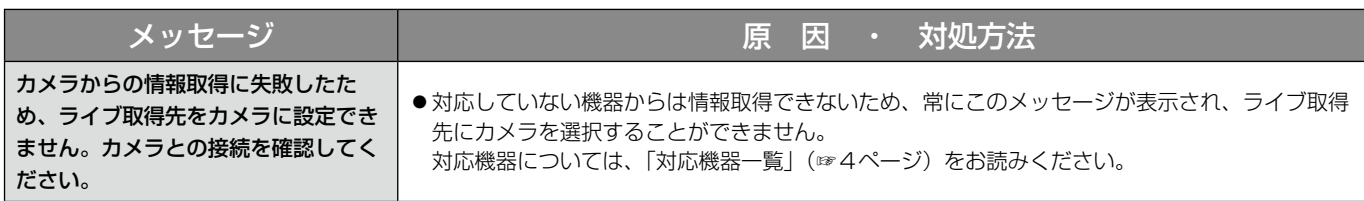

# カメラ設定画面の [OK] ボタンクリック時

[OK]ボタンクリック時に、メッセージが表示されることがあります。メッセージと対処方法を以下に示します。

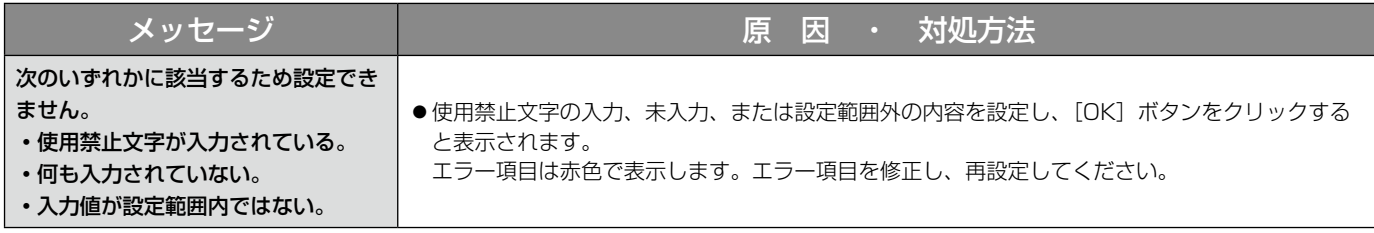

# レコーダーログ画面の [取得] ボタンクリック時

[取得]ボタンクリック時に、メッセージが表示されることがあります。メッセージと対処方法を以下に示します。

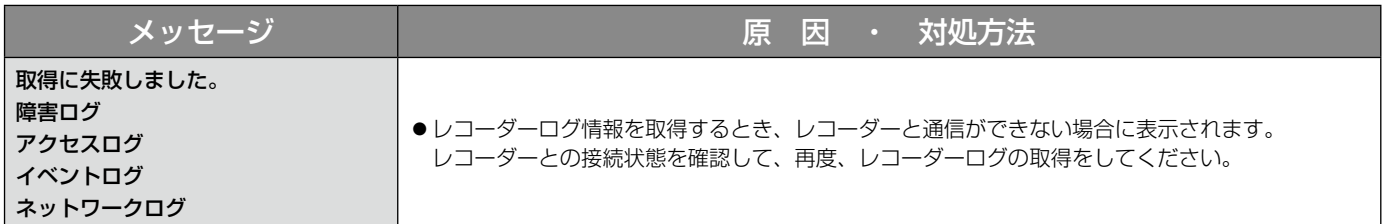

# 名前を付けて保存画面の [保存(S)] ボタンクリック時

[保存(S)]ボタンクリック時に、メッセージが表示されることがあります。メッセージと対処方法を以下に示します。

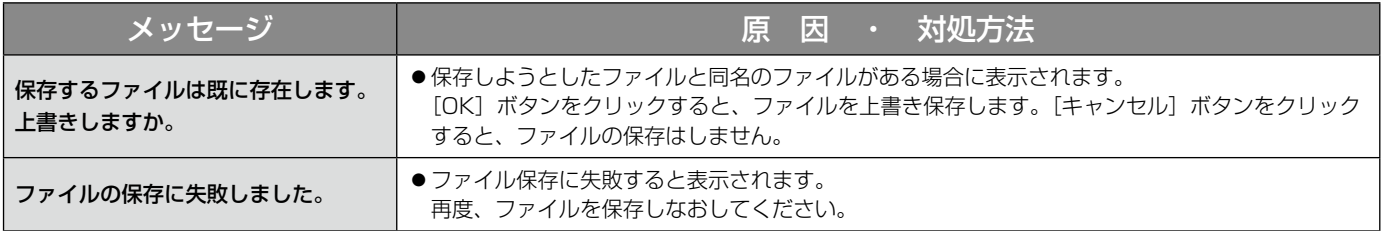

## エラーが発生したとき

本ソフトウェアを使用中に、メッセージが表示されることがあります。メッセージと対処方法を以下に示します。

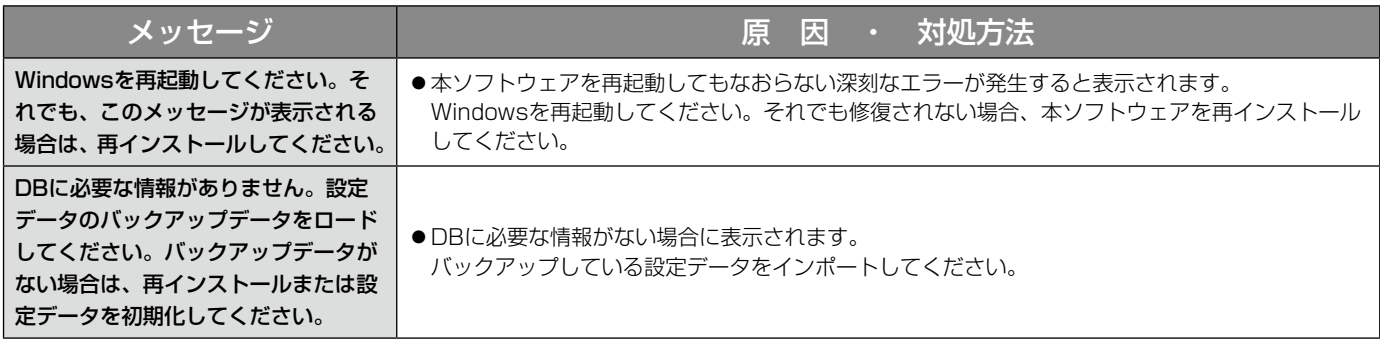

# 外部I/F画面の番号入力確定時

外部I/F画面のグループ番号(シーケンス番号、カメラ番号)入力確定時に、メッセージが表示されることがあります。 メッセージと対処方法を以下に示します。

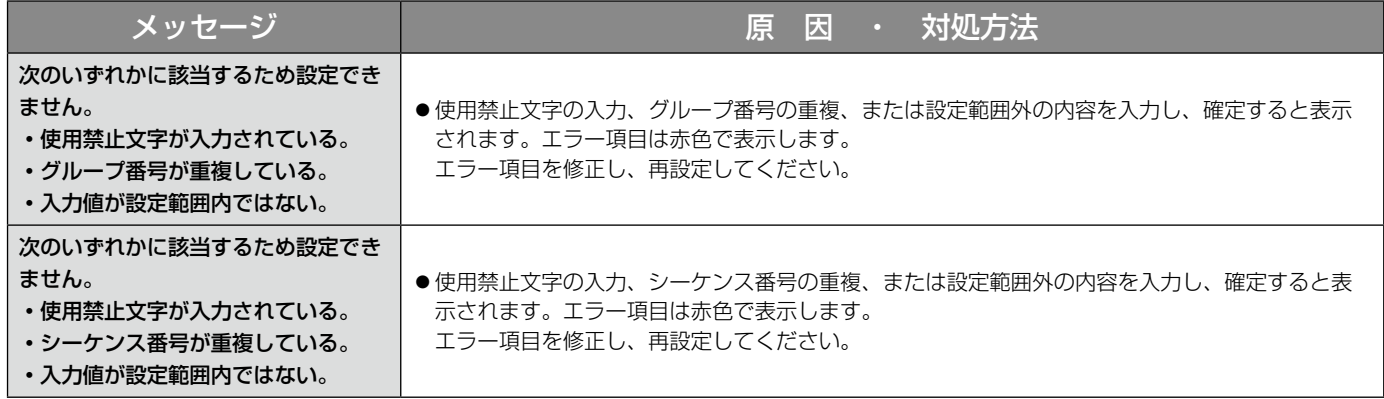

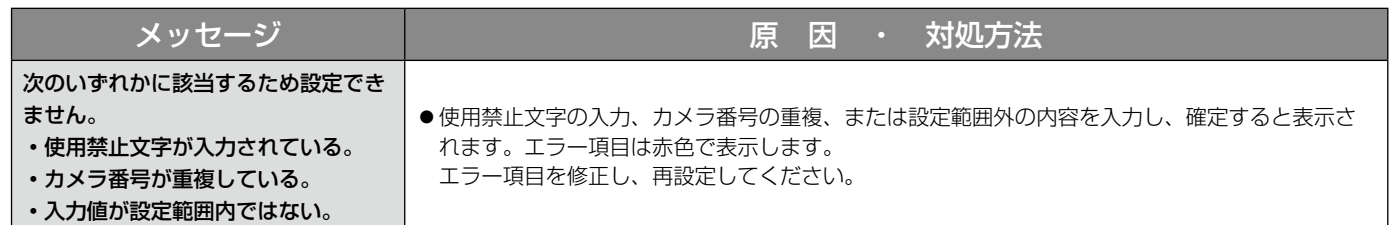

# 外部インターフェースコマンド一覧

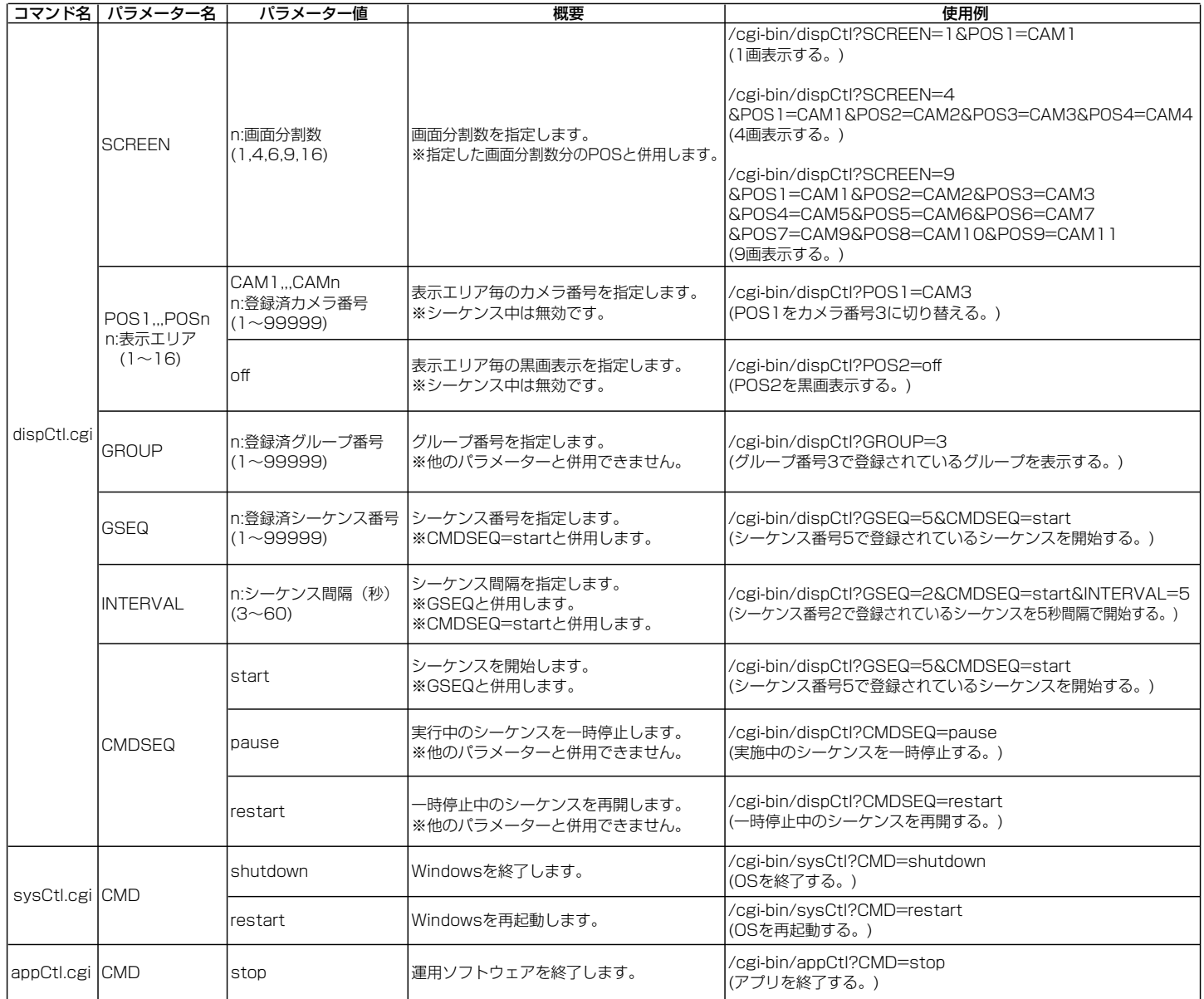

■当社製品のお買物・取り扱い方法・その他ご不明な点は下記へご相談ください。 パナソニック システムお客様ご相談センター

フリーダイヤル <u> මම 0120-878-410</u> 受付:9時~17時30分(土・日・祝祭日は受付のみ)

ホームページからのお問い合わせは https://sec.panasonic.biz/solution/info/

#### 【ご相談窓口における個人情報のお取り扱い】

パナソニック株式会社およびパナソニックグループ関係会社(以下「当社」)は、お客様の個人情報をパナソニック 製品に関するご相談対応や修理サービスなどに利用させていただきます。併せて、お問い合わせ内容を正確に把握 するため、ご相談内容を録音させていただきます。また、折り返し電話をさせていただくときのために発信番号を 通知いただいておりますので、ご了承願います。当社は、お客様の個人情報を適切に管理し、修理業務等を委託す る場合や正当な理由がある場合を除き、第三者に個人情報を開示・提供いたしません。個人情報に関するお問い合 わせは、ご相談いただきました窓口にご連絡ください。

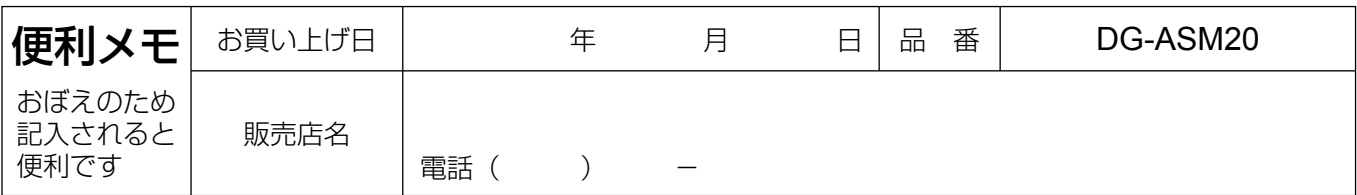

### パナソニック システムネットワークス株式会社

〒153-8687 東京都目黒区下目黒二丁目3番8号